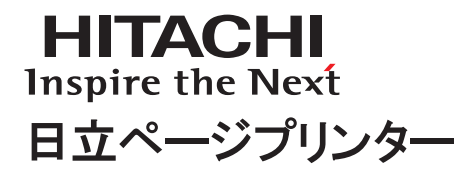

# Prinfina

# ページプリンター取扱説明書 PostScript3ガイド

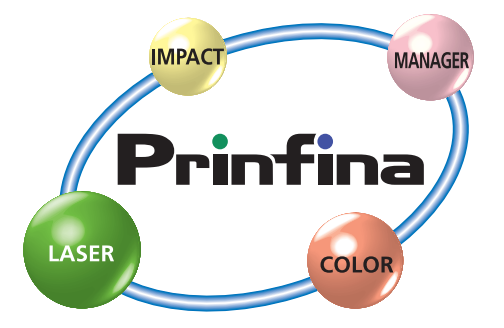

マニュアルはよく読み、保管してください。

・製品を使用する前に、安全上の説明をよく読み、十分に理解してください。 ・このマニュアルは、いつでも参照できるよう、手近な所に保管してください。 ■重要なお知らせ

- (1) 本書の内容の一部または全部を無断で転載あるいは引用することを禁止します。
- (2) 本書の内容については将来予告なしに変更することがあります。
- (3) 本書の記述内容について万一ご不審な点や誤りなど、お気付きのことがありましたら、お買い求め先へご 一報くださいますようお願いいたします。
- (4) 本製品を運用した結果については (3) 項にかかわらず責任を負いかねますので、あらかじめご了承ください。
- (5) 弊社指定のオプションまたは消耗品以外を装着してのトラブルについては (3) 項にかかわらず責任を負い かねますので、ご了承ください。
- ■プリンターの信頼性について
	- 本プリンターは、一般事務用を意図して設計・作成されています。生命、財産に著しく影響のある高信頼性を 要求される用途への使用は避けてください。このような使用に対する万一の事故に対し、弊社は一切責任を 負いません。
- ■規制、対策などについて
- ●電波障害自主規制について

 この装置は、情報処理装置等電波障害自主規制協議会 (VCCI) の基準に基づくクラス B 情報技術装置です。この 装置は、家庭環境で使用することを目的としていますが、この装置がラジオやテレビジョン受信機に近接して 使用されると、受信障害を引き起こすことがあります。取扱説明書に従って正しい取り扱いをしてください。 ●高調波電流規格:JIS C 6100-3-2 適合品

- JIS C 6100-3-2 適合品とは、日本工業規格「電磁両立正 第 3-2 部:限度値 高調波電流発生限度値 ( 1相 当たりの入力電流が 20A 以下の機器 )」に基づき、商用電力系統の高調波環境目標レベルに適合して設計・ 製造した製品です。
- ●プリンターでの印刷について

 紙幣、有価証券などをプリンターで印刷すると、その印刷物の使用如何に拘らず、法律に違反し、罰せられ ます。

- (1) 複製、印刷することが禁止されているもの
	- (見本と書かれているものでも複製、印刷できない場合があります。)
	- ・紙幣、貨幣、銀行券、国債証券、地方債券など
	- ・日本や外国の郵便切手、印紙
		- ・関連法規 刑法 第 148 条、第 149 条、第 162 条
		- ・通貨及証券模造取締法 第 1 条、第 2 条 ・紙幣類似証券取締法
			-

・郵便切手類模造等取締法 ・印紙等模造取締法 等

- (2) 不正に複製、印刷することが禁止されているもの
	- ・外国の紙幣、貨幣、銀行券
	- ・株券、手形、小切手などの有価証券
	- ・国や地方公共団体などの発行するパスポート、免許証、許可証、身分証明書などの文書または図画
	- ・個人、民間会社などの発行する定期券、回数券、通行券、食券など、権利や事実を証明する文書または図画 ・関連法規 刑法 第149条 第155条 第159条 第162条
		- ・外国ニ於テ流通スル貨幣紙幣銀行券証券偽造変造及模造ニ関スル法律
- (3) 著作権法で保護されているもの
	- ・著作権法により保護されている著作物 ( 書籍、音楽、絵画、版画、地図、図面、映画および写真など ) を複製、印刷することは、個人または家庭内その他これに準ずる限られた範囲内で使用する目的で複製、 印刷する場合を除き、禁止されています。
- ●輸出規制について

 本製品を輸出される場合には、外国為替及び外国貿易法の規制並びに米国の輸出管理関連法規などの規制を ご確認の上、必要な手続きをお取りください。この装置に付属する周辺機器やソフトウェアも同じ扱いにな ります。なお、ご不明な場合は、弊社担当営業にお問い合わせください。

- ■保守部品について
	- 本プリンターの保守用部品の保有期限は製造打ち切り後5年です。
- ■版権についてのお知らせ

 このマニュアルの内容はすべて著作権によって保護されています。このマニュアルの内容の一部または全部 を、無断で転載することは禁じられています。

# はじめに

 $\sqrt{ }$ 

このたびは、日立ページプリンターをお買い上げいただき、まことにありがとうございました。 本機を正しくお使いいただくために、本書は必ずお読みください。 また、お読みいただいたあとも大切に保管してください。

添付品に欠損・欠品等ありましたら、担当営業またはご購入先までご連絡ください。

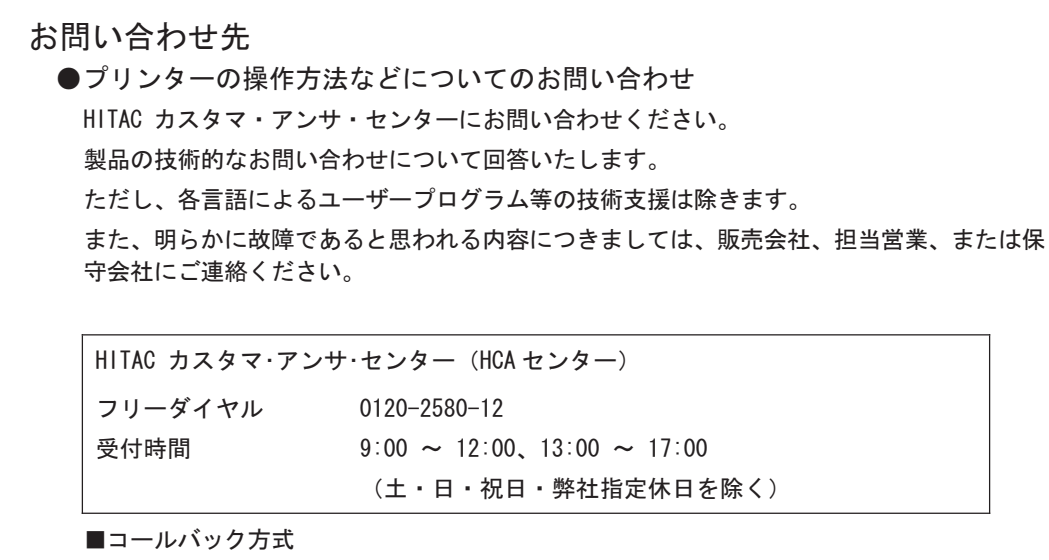

受付担当者がお問い合わせ内容を承り、専門エンジニアが折り返し電話またはメールでお 答えします。

●故障や保守サービスについてのお問い合わせ

トラブルが発生した場合は、まず、取扱説明書(本書)をご確認ください。 故障と判断される場合は販売会社、担当営業、または保守会社にご連絡ください。

# <span id="page-3-0"></span>マークについて

本書で使われているマークには次のような意味があります。

☆重要

機能をご利用になるときに留意していただきたい項目を記載しています。紙づまり、原稿 破損、データ消失などの原因になる項目も記載していますので、必ずお読みください。

4 補足

機能についての補足項目、操作を誤ったときの対処方法などを記載しています。

日参照

説明、手順の中で、ほかの記載を参照していただきたい項目の参照先を示しています。 各タイトルの一番最後に記載しています。

[ ]

キーとボタンの名称を示します。

『 』

本書以外の分冊名称を示します。

# <span id="page-4-0"></span>商標・略称について

「NetWare」は、Novell, Inc. の登録商標です。

「Macintosh」「MacOS」「漢字 Talk」「AppleTalk」「EtherTalk」「LocalTalk」「TrueType」は、 Apple Computer, Inc. の登録商標です。

「UNIX」は、X/OPEN Company Ltd. がライセンスしている米国ならびに他の国における登 録商標です。

「SunOS」「Sun Workstation」「NIS (Network Information Service) は、米国サンマイクロシス テムズ社の商標または登録商標です。

「Adobe」「Adobe ロゴ」「PostScript」「PostScript 3」「PostScript ロゴ」は、Adobe Systems Incorporated (アドビシステムズ社)の登録商標または商標です。

「Microsoft」「MS-DOS」「Windows」「Windows NT」は、米国マイクロソフトコーポレーショ ンの米国及びその他の国における登録商標です。

「HP」「HP-GL」「HP-GL/2」「HP-UX」は、日本ヒューレット・パッカード社の登録商標です。

「平成明朝体 W3」「平成角ゴシック体 W5」は、財団法人日本規格協会フォント普及センターの商標 です。

その他の製品名、会社名は各社の商標または登録商標です。

# 目次

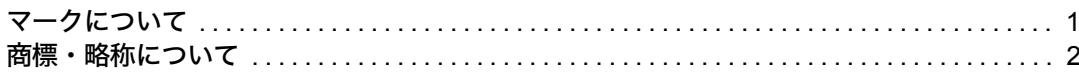

<u> 1989 - Jan Barat, mark a shekara tsara tsa 1989 - An tsara tsara tsara tsara tsara tsara tsara tsara tsara ts</u>

# 1. はじめに

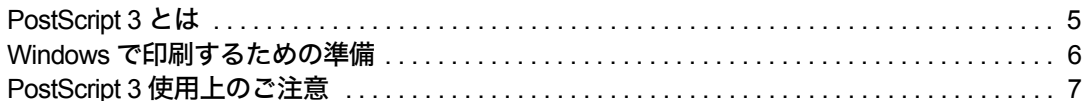

# 2. Windows で使う

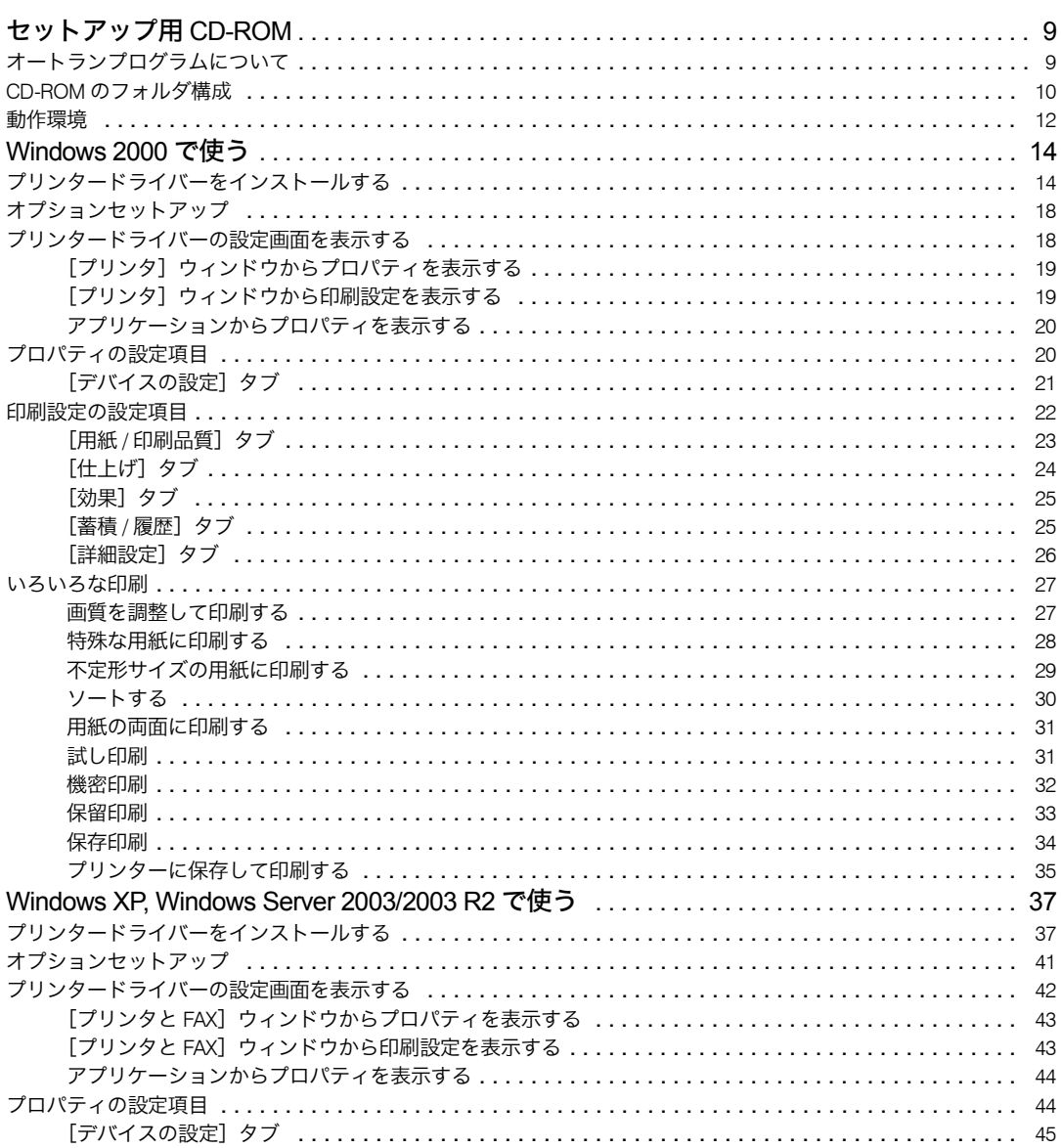

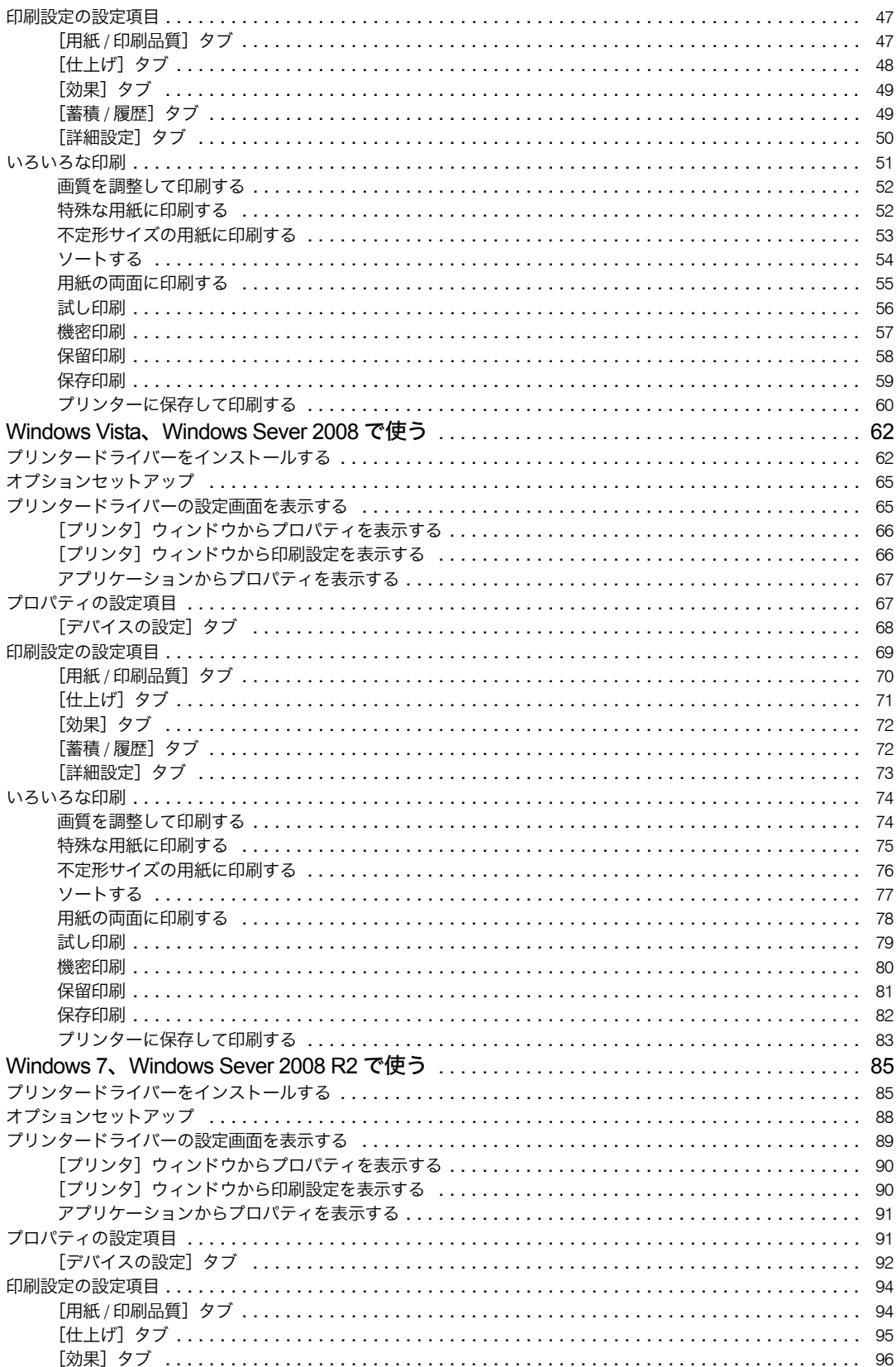

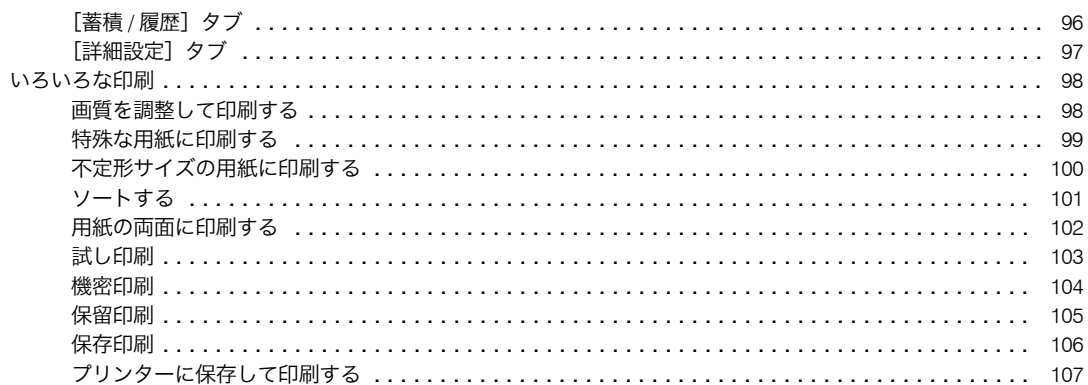

# 3. 付録

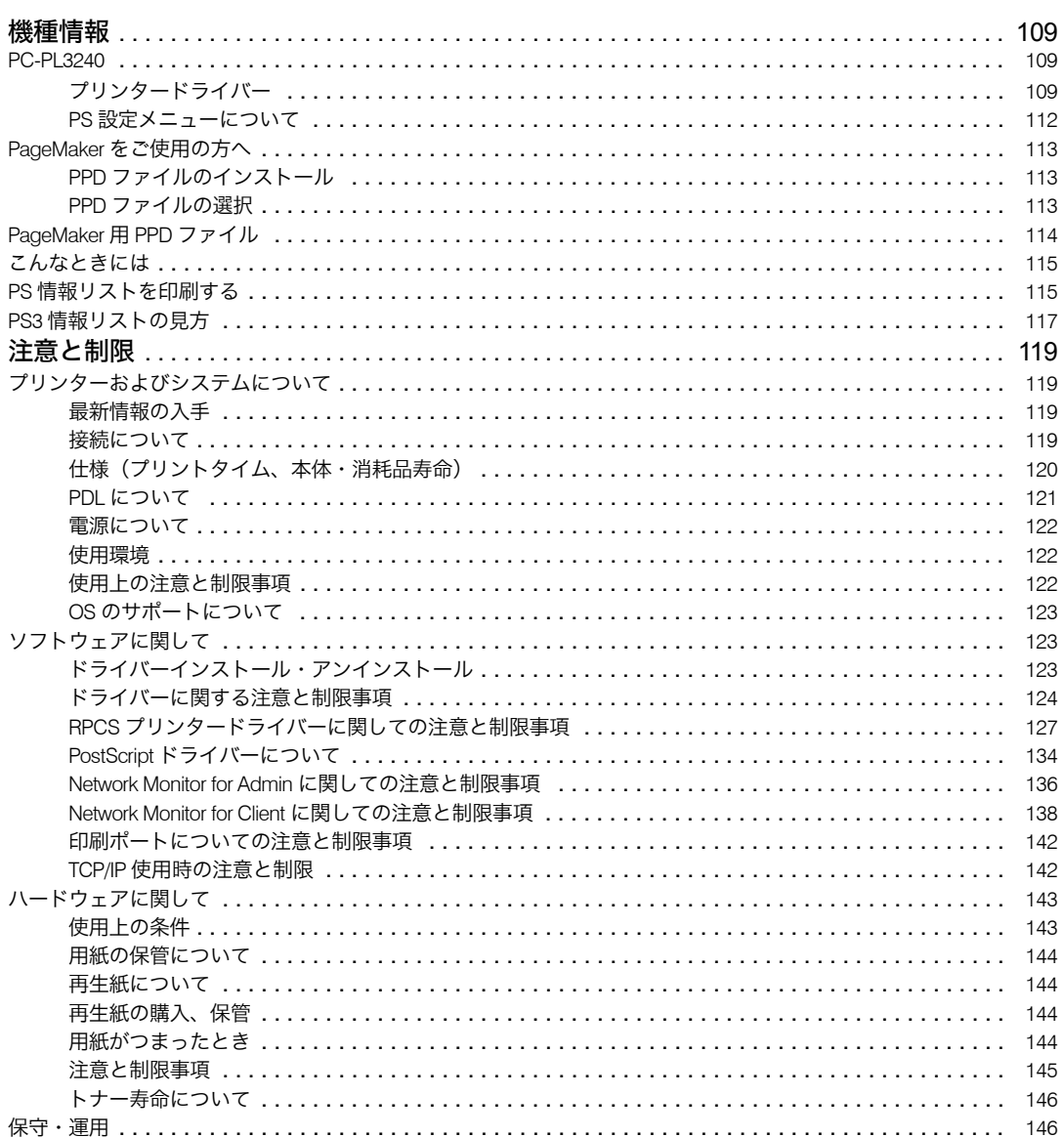

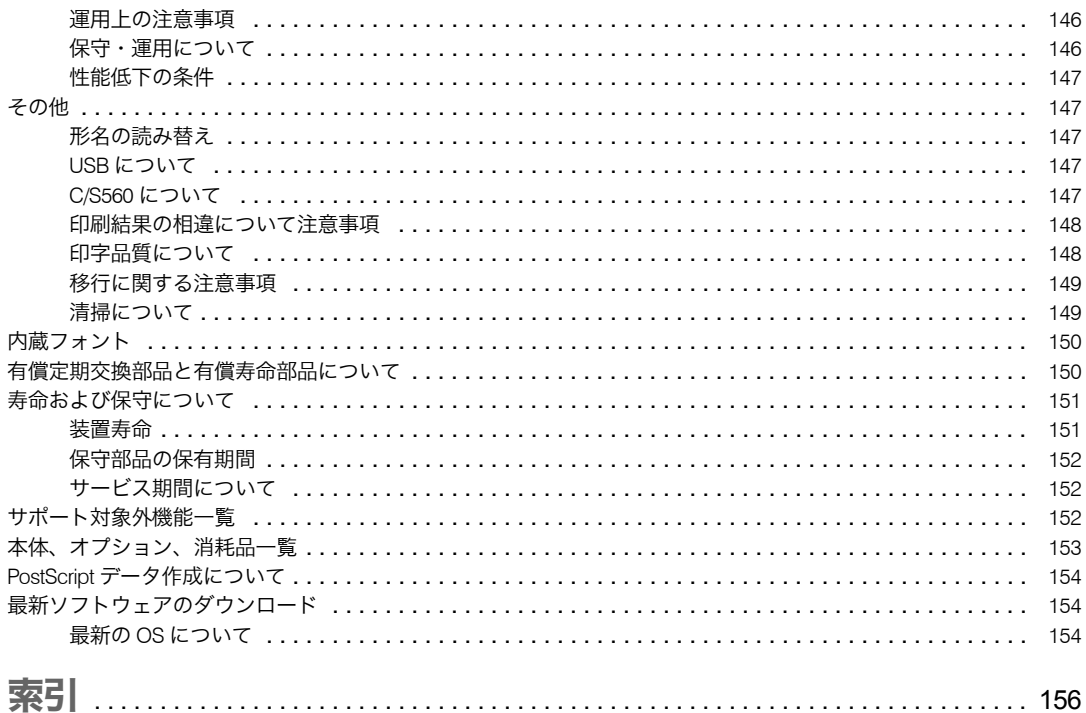

<span id="page-9-0"></span>PostScript 3 や印刷するための準備について説明しています。

# <span id="page-9-1"></span>PostScript 3 とは

PostScript 3 は、アドビシステムズ社が開発したページ記述言語です。 PostScript 3 を使用すると、プリンターはパソコンから送られるこのページ記述言語による 印刷指示を受け取って解釈し、適切に印刷できるようになります。 PostScript 3 は Windows の環境で使用できます。

**1**

5

# <span id="page-10-0"></span>Windows で印刷するための準備

Windows で印刷するために必要な手順について説明します。

- 1 プリンターとパソコンの接続 プリンターとパソコンが正しく接続されていることを確認します。
- 2 拡張エミュレーションの取り付け エミュレーションの SD カードをプリンターに取り付けます。
- *3* パソコン側の準備−プリンタードライバーをインストールする 本機に同梱の CD-ROM から、プリンタードライバーをインストールします。
- 4 パソコン側の準備 追加オプションの設定をする 追加したオプション機器の設定と給紙トレイの用紙サイズ、用紙方向を設定します。

 $\boldsymbol{\mathit{5}}$  パソコン側の準備-印刷の設定画面を表示し、印刷の設定をする プリンタードライバーの設定画面を表示し、印刷の詳細を設定します。

4 補足

- <sup>z</sup> 接続については、本機に同梱の使用説明書を参照してください。
- ·エミュレーションの SD カードの取り付けについては、プリンター機は、本機に同梱の 使用説明書を参照してください。
- <sup>z</sup> Windows の機能と操作方法について十分理解されていることを前提に説明をしています。 Windows の機能および操作方法の詳細については、Windows の説明書を参照してくださ い。

# <span id="page-11-0"></span>PostScript 3 使用上のご注意

PostScript 3 使用上の注意事項を説明しています。

- ◆メモリーについて
	- <sup>z</sup> 本製品で、PostScript3 を使用するためには、メモリーの増設が必要となります。
- フォントについて
	- <sup>z</sup> Type1 フォントは Adobe Type1 font format(1.1) に準拠しています。ただし、アウトラ インが自己干渉するようにデザインされた文字は、正しく印字されないことがありま す。
	- <sup>z</sup> ヒント情報を持たない文字をアプリケーションソフトからダウンロードして利用する 場合、拡大、縮小等によっては文字が途切れて印刷される場合があります。
- ◆ その他
	- <sup>z</sup> アプリケーションによっては、PostScript ドライバーを使用するとプレビューどおりに 出力できないものがあります。
	- <sup>z</sup> 奇数ページで終わる印刷データで両面印刷を指定した場合、PostScript ドライバーとア プリケーションとの組み合わせによっては、自動的に白紙ページが追加される場合が あります。自動的に追加される白紙ページは、モノクロ 1 ページとしてカウントされ ます。
	- <sup>z</sup> 細線を印刷する場合、線が思い通りに描画されないことがあります。また、線の太さ や線の色合いが同じ場合でも、ばらつきが生じることがあります。
	- <sup>z</sup> 不定形サイズで「297×418.4 mm」を超えるサイズを指定して印刷すると A3 サイズと してカウントされます。課金オプションなどを使用している場合にはご注意ください。

4 補足

<sup>z</sup> メモリーの増設については、本機に同梱の使用説明書を参照してください。

# <span id="page-13-0"></span>2. Windows で使う

Windows で印刷するためのパソコンの設定方法を説明しています。

# <span id="page-13-1"></span>セットアップ用 CD-ROM

本機に同梱の CD-ROM は、印刷するために必要なプリンタードライバー、またはその他の ファイルを提供します。

# <span id="page-13-2"></span>オートランプログラムについて

Windows が起動しているパソコンに CD-ROM をセットすると、プリンタードライバーのイ ンストーラーが自動的に起動します。

# 1 PS3 プリンタードライバー

クリックすると、PostScript 3 プリンタードライバーのインストールを開始します。

2 日立プリンタのホームページへ

クリックすると、Web ブラウザーを起動し、日立プリンタホームページが表示されま す。

最新版のプリンタードライバーを入手することができます。 URL http://prinfina.jp/

3 CD の中身を見る

クリックすると、エクスプローラを起動し、CD-ROM のフォルダ構成が表示されます。

4 終了

クリックすると、インストーラーを終了します。

#### 4 補足

·OS の設定によっては、オートランプログラムが起動しない場合があります。その場合 は、CD-ROM のルートディレクトリにある「SETUP.EXE」を起動してください。

<mark>もドライバー&ユーティリティー&マニュアル</mark> ティリティー&マニュアル 左のボタンからインストールしたいものを<br>選択してください。 おすすめインストール プリンタードライバー  $1 -$ PS3 ブリンタードライバー  $\mathbf{2}$ Network Monitor for Client 日立ブリンタのホームページへ  $\overline{3}$ CDの中身を見る = Network Monitor for Admin Readne マニュアルを見る  $\frac{1}{2}$   $\frac{1}{2}$   $\frac{1}{2}$ - 4

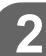

- <sup>z</sup> オートランプログラムを使用してインストールするときは、Administrators グループのメ ンバーとしてログオンしてください。アクセス権の詳細については、Windows のヘルプ を参照してください。
- <sup>z</sup> インストーラーの起動画面は、ご使用のパソコンの環境、プリンターの機種などの違い によって異なる場合があります。

# <span id="page-14-0"></span>CD-ROM のフォルダ構成

CD-ROM には、次のフォルダやファイルが格納されています。

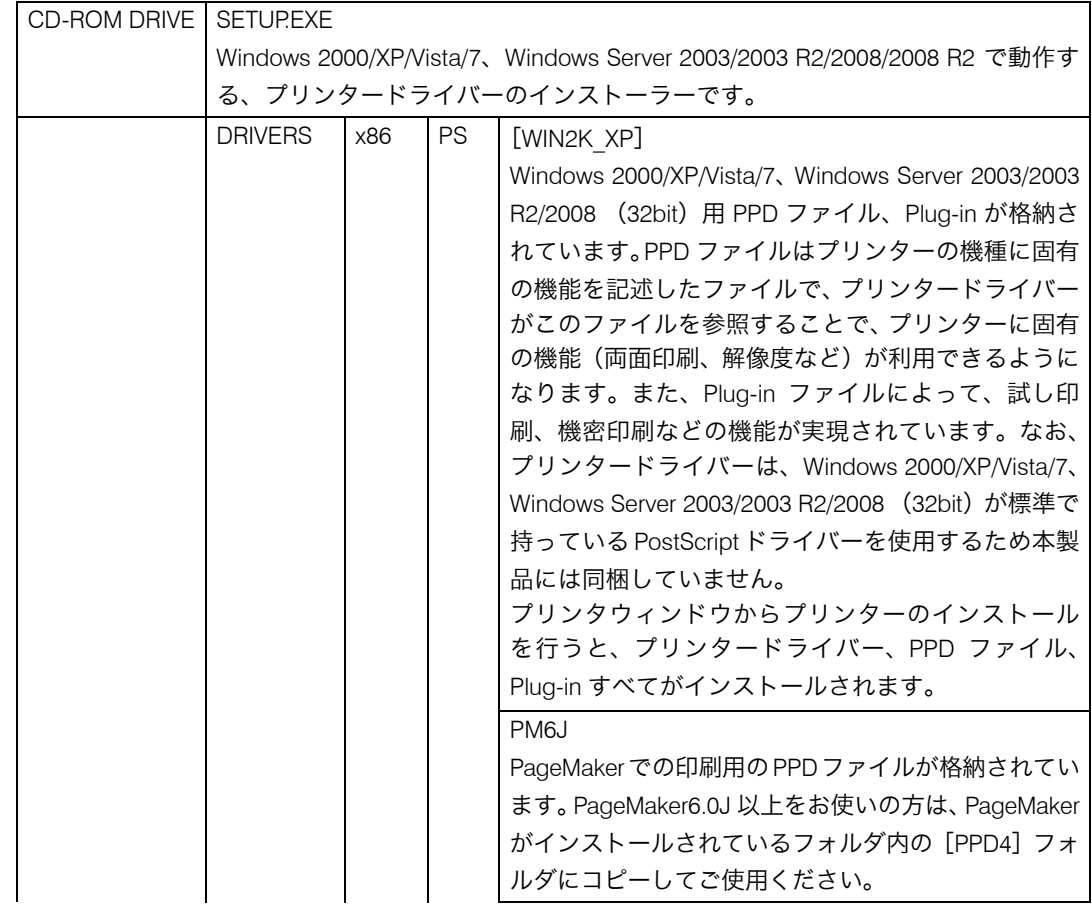

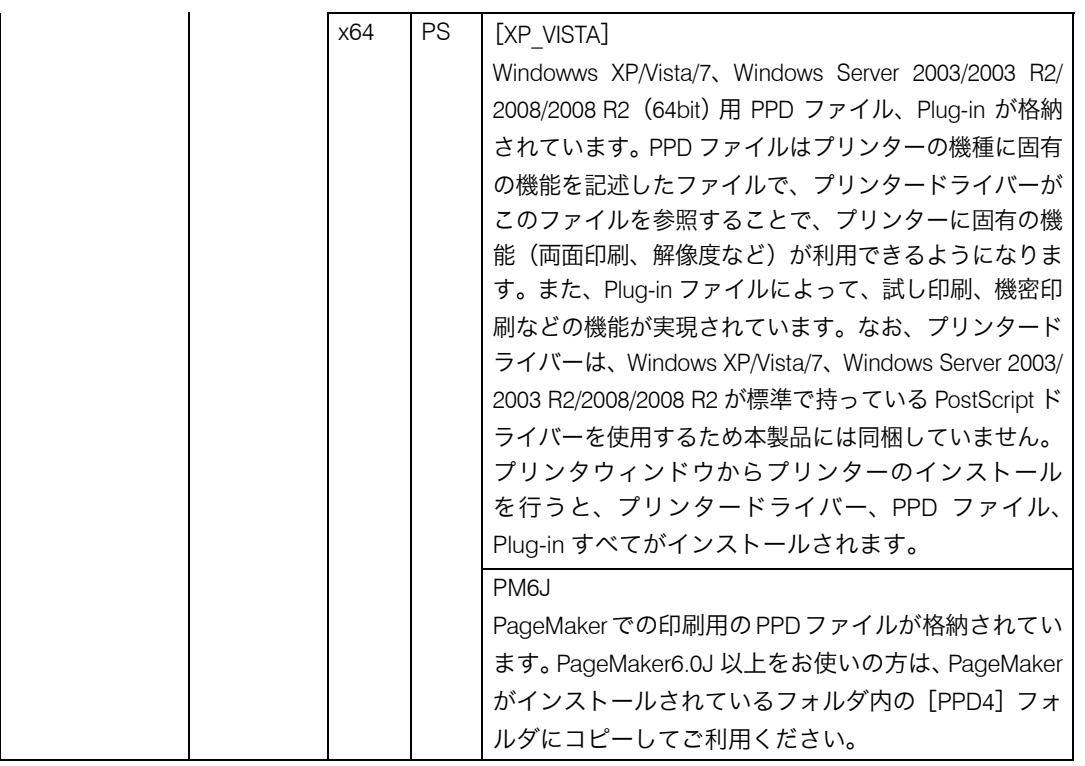

#### ●補足

- z 「DRIVERS」フォルダの下には、「PS」フォルダ以外のフォルダも格納されています。 PostScript 出力する場合は、「PS」のプリンタードライバーを使用します。
- <sup>z</sup> CD-ROM ドライブを搭載していないパソコンでは、ネットワークに接続されているパソ コンのCD-ROMドライブを共有するなどの方法でプリンタードライバーをインストール します。

11

# <span id="page-16-0"></span>動作環境

プリンタードライバーの動作環境について説明しています。

#### $\triangle$  OS

- Microsoft Windows 2000 Professional 日本語版
- Microsoft Windows 2000 Server 日本語版
- Microsoft Windows 2000 Advanced Server 日本語版
- <sup>z</sup> Microsoft Windows XP Professional 日本語版
- Microsoft Windows XP Professional x64 Edition 日本語版
- <sup>z</sup> Microsoft Windows XP Home Edition 日本語版
- Microsoft Windows Vista Ultimate 日本語版
- Microsoft Windows Vista Enterprise 日本語版
- Microsoft Windows Vista Business 日本語版
- Microsoft Windows Vista Home Premium 日本語版
- Microsoft Windows Vista Home Basic 日本語版
- Microsoft Windows Vista Ultimate 64-bit Edition 日本語版
- Microsoft Windows Vista Enterprise 64-bit Edition 日本語版
- Microsoft Windows Vista Business 64-bit Edition 日本語版
- Microsoft Windows Vista Home Premium 64-bit Edition 日本語版
- Microsoft Windows Vista Home Basic 64-bit Edition 日本語版
- Microsoft Windows 7 Starter 日本語版
- Microsoft Windows 7 Home Premium 日本語版
- <sup>z</sup> Microsoft Windows 7 Professional 日本語版
- <sup>z</sup> Microsoft Windows 7 Ultimate 日本語版
- Microsoft Windows 7 Enterprise 日本語版
- Microsoft Windows 7 Starter x64 日本語版
- Microsoft Windows 7 Home Premium x64 日本語版
- Microsoft Windows 7 Professional x64 日本語版
- Microsoft Windows 7 Ultimate x64 日本語版
- Microsoft Windows 7 Enterprise x64 日本語版
- <sup>z</sup> Microsoft Windows Server 2003/2003 R2 Standard Edition 日本語版
- Microsoft Windows Server 2003/2003 R2 Enterprise Edition 日本語版
- Microsoft Windows Server 2003/2003 R2 Standard x64 Edition 日本語版
- Microsoft Windows Server 2003/2003 R2 Enterprise x64 Edition 日本語版
- Microsoft Windows Server 2008 Standard 日本語版
- Microsoft Windows Server 2008 Enterprise 日本語版
- Microsoft Windows Server 2008 Standard x64 日本語版
- Microsoft Windows Server 2008 Enterprise x64 日本語版
- Microsoft Windows ServerR 2008 R2 Standard x64 日本語版
- MicrosoftR Windows ServerR 2008 R2 Enterprise x64 日本語版

#### 4 補足

<sup>z</sup> 対象 OS、および Sevice Pack についての最新情報は、プリンタードライバーに添付の Readme を参照してください。

· Windows 2000 をお使いの場合、Internet Explorer 6 以降をインストールされることをお勧 めします。Internet Explorer 6 以降がインストールされていない場合、プリンタードライ バーの画面が異なります。

**2**

# <span id="page-18-0"></span>Windows 2000 で使う

プリンタードライバーのインストール、オプションセットアップなどのパソコン側での準 備と設定項目、およびいろいろな印刷方法について説明します。 Windows 2000 はサポート対象外となります。

# <span id="page-18-1"></span>プリンタードライバーをインストールする

本機に同梱の CD-ROM から、PostScript 3 のプリンタードライバーをインストールします。 ここでは、プリンターをパラレルインタフェースで接続した場合を例に説明します。

☆重要

- <sup>z</sup> インストール手順は、必ず最後まで実行してください。インストールを中断する場合は、 [キャンセル]をクリックしてください。
- <sup>z</sup> インストールの途中で、パソコンの電源遮断、強制終了などがあった場合、次回にイン ストールできないことがあります。
- <sup>z</sup> オートランプログラムを使用してインストールするときは、Administrators グループのメ ンバーとしてログオンしてください。アクセス権の詳細については Windows のヘルプを 参照してください。
	- 1 本機に同梱の CD-ROM をセットします。 インストーラーが起動します。
	- $2$  [PS3 プリンタードライバー]をクリックします。

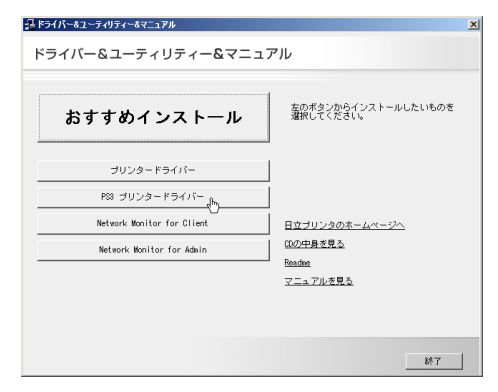

[プリンタの追加ウィザード]が表示されます。

### 3 [次へ] をクリックします。

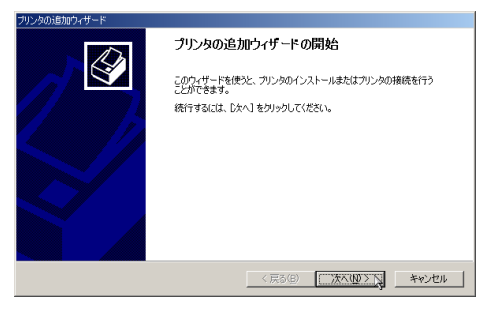

### 4 「ローカルプリンタ】を選択し、「次へ】をクリックします。

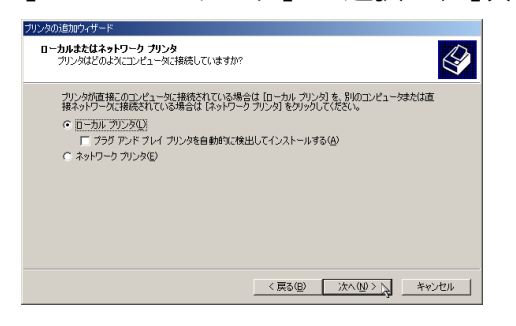

♪ 使用するプリンターポートを選択し、[次へ] をクリックします。

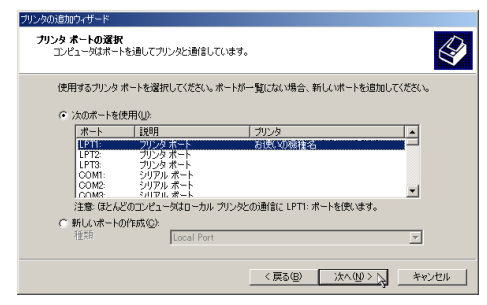

6 [プリンタの追加ウィザード]で追加するプリンターの機種を選択し、[次 へ]をクリックします。

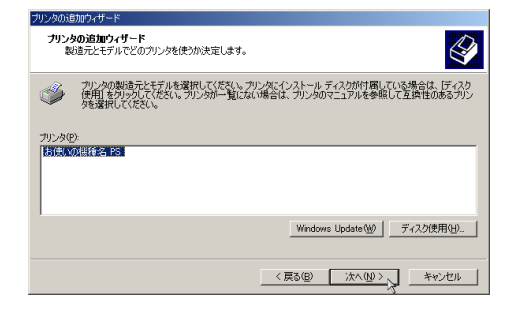

■ 必要に応じて [プリンタ名] を変更し、[次へ] をクリックします。

プリンターを通常のプリンターとして使用するときは、[はい]を選択します。

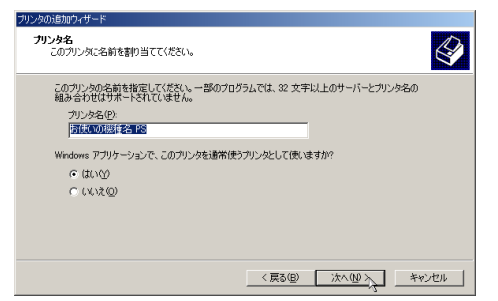

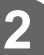

8 プリンターをネットワークで共有するときは[共有する]、共有しないと きは[このプリンタを共有しない]を選択し、[次へ]をクリックします。 [共有する]を選択した場合は、共有名を入力してください。

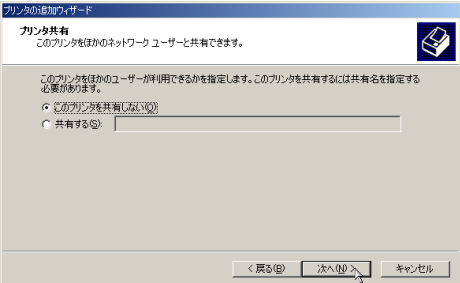

9 [共有する]を選択した場合、必要に応じてプリンターの場所と、このプ リンターについてのコメントを入力し、[次へ]をクリックします。

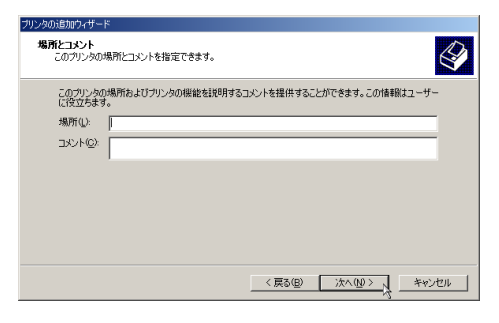

10 テストページの印刷で[いいえ]を選択し、[次へ]をクリックします。 テストページの印刷は、インストール終了後に行ってください。

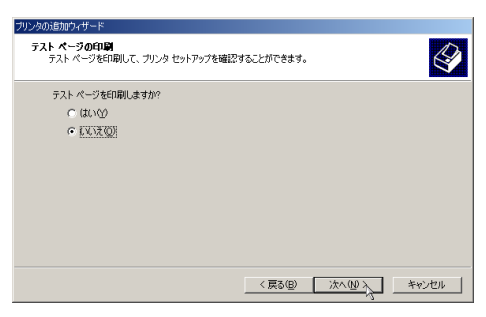

### 11 [完了]をクリックします。

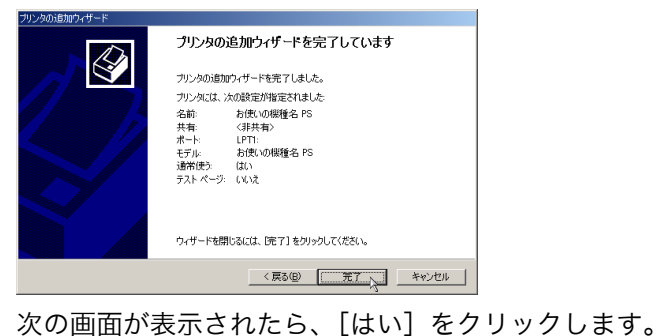

。<br>Fジタル署名が見つかりませんでし Microsoft デジタル署名によって、ソフトウェアが Windows 上でテスト<br>され、その後変更されていないことが保証されます。 インストールしようとしているソフトウェアには Microsoft デジタル署名<br>がありません。そのために、このソフトウェアが Windows で正しく動作<br>することは保護されません。 プリンタ Microsoft デジタル署名されたソフトウェアを検索する場合は、<br>Windows Update Web サイト Windows Update Web サイト<br>http://windowsupdate.microsoft.com を参照し、利用できるソフト<br>ウェアであるかどうかを確認してください。 インストールを続行しますか? [ はい(Y ) いいえい | 詳細情報(M) |

#### インストールが始まります。

プリンタードライバーがインストールされると、インストーラーの初期画面に戻り ます。

### 12 [終了]をクリックします。

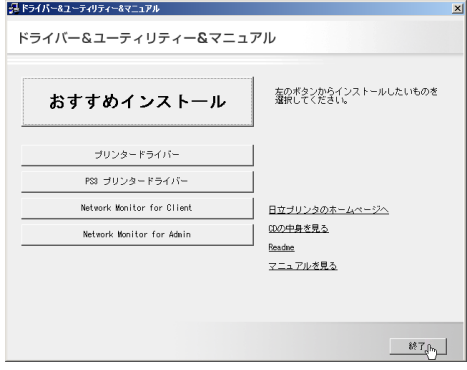

#### 13 パソコンを再起動します。

これで、インストールは終了です。オプションを装着している場合は、引き続きオ プションのセットアップを行います。

日参照

<sup>z</sup> オプションのセットアップについては、P.18 [「オプションセットアップ」](#page-22-0)を参照してく ださい。

# <span id="page-22-0"></span>オプションセットアップ

プリンターに装着したオプションについて、プリンタードライバーの設定画面で設定しま す。

☆重要

<sup>z</sup> プリンターのプロパティの設定を変更するには、「プリンタの管理」のアクセス権が必要 です。Administrators または Power Users のメンバーとしてログオンしてください。アク セス権の詳細については Windows のヘルプを参照してください。

- ♪【スタート】ボタンから[設定]をポイントし、[プリンタ] をクリック します。
- 2 プリンターのアイコンをクリックして反転表示させ、[ファイル]メ ニューの[プロパティ]をクリックします。
- 3 [デバイスの設定]タブをクリックします。
- 4 [インストール可能なオプション]で装着したオプションをクリックし、 ドロップダウンリストから適切な設定値を選択します。

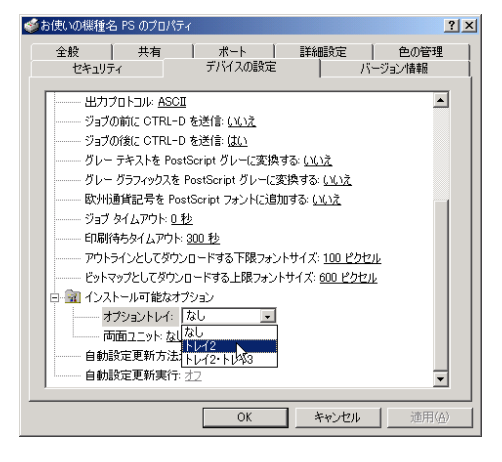

**5** 「OK]をクリックし、プリンターのプロパティを閉じます。

# <span id="page-22-1"></span>プリンタードライバーの設定画面を表示する

プリンタードライバーの設定画面では、プリンターと印刷の設定をすることができます。設 定画面を表示させるには、3 種類の方法があります。

☆重要

<sup>z</sup> プリンターのプロパティの設定を変更するときは、「プリンタの管理」のアクセス権が必 要です。Administrators または Power Users のメンバーとしてログオンしてください。ア クセス権の詳細については Windows のヘルプを参照してください。

◆ [プリンタ] ウィンドウからプロパティを表示する プリンターと印刷についての初期値を設定することができます。ここでの設定が、使用 するアプリケーションに共通な初期値になります。 アプリケーションによっては、ここでの設定が反映されない場合もあります。

- ◆ [プリンタ] ウィンドウから印刷設定を表示する 印刷についての初期値を設定することができます。ここでの設定が、使用するアプリケー ションに共通な初期値になります。 アプリケーションによっては、ここでの設定が反映されない場合もあります。
- アプリケーションからプロパティを表示する 印刷するアプリケーションだけに有効な設定ができます。

日参照

·設定項目の詳細については、P.20 [「プロパティの設定項目」](#page-24-1)を参照してください。

# <span id="page-23-0"></span>[プリンタ] ウィンドウからプロパティを表示する

「プリンタ]ウィンドウからプロパティを表示します。

- ♪「スタート]ボタンから[設定]をポイントし、[プリンタ] をクリック します。
- 2 プリンターのアイコンをクリックして反転表示させ、[ファイル]メ ニューの[プロパティ]をクリックします。

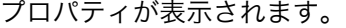

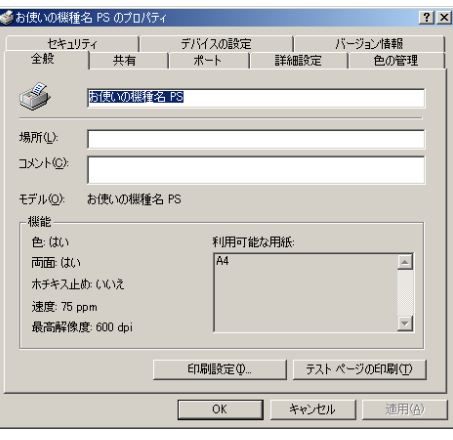

# <span id="page-23-1"></span>[プリンタ]ウィンドウから印刷設定を表示する

「プリンタ]ウィンドウから印刷設定を表示します。

♪ 「スタート] ボタンから「設定] をポイントし、「プリンタ] をクリック します。

2 プリンターのアイコンをクリックして反転表示させ、[ファイル]メ ニューの [印刷設定] をクリックします。

印刷設定が表示されます。

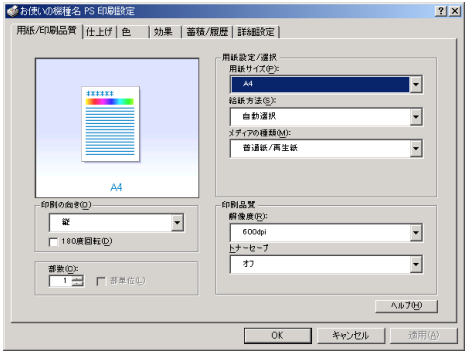

# <span id="page-24-0"></span>アプリケーションからプロパティを表示する

アプリケーションからプロパティを表示します。

1 [ファイル]メニューの[印刷]をクリックします。

2 [プリンタ名]を選択し、設定するタブをクリックします。 4 補足

- <sup>z</sup> アプリケーションによって操作手順が異なる場合があります。
- <sup>z</sup> アプリケーションによって、プロパティを表示できない場合があります。その場合は、 「プリンタ]ウィンドウからプロパティを表示してください。

# <span id="page-24-1"></span>プロパティの設定項目

プリンター全般にかかわる設定について、弊社のプリンター固有の機能を中心に説明しま す。

☆重要

<sup>z</sup> プリンターのプロパティの設定を変更するには、「プリンタの管理」のアクセス権が必要 です。Administrators または Power Users のメンバーとしてログオンしてください。アク セス権の詳細については Windows のヘルプを参照してください。

日参照

<sup>z</sup> 選択できるタブ、設定項目、および設定値は、使用する機種によって異なる場合があり ます。機種ごとの違いについては、P.109 [「機種情報」を](#page-113-4)参照してください。

# <span id="page-25-0"></span>[デバイスの設定]タブ

設定する項目をクリックすると、右側にドロップダウンリストボックスが表示されます。ク リックしてリストを開き、設定値を選択します。

表示される設定項目、および設定値の内容は、ご使用の機種によって異なる場合がありま す。

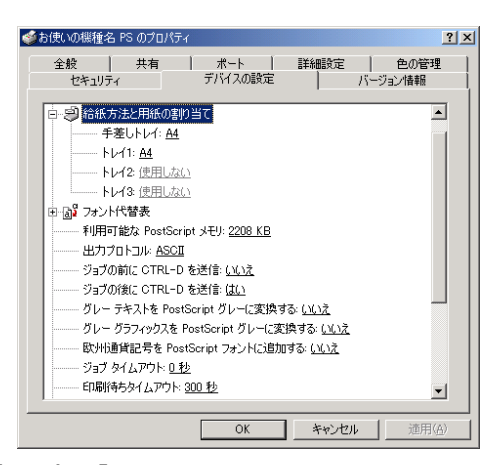

#### 1[給紙方法と用紙の割り当て]

各トレイに用紙サイズを割り当てます。通常は、ここで設定する必要はありません。た だし、標準給紙トレイが 1 つしかない機種では、用紙サイズを必ず設定します。 装着したオプション装置が使用できない場合は、[インストール可能なオプション]で、 装着したオプションの設定を確認してください。

#### 2 [利用可能な PostScript メモリ]

プリンターのメモリー容量が表示されます。通常は、ここで設定する必要はありませ  $h<sub>o</sub>$ 

3 [出力プロトコル]

データの通信プロトコルを選択します。パラレルインターフェース、または USB イン ターフェースで接続しているときは、「ASCII」を選択してください。その他のプロト コルを選択するとエラーになります。

- 4 「ジョブの前に CTRL-D を送信] ネットワーク環境で使用している場合は、[いいえ]を選択してください。 パラレルインターフェース、または USB インターフェースで接続している場合は、[は い]を選択してください。
- 5 [ジョブの後に CTRL-D を送信] ネットワーク環境で使用している場合は、[いいえ]を選択してください。 パラレルインターフェース、または USB インターフェースで接続している場合は、[い いえ]を選択してください。

21

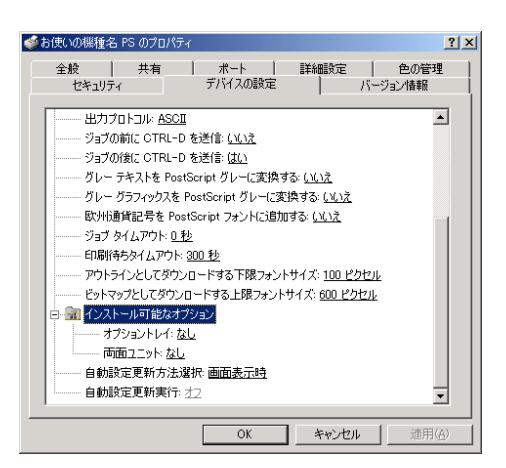

1 [インストール可能なオプション] 接続したオプション装置を設定します。 各オプションの詳細については、本機に同梱の使用説明書を参照してください。

#### フォントの置き換えの操作

システムで標準として使用する TrueType フォントを、プリンターフォントに置き換えて 印刷する設定をします。

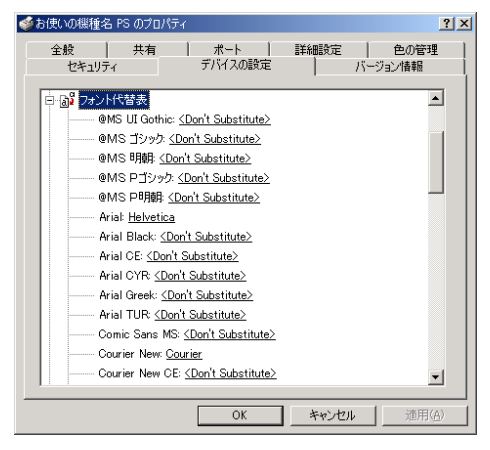

- 1)[フォント代替表]の前に「+」が表示されているときは、クリックして下層の項目 を表示します。パソコンにインストールされているフォントが一覧表示されます。
- 2) 置き換える TrueType フォントをクリックします。 フォント名の右側にドロップダウンリストボックスが表示されます。
- 3) ドロップダウンリストボックスから、置き換えるフォントを選択します。
- 4)[適用]をクリックします。

# <span id="page-26-0"></span>印刷設定の設定項目

用紙やレイアウトなど、アプリケーションから印刷するときに必要な値を設定します。 [プリンタ]ウウィンドウから印刷設定を表示した場合は、ここでの設定が、使用するアプリ ケーションに共通な初期値になります。

アプリケーションによっては、ここでの設定が反映されない場合もあります。

アプリケーションから印刷設定を表示した場合は、そのアプリケーションだけに有効な設 定となります。

### <span id="page-27-0"></span>[用紙 / 印刷品質]タブ

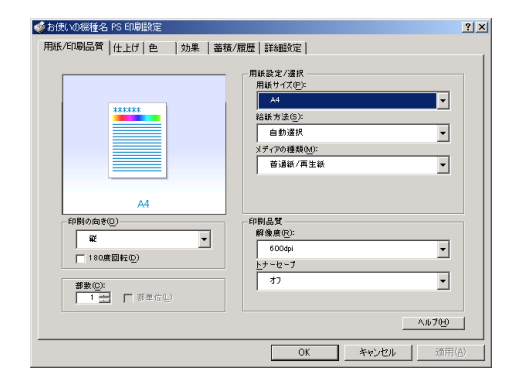

#### 1 [用紙サイズ]

印刷する用紙のサイズを選択します。

[PostScript カスタムページサイズ]を選択すると不定型の用紙サイズを設定すること ができます。

「(フル)」付きの用紙を選択できる機種で印刷した場合、余白なしで印刷できます。

#### 2 [給紙方法]

印刷に使用する給紙トレイを設定します。

「自動選択」に設定すると、最適な用紙のセットされた給紙トレイが自動的に選択され ます。

プリンターに接続しているのに使用できないオプショントレイがある場合、オプショ ンが正しく設定されていない可能性があります。「インストール可能なオプション」で オプションを正しく設定してください。

3 [メディアの種類]

印刷する用紙の種類を選択します。

4 [印刷の向き]

印刷の向きを指定します。

5 [180 度回転]

画像を 180 度回転させて印刷するかどうか設定します。

6[部数]

部数を指定します。複数部指定すると、[部単位]を指定してソートして印刷できます。

- 7[解像度] 解像度を設定します。
- 8 「印字モード]

スムージングを有効にして印刷するかどうか、およびトナーを節約して印刷するかど うかを選択します。

**2**

9[トナーセーブ]

トナーを節約するかどうかを選択します。

#### 4 補足

**2**

- <sup>z</sup> 印字モードはモノクロ機の場合に設定できます。カラー機では表示されません。
- <sup>z</sup> トナーセーブはカラー機の場合に設定できます。モノクロ機では表示されません。モノ クロ機では印字モードの設定項目としてトナーセーブを設定できます。

# <span id="page-28-0"></span>「仕上げ」タブ

印刷に使用する給紙トレイと、用紙の種類を設定します。

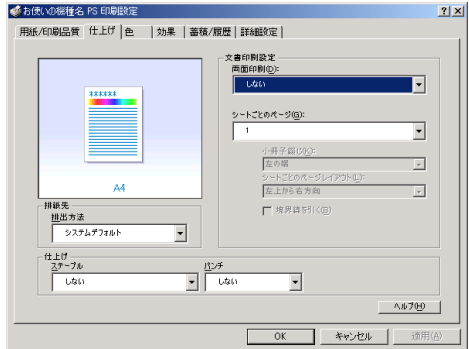

#### 1 [両面印刷]

用紙の両面に印刷するかどうかと、用紙の綴じ方向を指定します。 この機能は、プリンターにオプションとして両面印刷ユニットが装着されている場合、 または両面印刷機能が標準搭載されている場合に使用することができます。両面印刷 ユニットが装着されていない場合、または両面印刷機能が標準搭載されていない場合 は、この機能を設定しないでください。

#### 2[シートごとのページ]

1 枚の用紙に何ページ分のデータを印刷するか指定し、複数ページ印刷するときのレ イアウトを指定します。また、[境界線を引く]では、ページごとに枠線を付けるかど うかの設定も行えます。

#### 3 [排出方法]

印刷した用紙を排出するトレイを指定します。

4[ステープル]

印刷した用紙をステープルするかどうか指定します。ステープルする場合は、ステー プル位置を選択します。

5 「パンチ】

印刷した用紙をパンチするかどうか指定します。パンチする場合は、パンチ位置を選 択します。

4 補足

<sup>z</sup> ステープル、パンチはフィニッシャーが装着できる機種の場合に設定できます。

# <span id="page-29-0"></span>[効果]タブ

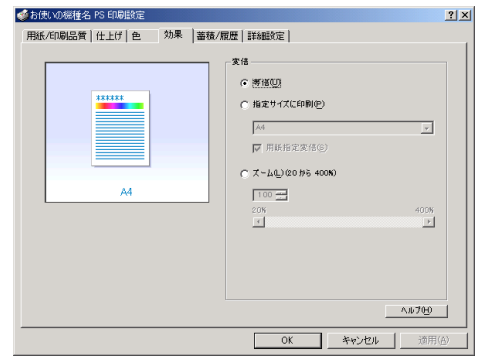

1 [変倍]

印刷サイズを変更できます。

# <span id="page-29-1"></span>[蓄積 / 履歴]タブ

Plug-in モジュールの機能を設定します。Plug-in モジュールは、プリンタードライバーや PPD ファイルで実現できない機能を追加するモジュールで、「試し印刷」、「機密印刷」など の機能を提供します。

表示される設定項目、および設定値の内容は、ご使用の機種によって異なる場合がありま す。

PageMaker など独自のドライバーを使用するアプリケーションではこの機能は無効です。

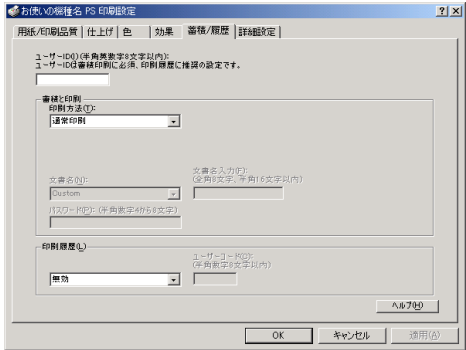

#### 1[ユーザー ID]

「通常印刷」、「試し印刷」、「機密印刷」、「保留印刷」、「保存印刷」、「プリンターに保存 して印刷する」で使用するユーザー ID を入力します。

#### 2[印刷方法]

「通常印刷」、「試し印刷」、「機密印刷」、「保留印刷」、「保存印刷」、「プリンターに保存 して印刷する」のうち、どの方法で印刷するかを指定します。 「試し印刷」、「機密印刷」、「保留印刷」、「保存印刷」、「プリンターに保存して印刷する」 を選択したときは、「ユーザー ID」を必ず入力してください。 「機密印刷」を選択したときは、「パスワード」を必ず入力してください。

#### 3 [印刷履歴]

印刷履歴で使用するユーザーコードを入力します。[有効]を選択すると、[ユーザー コード]の入力が可能になります。

#### 4 [ユーザーコード]

ユーザーコード別カウンタで使用するユーザーコードを入力します。また利用者制限 にも使用されます。[有効]を選択すると、[ユーザーコード]の入力が可能になります。

#### 日参照

- z 「通常印刷」、「試し印刷」、「機密印刷」、「保留印刷」、「保存印刷」、「プリンターに保存し て印刷する」の操作方法については、P.27 [「いろいろな印刷」](#page-31-0)を参照してください。
- <sup>z</sup> ユーザーコード別カウンターについては、本機に同梱の使用説明書を参照してください。

### <span id="page-30-0"></span>[詳細設定]タブ

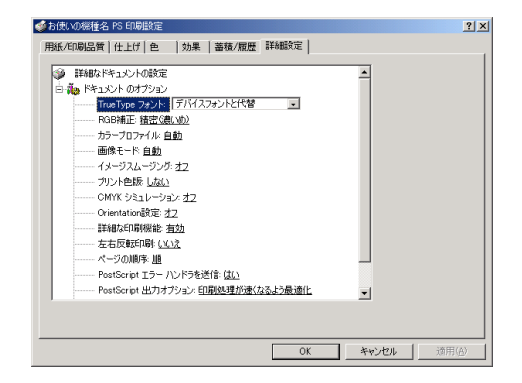

#### 1 [RGB 補正]

RGB データを CMYK データに変換する際の補正方法を指定します。

- z 「しない」:補正せずに CMYK に変換します。
- z 「精密(普通)」:モニタガンマ 1.8 の設定を基準とし、カラープロファイルで選択し たプロファイルを参照して CMYK に変換します。
- ・「精密(濃いめ)」:モニタガンマ 2.2 の設定を基準とし、カラープロファイルで選択 したプロファイルを参照して CMYK に変換します。
- 2[カラープロファイル]

RGBからCMYKへカラーマッチングする際のプロファイルを指定することができます。 [RGB 補正]の設定を「精密(普通)」、または「精密(濃い目)」に設定した場合に参 照されます。

- z 「自動」:印刷する文書内の各要素(文字、イメージグラフィックス)ごとに適した プロファイルを自動的に適応します。
- z 「フォト」:写真画像など階調性を重視して出力したい場合に適しています。
- z 「ビジネス」:文字やプレゼンテーション用のグラフィックスなどに適しています。
- z 「ベタ」:グラフィックスやロゴなどで使用される原色の再現性を高めたい場合に適 しています。
- z 「ユーザー設定」:印刷するデータに setcolorrendering オペレータが含まれる場合、 その CRD を有効にしたい場合に設定します。

3[画像モード]

印刷する画像にあわせてディザパターンを指定できます。

- ・「自動」:印刷する文書内の各要素(文字、イメージグラフィックス)ごとに適した ディザパターンを自動的に適応します。
- z 「写真」:写真に適したディザパターンを適用します。
- z 「文字」:文字に適したディザパターンを適用します。
- z 「ユーザー設定」:ハーフトーンを設定可能なアプリケーションからの印刷で、指定 したハーフトーンを有効にしたい場合に設定します。
- 4[イメージスムージング]

イメージデータをスムージングするかどうかを選択します。または、スムージングす るときのしきい値を選択します。

5 [プリント色版] CMYK に色分解し、その中の特定の色の組み合わせで印刷します。 [カラー選択]で「モノクロ」を選択しているときは指定できません。

6 [CMYK シミュレーション]

CMYK データを出力する際にシミュレートするインクプロファイルを指定できます。

- z 「オフ」:シミュレーションを実施せずに印刷します。
- z 「Euroscale」:欧州のオフセット印刷の色基準をシミュレートします。
- z 「JapanColor」:日本の印刷の色基準をシミュレートします。
- z 「JMPA」:雑誌広告の色基準をシミュレートします。
- 7[Orientation 設定]

一部のアプリケーションで印刷時の用紙方向の設定ができないとき指定することがで きます。

4 補足

<sup>z</sup> RGB 補正、カラープロファイル、プリント色版、CMYK シミュレーションはカラー機の 場合に設定できます。モノクロ機では表示されません。

# <span id="page-31-0"></span>いろいろな印刷

Windows 2000 からのいろいろな印刷例を紹介します。

4 補足

- <sup>z</sup> ここで説明する印刷は、機種の違いによる設定項目の有無によって、行えない場合があ ります。
- <sup>z</sup> アプリケーションによって、印刷の操作は異なります。設定方法については、それぞれ のアプリケーションの使用説明書を参照してください。

### <span id="page-31-1"></span>画質を調整して印刷する

画質の調整項目には、RGB 補正、画像モード、カラープロファイルなどがあります。これ らの各項目を好みの設定にして、印刷することができます。

1 印刷するデータを表示します。

- 2 [ファイル]メニューの[印刷]をクリックして、ご使用のプリンターが 選択されていることを確認します。
- 3 [詳細設定]タブをクリックします。
- ▲ [ドキュメントのオプション]の各項目を設定します。

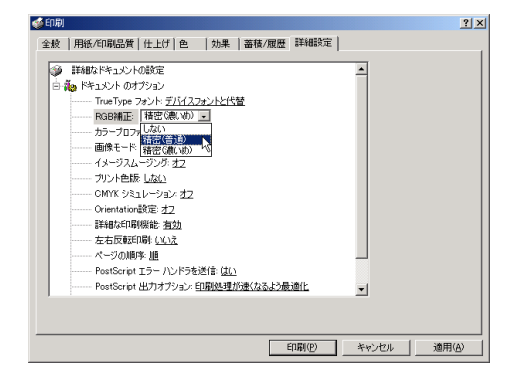

5 [印刷] をクリックします。

□参照

<sup>z</sup> 各調整項目については、P.26 [「\[詳細設定\]タブ」](#page-30-0)を参照してください。

### <span id="page-32-0"></span>特殊な用紙に印刷する

特殊な用紙に印刷するときは、用紙の種類を選択します。

- 1 印刷するデータを表示します。
- 2 [ファイル]メニューの[印刷]をクリックして、ご使用のプリンターが 選択されていることを確認します。
- $\boldsymbol{\emph{3}}$  [用紙 / 印刷品質] タブをクリックします。
- ▲ [メディアの種類] ボックスで印刷に使用する用紙の種類を選択します。

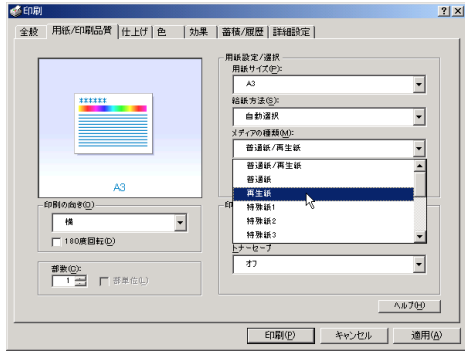

♪ [給紙方法] ボックスから、用紙をセットしたトレイを選択します。

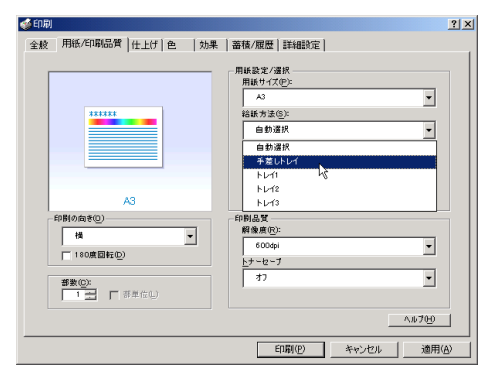

6 [印刷] をクリックします。

# <span id="page-33-0"></span>不定形サイズの用紙に印刷する

不定形の用紙サイズを設定することができます。

- 1 印刷するデータを表示します。
- 2 [ファイル]メニューの[印刷]をクリックして、ご使用のプリンターが 選択されていることを確認します。
- $\boldsymbol{\beta}$  [用紙 / 印刷品質] タブをクリックします。
- 4 [用紙サイズ]ボックスをクリックし、[PostScript カスタムページサイズ] を選択します。

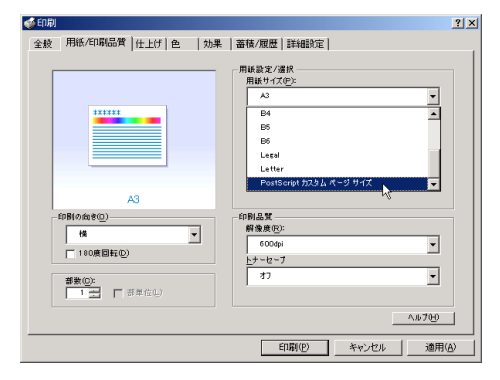

 $\bm{5}$  [mm/inch 切り替え] で設定値に使用する単位を選択し、[幅]、[長さ] の ボックスに設定する用紙のサイズを入力して、[OK]をクリックします。 [mm/inch 切り替え]で「mm」を選択した場合、入力した値のとおりに設定されな い場合があります。

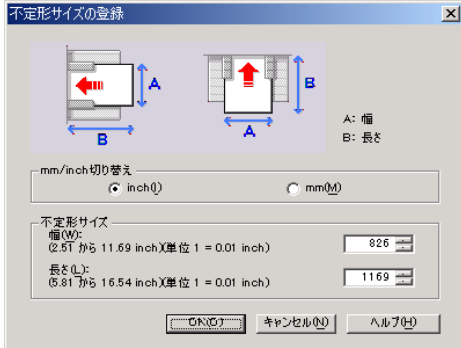

6 [印刷] をクリックします。

4 補足

<sup>z</sup> カスタム用紙サイズ印刷時、用紙サイズの計算誤差により、サイズのミスマッチが発生 する場合があります。

### <span id="page-34-0"></span>ソートする

印刷した用紙を 1 部ずつソートすることができます。

- 1 印刷するデータを表示します。
- 2 [ファイル]メニューの[印刷]をクリックして、ご使用のプリンターが 選択されていることを確認します。
- $\boldsymbol{\beta}$  [用紙 / 印刷品質] タブをクリックします。
- 4 [部数]を設定します。

[部数]を 2 部以上に設定すると、[部単位]が設定できます。

5 [部単位] をクリックします。

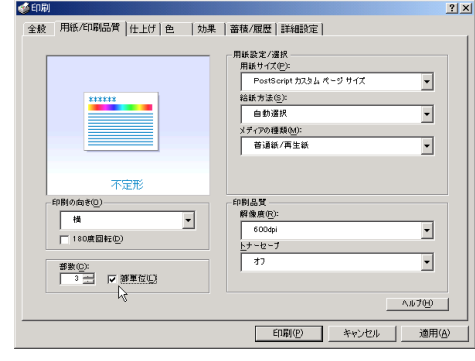

6 [印刷] をクリックします。

#### 4 補足

- <sup>z</sup> ソートする場合には、アプリケーション側の部単位のチェックは外してください。
- <sup>z</sup> 排紙先にシフト機能がある場合は、シフトソートされます。

### <span id="page-35-0"></span>用紙の両面に印刷する

用紙の両面に印刷することができます。

#### ☆重要

- <sup>z</sup> 両面印刷には、両面印刷ユニットまたは両面印刷機能が必要です。
	- 1 印刷するデータを表示します。
	- 2 [ファイル]メニューの[印刷]をクリックして、ご使用のプリンターが 選択されていることを確認します。
	- $\boldsymbol{\beta}$  [仕上げ] タブをクリックします。
	- ✔ 「両面印刷]で、「長辺とじ]または [短辺とじ] のいずれかを選択します。

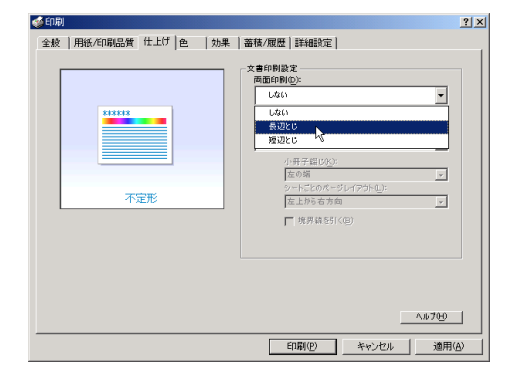

#### 5 「印刷]をクリックします。

4 補足

•オプション装置に関する設定ができない場合は、「デバイスの設定]タブで、装着したオ プションの設定を確認してください。[デバイスの設定]タブの設定方法については、[P.21](#page-25-0) [「\[デバイスの設定\]タブ」を](#page-25-0)参照してください。

# <span id="page-35-1"></span>試し印刷

まず 1 部だけ印刷し、その印刷結果を確認後、操作部または Web Image Monitor から任意 の部数を設定して、印刷できます。

- 1 印刷するデータを表示します。
- *2* [ファイル]メニューの[印刷]をクリックして、ご使用のプリンターを 選択します。
- $\boldsymbol{\beta}$  [蓄積 / 履歴] タブをクリックします。
- ▲ [印刷方法] ボックスで「試し印刷」を選択します。

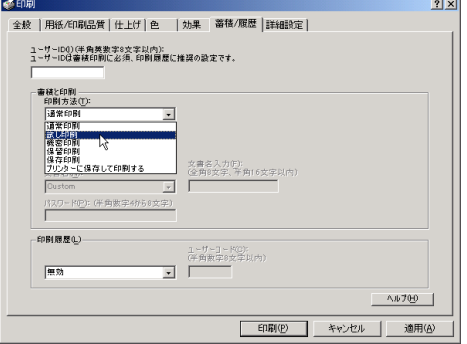

- $\bm{5}$  「ユーザーID] ボックスに、半角英数 8 文字以内でユーザーID を入力しま す。
- 6 印刷部数を 2 部以上に設定して、印刷を実行します。 まずデータが 1 部だけ印刷されます。

7 プリンターの操作部で任意の部数を指定し、印刷を実行します。 4 補足

- <sup>z</sup> 試し印刷の機能を使うには、HDD が必要です。標準で HDD を搭載していない機種では、 拡張 HDD を増設してください。
- <sup>z</sup> 操作部の操作については、本機に同梱の使用説明書を参照してください。
- <sup>z</sup> 本機に蓄積できる文書数については、本機に同梱の使用説明書を参照してください。

### 機密印刷

パスワードを設定して印刷できます。

- 1 印刷するデータを表示します。
- 2 [ファイル]メニューの[印刷]をクリックして、ご使用のプリンターを 選択します。
- $\boldsymbol{\emph{3}}$  [蓄積 / 履歴] タブをクリックします。

### 4 [印刷方法]ボックスで「機密印刷」を選択します。

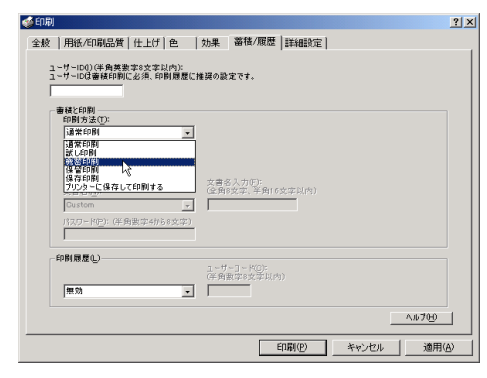

- <u>5</u> 「ユーザーID] ボックスに、半角英数 8 文字以内でユーザーID を入力しま す。
- 6 [パスワード] ボックスに、パスワードを入力します。
- 「印刷] をクリックします。 ここでは印刷は行われず、印刷データはプリンター内部に蓄積されます。

### 8 プリンターの操作部でパスワードを入力し、印刷を実行します。 4 補足

- <sup>z</sup> 機密印刷の機能を使うには、HDD が必要です。標準で HDD を搭載していない機種では、 拡張 HDD を増設してください。
- <sup>z</sup> パスワードは、半角数字 4 から 8 文字で設定してください。
- <sup>z</sup> 操作部の操作方法については、本機に同梱の使用説明書を参照してください。
- <sup>z</sup> 本機に蓄積できる文書数については、本機に同梱の使用説明書を参照してください。

### 保留印刷

印刷したい文書を一時的に蓄積し、あとから操作部または Web Image Monitor で印刷でき ます。

- 1 印刷するデータを表示します。
- 2 [ファイル]メニューの[印刷]をクリックして、ご使用のプリンターを 選択します。
- $3$  [蓄積 / 履歴] タブをクリックします。

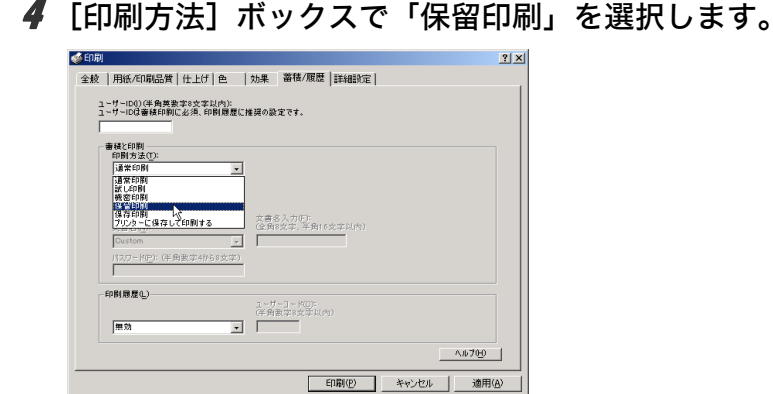

 $\boldsymbol{5}$  [ユーザーID] ボックスに、半角英数 8 文字以内でユーザーID を入力しま す。

蓄積する文書に、全角 8 文字、または半角 16 文字以内で任意の文書名を設定するこ とができます。

6 印刷を実行します。

印刷は行われず、印刷データはプリンター内部に蓄積されます。

7 プリンターの操作部で印刷を実行します。 蓄積されていた文書は、印刷後、削除されます。

#### ①補足

- <sup>z</sup> 保留印刷の機能を使うには、HDD が必要です。標準で HDD を搭載していない機種では、 拡張 HDD を増設してください。
- <sup>z</sup> 操作部の操作については、本機に同梱の使用説明書を参照してください。
- <sup>z</sup> 本機に蓄積できる文書数については、本機に同梱の使用説明書を参照してください。

### 保存印刷

印刷したい文書をプリンターに蓄積し、必要なときに操作部または Web Image Monitor で 印刷できます。

- 1 印刷するデータを表示します。
- *2* [ファイル]メニューの[印刷]をクリックして、ご使用のプリンターを 選択します。
- *3* 「蓄積 / 履歴] タブをクリックします。

4 [印刷方法]ボックスで「保存印刷」を選択します。

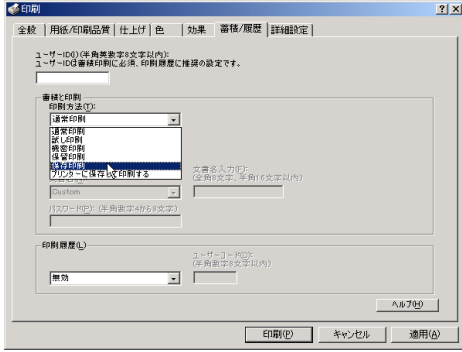

<u>5</u> 「ユーザーID] ボックスに、半角英数 8 文字以内でユーザーID を入力しま す。

蓄積する文書に、全角 8 文字、または半角 16 文字以内で任意の文書名を設定するこ とができます。

蓄積する文書に、半角数字 4 から 8 文字で任意のパスワードを設定することができ ます。

 $\phi$  印刷を実行します。

印刷は行われず、印刷データはプリンター内部に蓄積されます。

#### 7 プリンターの操作部で印刷を実行します。

4 補足

- <sup>z</sup> プリンターに保存の機能を使うには、HDD が必要です。標準で HDD を搭載していない 機種では、拡張 HDD を増設してください。
- <sup>z</sup> 操作部の操作については、本機に同梱の使用説明書を参照してください。
- <sup>z</sup> 本機に蓄積できる文書数については、本機に同梱の使用説明書を参照してください。

### プリンターに保存して印刷する

印刷したい文書をプリンターに蓄積し、必要なときに操作部または Web Image Monitor か ら印刷できます。

- 1 印刷するデータを表示します。
- 2 [ファイル]メニューの[印刷]をクリックして、ご使用のプリンターを 選択します。
- $\boldsymbol{\beta}$ 「蓄積 / 履歴]タブをクリックします。

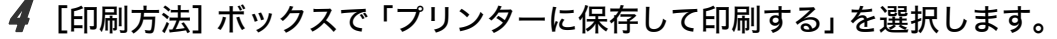

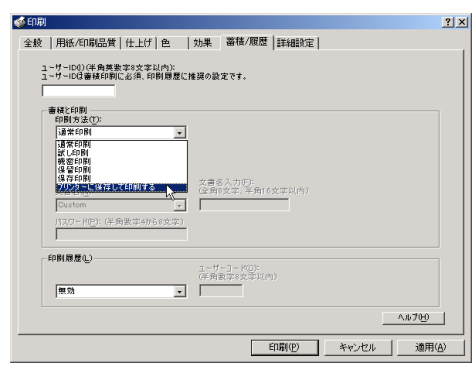

<u>5</u> [ユーザーID] ボックスに、半角英数 8 文字以内でユーザーID を入力しま す。

蓄積する文書に、全角 8 文字、または半角 16 文字以内で任意の文書名を設定するこ とができます。

蓄積する文書に、半角数字 4 から 8 文字で任意のパスワードを設定することができ ます。

### ■ 印刷を実行します。

1 部目がすぐに印刷され、印刷データはプリンター内部に蓄積されます。

### 7 プリンターの操作部で印刷を実行します。

4相足

- <sup>z</sup> 保存して印刷の機能を使うには、HDD が必要です。標準で HDD を搭載していない機種 では、拡張 HDD を増設してください。
- <sup>z</sup> 操作部の操作については、本機に同梱の使用説明書を参照してください。
- <sup>z</sup> 本機に蓄積できる文書数については、本機に同梱の使用説明書を参照してください。

# Windows XP, Windows Server 2003/ 2003 R2 で使う

プリンタードライバーのインストール、オプションセットアップなどのパソコン側での準 備と設定項目、およびいろいろな印刷方法について説明します。

## プリンタードライバーをインストールする

本機に同梱の CD-ROM から、PostScript 3 のプリンタードライバーをインストールします。 ここでは、プリンターをパラレルインタフェースで接続した場合を例に説明します。

☆重要

- <sup>z</sup> インストール手順は、必ず最後まで実行してください。インストールを中断する場合は、 [キャンセル]をクリックしてください。
- <sup>z</sup> インストールの途中で、パソコンの電源遮断、強制終了などがあった場合、次回にイン ストールできないことがあります。
- ·オートランプログラムを使用してインストールするときは、Administrators グループのメ ンバーとしてログオンしてください。アクセス権の詳細については Windows のヘルプを 参照してください。
	- 1 本機に同梱の CD-ROM をセットします。 インストーラーが起動します。
	- $2$  [PS3 プリンタードライバー]をクリックします。

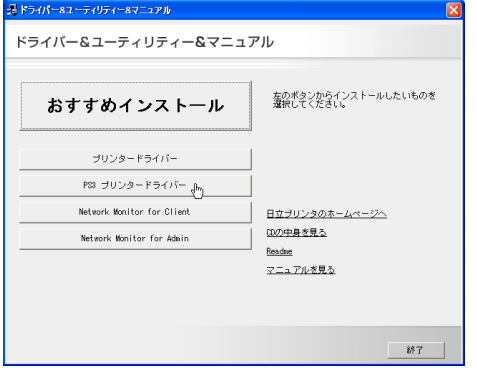

「プリンタの追加ウィザード】が表示されます。

### 3 [次へ] をクリックします。

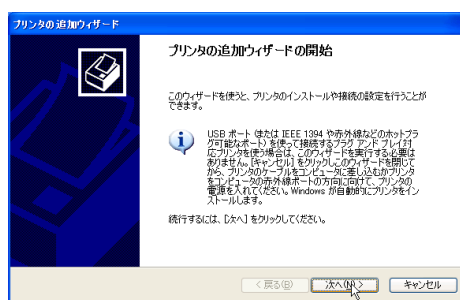

**2**

4 [このコンピュータに接続されているローカルプリンタ]を選択し、[次 へ]をクリックします。

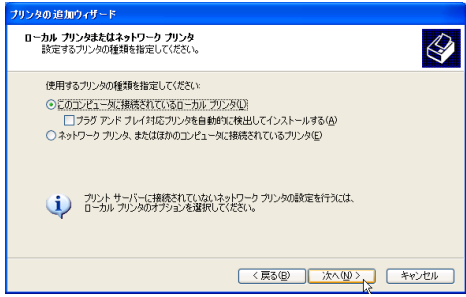

5 使用するプリンターポートを選択し、[次へ]をクリックします。

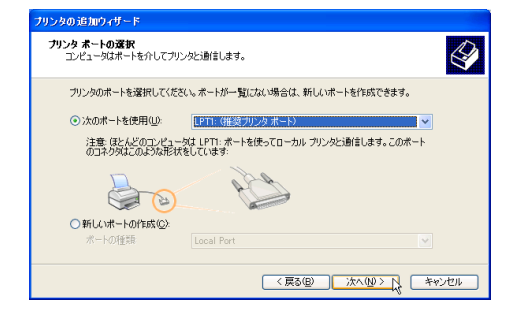

6 [プリンタの追加ウィザード]で追加するプリンターの機種を選択し、[次 へ]をクリックします。

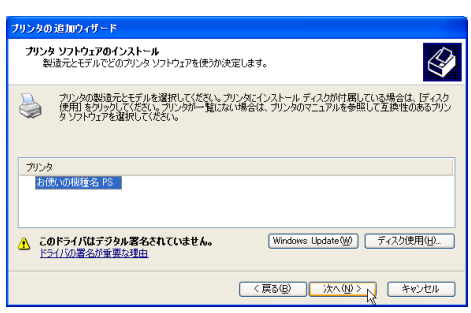

■ 必要に応じて [プリンタ名] を変更し、[次へ] をクリックします。 プリンターを通常のプリンターとして使用するときは、[はい]を選択します。

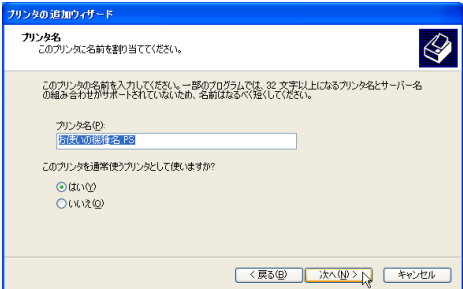

8 プリンターをネットワークで共有するときは[共有名]、共有しないとき は[このプリンタを共有しない]を選択し、[次へ]をクリックします。 [共有名]を選択した場合は、共有名を入力してください。

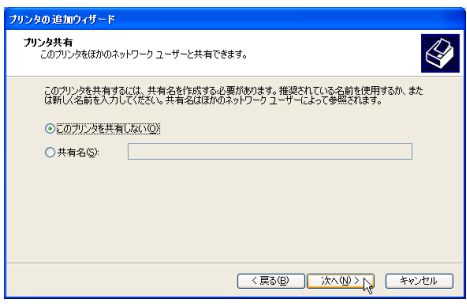

9 [共有名]を選択した場合、必要に応じてプリンターの場所と、このプリ ンターについてのコメントを入力し、[次へ]をクリックします。

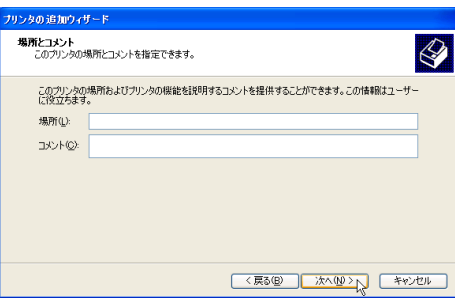

### 10 テストページの印刷で[いいえ]を選択し、[次へ]をクリックします。 テストページの印刷は、インストール終了後に行ってください。

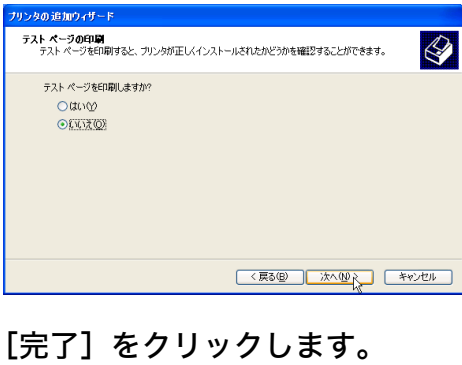

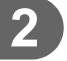

### *】】* [完了] をクリックします。

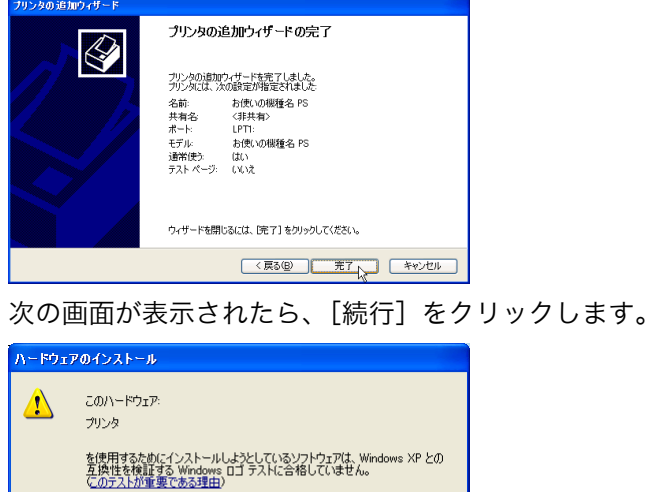

インストールを続行した場合、システムの動作が損なわれたり、システム<br>がイ安定になるなど、重大な障害を引き起こす裏因となる可能性があります。<br>ます。今すぐインストールを中断し、Windows ロゴ テストに合格したソフ<br>Microsoft は強くお勧めします。<br>Microsoft は強くお勧めします。 **精行(2) インストールの停止(3)** 

インストールが始まります。

プリンタードライバーがインストールされると、インストーラーの初期画面に戻り ます。

### 12 [終了]をクリックします。

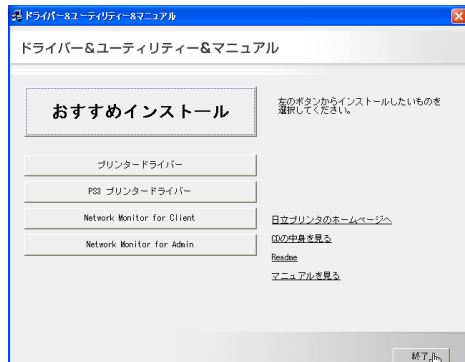

### 13 パソコンを再起動します。

これで、インストールは終了です。オプションを装着している場合は、引き続きオ プションのセットアップを行います。

日参照

<sup>z</sup> オプションのセットアップについては、P.41 [「オプションセットアップ」](#page-45-0)を参照してく ださい。

## <span id="page-45-0"></span>オプションセットアップ

プリンターに装着したオプションについて、プリンタードライバーの設定画面で設定しま す。

☆重要

- <sup>z</sup> Windows XP Professional, Windows Server 2003/2003 R2 をご使用の場合、プリンターの プロパティの設定を変更するには、「プリンタの管理」のアクセス権が必要です。 Administrators または Power Users のメンバーとしてログオンしてください。アクセス権 の詳細については Windows のヘルプを参照してください。
	- ♪ [スタート] ボタンから[コントロールパネル]をクリックし、[プリン タとその他のハードウェア]の中から[プリンタと FAX]をクリックし ます。
	- 2 ご使用のプリンターのアイコンをクリックして反転表示させ、[プリンタ のプロパティの設定]をクリックします。
	- *3* [デバイスの設定] タブをクリックします。

4 [インストール可能なオプション]で装着したオプションをクリックし、 ドロップダウンリストから適切な設定値を選択します。

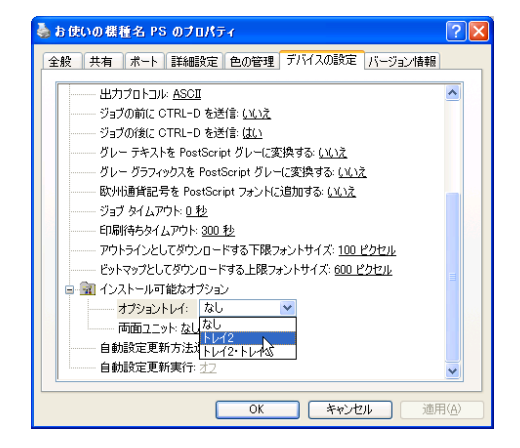

**5** [OK] をクリックし、プリンターのプロパティを閉じます。

## プリンタードライバーの設定画面を表示する

プリンタードライバーの設定画面では、プリンターと印刷の設定をすることができます。設 定画面を表示させるには、3 種類の方法があります。

#### ☆重要

- <sup>z</sup> Windows XP Professional, Windows Server 2003/2003 R2 をご使用の場合、プリンターの プロパティの設定を変更するには、「プリンタの管理」のアクセス権が必要です。 Administrators または Power Users のメンバーとしてログオンしてください。アクセス権 の詳細については Windows のヘルプを参照してください。
- **◆ 「プリンタと FAX] ウィンドウからプロパティを表示する** プリンターと印刷についての初期値を設定することができます。ここでの設定が、使用 するアプリケーションに共通な初期値になります。 アプリケーションによっては、ここでの設定が反映されない場合もあります。
- ◆ [プリンタと FAX] ウィンドウから印刷設定を表示する 印刷についての初期値を設定することができます。ここでの設定が、使用するアプリケー ションに共通な初期値になります。 アプリケーションによっては、ここでの設定が反映されない場合もあります。
- アプリケーションからプロパティを表示する 印刷するアプリケーションだけに有効な設定ができます。

#### 日参照

<sup>z</sup> 設定項目の詳細については、P.44 [「プロパティの設定項目」](#page-48-0)を参照してください。

## [プリンタと FAX]ウィンドウからプロパティを表示する

[プリンタと FAX]ウィンドウからプロパティを表示します。

- ♪【スタート】ボタンから[コントロールパネル]をクリックし、[プリン タとその他のハードウェア]の中から[プリンタと FAX]をクリックし ます。
- 2 プリンターのアイコンをクリックして反転表示させ、[プリンタのプロパ ティの設定]をクリックします。 プロパティが表示されます。

とお使いの機種名 PS のブロパティ **DR** 全般 共有 ポート 詳細設定 色の管理 デバイスの設定 バージョン情報 お使いの機種名 PS S 場所(L): コメント(C): モデル(O): お使いの機種名 PS 機能= 色はい 利用可能な用紙 両面はい A4 ホチキス止めいいえ 谏度: 75 ppm 最高解像度: 600 dpi FIR | EDRILLS定1 | テストページの印刷(D) **OK キャンセル** 道用(A

## [プリンタと FAX]ウィンドウから印刷設定を表示する

[プリンタと FAX] ウィンドウから印刷設定を表示します。

- ✔[スタート]ボタンから[コントロールパネル]をクリックし、[プリン タとその他のハードウェア]の中から[プリンタと FAX]をクリックし ます。
- 2 プリンターのアイコンをクリックして反転表示させ、[印刷設定の選択] をクリックします。

印刷設定が表示されます。

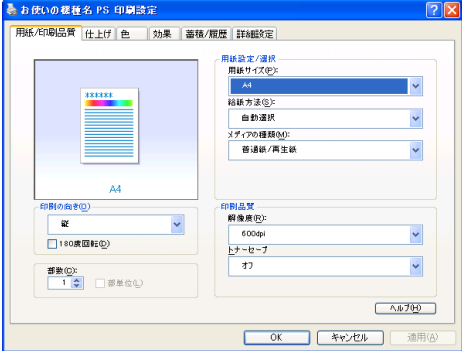

## アプリケーションからプロパティを表示する

アプリケーションからプロパティを表示します。

#### *】*「ファイル]メニューの[印刷]をクリックします。

2 [プリンタ名]を確認し、[詳細設定]をクリックします。 プロパティが表示されます。

#### 4 補足

- <sup>z</sup> アプリケーションによって操作手順が異なる場合があります。
- <sup>z</sup> アプリケーションによって、プロパティを表示できない場合があります。その場合は、 [プリンタと FAX]ウィンドウからプロパティを表示してください。

## <span id="page-48-0"></span>プロパティの設定項目

プリンター全般にかかわる設定について、弊社のプリンター固有の機能を中心に説明しま す。

☆重要

<sup>z</sup> Windows XP Professional, Windows Server 2003/2003 R2 をご使用の場合、プリンターの プロパティの設定を変更するには、「プリンタの管理」のアクセス権が必要です。 Administrators または Power Users のメンバーとしてログオンしてください。アクセス権 の詳細については Windows のヘルプを参照してください。

日参照

<sup>z</sup> 選択できるタブ、設定項目、および設定値は、使用する機種によって異なる場合があり ます。機種ごとの違いについては、P.109 [「機種情報」を](#page-113-0)参照してください。

## <span id="page-49-0"></span>[デバイスの設定]タブ

設定する項目をクリックすると、右側にドロップダウンリストボックスが表示されます。ク リックしてリストを開き、設定値を選択します。

表示される設定項目、および設定値の内容は、ご使用の機種によって異なる場合がありま す。

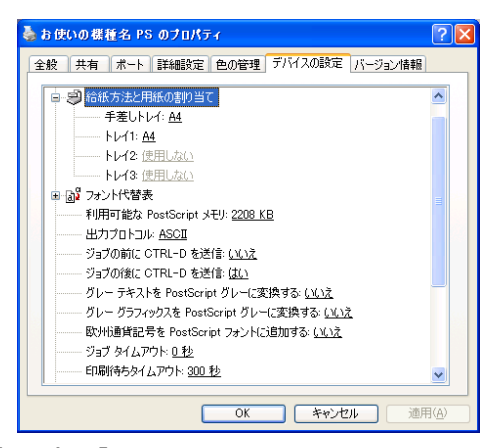

1 「給紙方法と用紙の割り当て]

各トレイに用紙サイズを割り当てます。通常は、ここで設定する必要はありません。た だし、標準給紙トレイが 1 つしかない機種では、用紙サイズを必ず設定します。 装着したオプション装置が使用できない場合は、[インストール可能なオプション]で、 装着したオプションの設定を確認してください。

2 「利用可能な PostScript メモリ]

プリンターのメモリー容量が表示されます。通常は、ここで設定する必要はありませ  $h<sub>o</sub>$ 

3 [出力プロトコル]

データの通信プロトコルを選択します。パラレルインターフェース、または USB イン ターフェースで接続しているときは、「ASCII」を選択してください。その他のプロト コルを選択するとエラーになります。

- 4 [ジョブの前に CTRL-D を送信] ネットワーク環境で使用している場合は、[いいえ]を選択してください。 パラレルインターフェース、または USB インターフェースで接続している場合は、[は い]を選択してください。
- 5[ジョブの後に CTRL D を送信] ネットワーク環境で使用している場合は、[いいえ]を選択してください。 パラレルインターフェース、または USB インターフェースで接続している場合は、[い いえ]を選択してください。

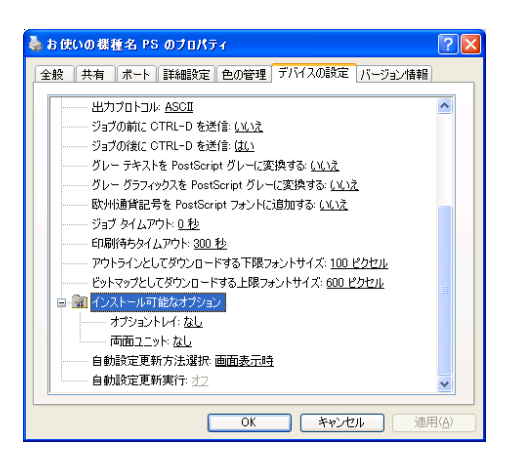

#### 1 [インストール可能なオプション] 接続したオプション装置を設定します。 各オプションの詳細については、本機に同梱の使用説明書を参照してください。

#### フォントの置き換えの操作

システムで標準として使用する TrueType フォントを、プリンターフォントに置き換えて 印刷する設定をします。

TrueType フォントをプリンターフォントに置き換えると、より高速で印刷できます。

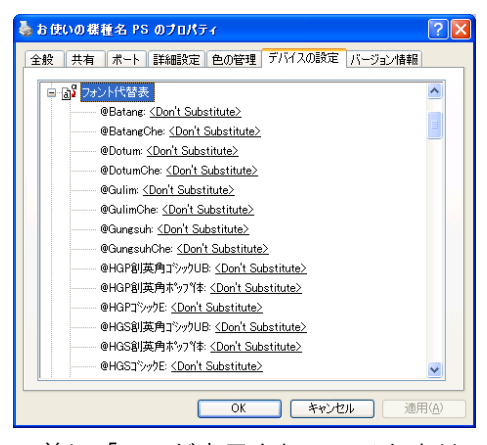

- 1)[フォント代替表]の前に「+」が表示されているときは、クリックして下層の項目 を表示します。パソコンにインストールされているフォントが一覧表示されます。
- 2) 置き換える TrueType フォントをクリックします。 フォント名の右側にドロップダウンリストボックスが表示されます。
- 3) ドロップダウンリストボックスから、置き換えるフォントを選択します。
- 4)「適用]をクリックします。

## 印刷設定の設定項目

用紙やレイアウトなど、アプリケーションから印刷するときに必要な値を設定します。 [プリンタと FAX]ウィンドウから印刷設定を表示した場合は、ここでの設定が、使用する アプリケーションに共通な初期値になります。

アプリケーションによっては、ここでの設定が反映されない場合もあります。

アプリケーションから印刷設定を表示した場合は、そのアプリケーションだけに有効な設 定となります。

## [用紙 / 印刷品質]タブ

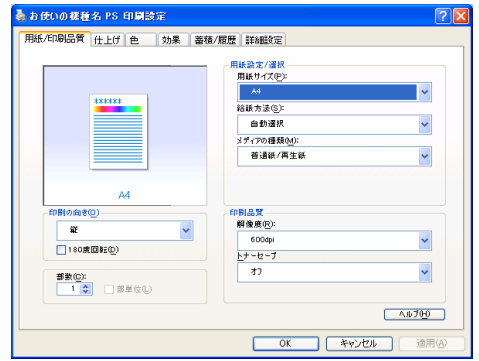

#### 1 「用紙サイズ]

印刷する用紙のサイズを選択します。

[PostScript カスタムページサイズ]を選択すると不定型の用紙サイズを設定すること ができます。

「(フル)」付きの用紙を選択できる機種で印刷した場合、余白なしで印刷できます。

#### 2 [給紙方法]

印刷に使用する給紙トレイを設定します。

「自動選択」に設定すると、最適な用紙のセットされた給紙トレイが自動的に選択され ます。

プリンターに接続しているのに使用できないオプショントレイがある場合、オプショ ンが正しく設定されていない可能性があります。「インストール可能なオプション」で オプションを正しく設定してください。

#### 3 「メディアの種類]

印刷する用紙の種類を選択します。

- 4 [印刷の向き] 印刷の向きを指定します。
- 5 [180 度回転] 画像を 180 度回転させて印刷するかどうか設定します。

#### 6 「部数1

部数を指定します。複数部指定すると、[部単位]を指定してソートして印刷できます。

7[解像度]

解像度を設定します。

- 8[印字モード] スムージングを有効にして印刷するかどうか、およびトナーを節約して印刷するかど うかを選択します。
- 9[トナーセーブ]

トナーを節約するかどうかを選択します。

#### 4 補足

- <sup>z</sup> 印字モードはモノクロ機の場合に設定できます。カラー機では表示されません。
- <sup>z</sup> トナーセーブはカラー機の場合に設定できます。モノクロ機では表示されません。モノ クロ機では印字モードの設定項目としてトナーセーブを設定できます。

## [仕上げ]タブ

印刷に使用する給紙トレイと、用紙の種類を設定します。

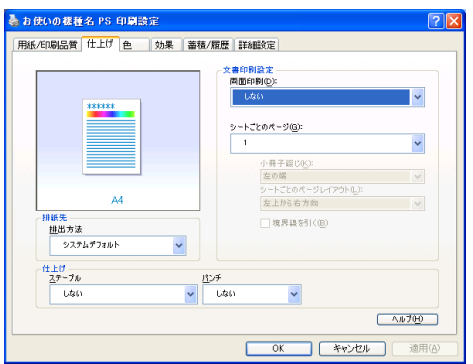

#### 1 [両面印刷]

用紙の両面に印刷するかどうかと、用紙の綴じ方向を指定します。 この機能は、プリンターにオプションとして両面印刷ユニットが装着されている場合、 または両面印刷機能が標準搭載されている場合に使用することができます。両面印刷 ユニットが装着されていない場合、または両面印刷機能が標準搭載されていない場合 は、この機能を設定しないでください。

2[シートごとのページ]

1 枚の用紙に何ページ分のデータを印刷するか指定し、複数ページ印刷するときのレ イアウトを指定します。また、[境界線を引く]では、ページごとに枠線を付けるかど うかの設定も行えます。

#### 3 [排出方法]

印刷した用紙を排出するトレイを指定します。

#### 4[ステープル]

印刷した用紙をステープルするかどうか指定します。ステープルする場合は、ステー プル位置を選択します。

5[パンチ]

印刷した用紙をパンチするかどうか指定します。パンチする場合は、パンチ位置を選 択します。

4 補足

<sup>z</sup> ステープル、パンチはフィニッシャーが装着できる機種の場合に設定できます。

## [効果]タブ

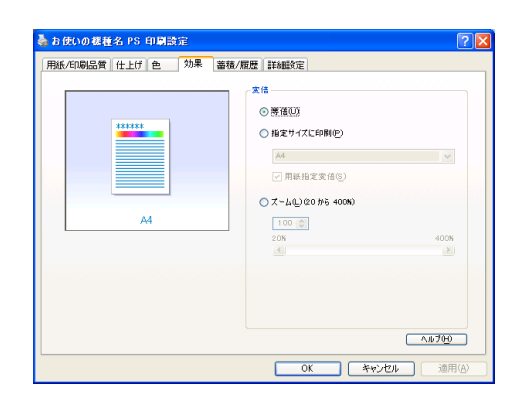

1[変倍]

印刷サイズを変更できます。

## [蓄積 / 履歴]タブ

Plug-in モジュールの機能を設定します。Plug-in モジュールは、プリンタードライバーや PPD ファイルで実現できない機能を追加するモジュールで、「試し印刷」、「機密印刷」など の機能を提供します。

表示される設定項目、および設定値の内容は、ご使用の機種によって異なる場合がありま す。

PageMaker など独自のドライバーを使用するアプリケーションではこの機能は無効です。

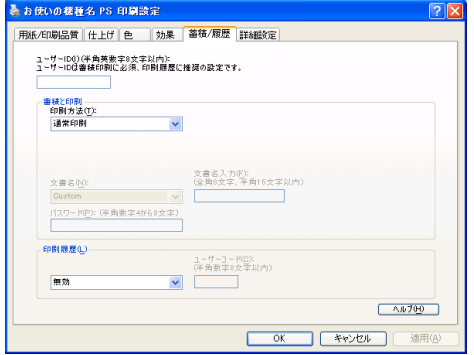

1[ユーザー ID]

「通常印刷」、「試し印刷」、「機密印刷」、「保留印刷」、「保存印刷」、「プリンターに保存 して印刷する」で使用するユーザー ID を入力します。

#### 2[印刷方法]

「通常印刷」、「試し印刷」、「機密印刷」、「保留印刷」、「保存印刷」、「プリンターに保存 して印刷する」のうち、どの方法で印刷するかを指定します。 「試し印刷」、「機密印刷」、「保留印刷」、「保存印刷」、「プリンターに保存して印刷する」 を選択したときは、「ユーザー ID」を必ず入力してください。 「機密印刷」を選択したときは、「パスワード」を必ず入力してください。

#### 3 [印刷履歴]

印刷履歴で使用するユーザーコードを入力します。[有効]を選択すると、[ユーザー コード]の入力が可能になります。

4[ユーザーコード] ユーザーコード別カウンタで使用するユーザーコードを入力します。また利用者制限 にも使用されます。[有効]を選択すると、[ユーザーコード]の入力が可能になります。

日参照

**2**

- z 「通常印刷」、「試し印刷」、「機密印刷」、「保留印刷」、「保存印刷」、「プリンターに保存し て印刷する」の操作方法については、P.51 [「いろいろな印刷」](#page-55-0)を参照してください。
- <sup>z</sup> ユーザーコード別カウンターについては、本機に同梱の使用説明書を参照してください。

## <span id="page-54-0"></span>[詳細設定]タブ

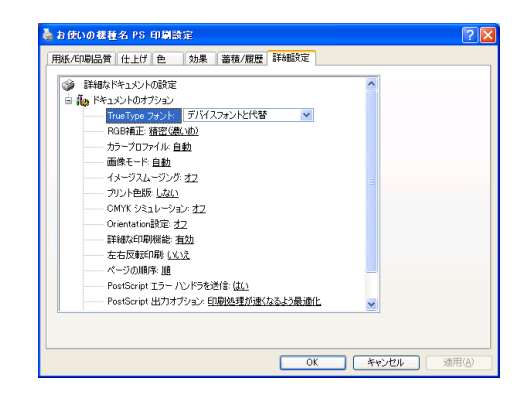

#### 1 [RGB 補正]

RGB データを CMYK データに変換する際の補正方法を指定します。

- z 「しない」:補正せずに CMYK に変換します。
- z 「精密(普通)」:モニタガンマ 1.8 の設定を基準とし、カラープロファイルで選択し たプロファイルを参照して CMYK に変換します。
- ・「精密(濃いめ)」:モニタガンマ 2.2 の設定を基準とし、カラープロファイルで選択 したプロファイルを参照して CMYK に変換します。
- 2[カラープロファイル]

RGBからCMYKへカラーマッチングする際のプロファイルを指定することができます。 [RGB 補正]の設定を「精密(普通)」、または「精密(濃い目)」に設定した場合に参 照されます。

- 「自動」:印刷する文書内の各要素(文字、イメージグラフィックス)ごとに適した プロファイルを自動的に適応します。
- z 「フォト」:写真画像など階調性を重視して出力したい場合に適しています。
- z 「ビジネス」:文字やプレゼンテーション用のグラフィックスなどに適しています。
- z 「ベタ」:グラフィックスやロゴなどで使用される原色の再現性を高めたい場合に適 しています。
- z 「ユーザー設定」:印刷するデータに setcolorrendering オペレータが含まれる場合、 その CRD を有効にしたい場合に設定します。

#### 3 「画像モード】

印刷する画像にあわせてディザパターンを指定できます。

- 「自動」:印刷する文書内の各要素(文字、イメージグラフィックス)ごとに適した ディザパターンを自動的に適応します。
- z 「写真」:写真に適したディザパターンを適用します。
- z 「文字」:文字に適したディザパターンを適用します。
- z 「ユーザー設定」:ハーフトーンを設定可能なアプリケーションからの印刷で、指定 したハーフトーンを有効にしたい場合に設定します。
- 4[イメージスムージング]

イメージデータをスムージングするかどうかを選択します。または、スムージングす るときのしきい値を選択します。

#### 5「プリント色版]

CMYK に色分解し、その中の特定の色の組み合わせで印刷します。 [カラー選択]で「モノクロ」を選択しているときは指定できません。

#### 6 「CMYK シミュレーション】

CMYK データを出力する際にシミュレートするインクプロファイルを指定できます。

- z 「オフ」:シミュレーションを実施せずに印刷します。
- z 「Euroscale」:欧州のオフセット印刷の色基準をシミュレートします。
- z 「JapanColor」:日本の印刷の色基準をシミュレートします。
- z 「JMPA」:雑誌広告の色基準をシミュレートします。

#### 7[Orientation 設定]

一部のアプリケーションで印刷時の用紙方向の設定ができないとき指定することがで きます。

#### 4 補足

<sup>z</sup> RGB 補正、カラープロファイル、プリント色版、CMYK シミュレーションはカラー機の 場合に設定できます。モノクロ機では表示されません。

## <span id="page-55-0"></span>いろいろな印刷

Windows XP からのいろいろな印刷例を紹介します。

#### 4 補足

- <sup>z</sup> ここで説明する印刷は、機種の違いやプロパティの設定項目により、行えない場合があ ります。
- <sup>z</sup> アプリケーションによって、印刷の操作は異なります。設定方法については、それぞれ のアプリケーションの使用説明書を参照してください。

## 画質を調整して印刷する

画質の調整項目には、RGB 補正、画像モード、カラープロファイルなどがあります。これ らの各項目を好みの設定にして、印刷することができます。

- 1 印刷するデータを表示します。
- 2 [ファイル]メニューの[印刷]をクリックして、ご使用のプリンターが 選択されていることを確認します。
- 3 [詳細設定]をクリックします。
- 4 [詳細設定]タブをクリックします。
- ♪ [ドキュメントのオプション] の各項目を設定します。

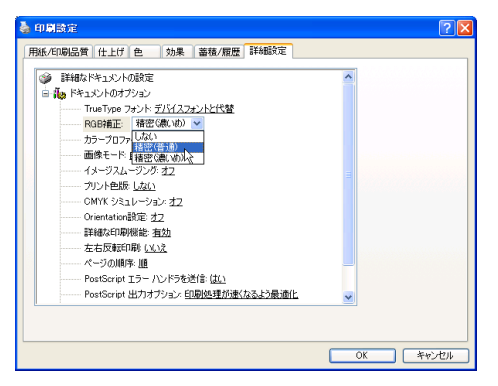

**6** 「OK] をクリックし、[印刷設定] ダイアログを閉じます。

#### 7 [印刷]をクリックします。

日参照

<sup>z</sup> 各調整項目については、P.50 [「\[詳細設定\]タブ」](#page-54-0)を参照してください。

### 特殊な用紙に印刷する

特殊な用紙に印刷するときは、用紙の種類を選択します。

- 1 印刷するデータを表示します。
- 2 [ファイル]メニューの[印刷]をクリックして、ご使用のプリンターが 選択されていることを確認します。
- $\boldsymbol{\beta}$ 「詳細設定]をクリックします。
- *4* [用紙 / 印刷品質] タブをクリックします。

5 [メディアタイプ] ボックスで印刷に使用する用紙の種類を選択します。

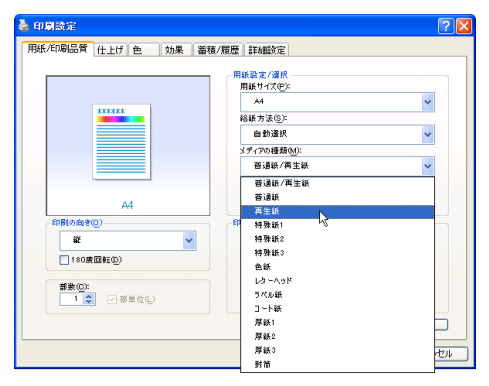

6 [給紙方法] ボックスから、用紙をセットしたトレイを選択します。

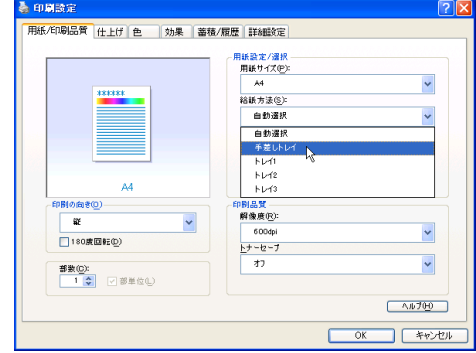

 $\overline{Z}$  [OK] をクリックします。

*8* [印刷] をクリックします。

## 不定形サイズの用紙に印刷する

不定形の用紙サイズを設定することができます。

- 1 印刷するデータを表示します。
- 2 [ファイル]メニューの[印刷]をクリックして、ご使用のプリンターが 選択されていることを確認します。
- 3 [詳細設定] をクリックします。
- ◆ [用紙 / 印刷品質] タブをクリックします。

 $\boldsymbol{5}$  [用紙サイズ]をクリックし、[PostScript カスタムページサイズ]を選択 します。

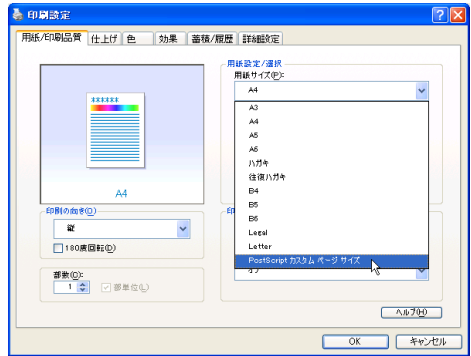

6 [mm/inch 切り替え]で設定値に使用する単位を選択し、[幅]、[長さ]の ボックスに設定する用紙のサイズを入力して、[OK]をクリックします。 [mm/inch 切り替え]で「mm」を選択した場合、入力した値のとおりに設定されな い場合があります。

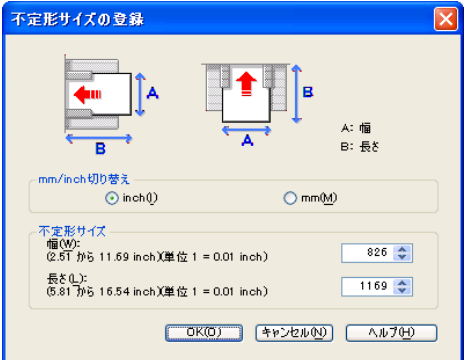

**7** [OK] をクリックし、[印刷設定] ダイアログを閉じます。

### *8* [印刷] をクリックします。

→補足

<sup>z</sup> カスタム用紙サイズ印刷時、用紙サイズの計算誤差により、サイズのミスマッチが発生 する場合があります。

### ソートする

印刷した用紙を 1 部ずつソートすることができます。

- 印刷するデータを表示します。
- 2 [ファイル]メニューの[印刷]をクリックして、ご使用のプリンターが 選択されていることを確認します。
- 3 [詳細設定]をクリックします。
- 4 [用紙 / 印刷品質] タブをクリックします。
- $\boldsymbol{5}$  [部数] を設定します。

[部数]を2部以上に設定すると、[部単位]が設定できます。

● [部単位] をクリックします。

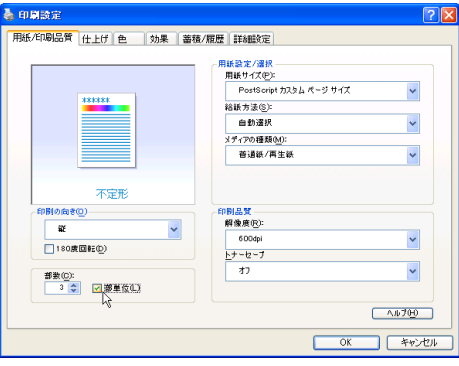

**7** 「OK1 をクリックし、[印刷設定] ダイアログを閉じます。

#### *8* [印刷] をクリックします。

4 補足

- <sup>z</sup> ソートする場合には、アプリケーション側の部単位のチェックは外してください。
- <sup>z</sup> 排紙先にシフト機能がある場合は、シフトソートされます。

### 用紙の両面に印刷する

用紙の両面に印刷することができます。

#### ☆重要

- <sup>z</sup> 両面印刷には、両面印刷ユニットまたは両面印刷機能が必要です。
	- 1 印刷するデータを表示します。
	- 2 [ファイル]メニューの[印刷]をクリックして、ご使用のプリンターが 選択されていることを確認します。
	- *3* 「詳細設定】をクリックします。
	- [仕上げ] タブをクリックします。

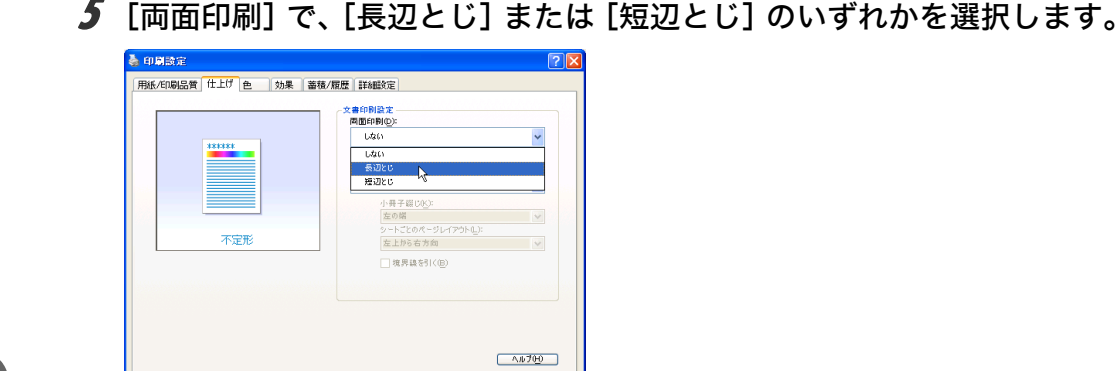

**6** 「OK】をクリックし、[印刷設定]ダイアログを閉じます。

OK キャンセル

✔ [印刷] をクリックします。

日参照

<sup>z</sup> 両面印刷に関する設定ができない場合は、[デバイスの設定]タブで、装着したオプショ ンの設定を確認してください。[デバイスの設定]タブの設定方法については、P.45 [「\[デ](#page-49-0) [バイスの設定\]タブ」を](#page-49-0)参照してください。

## 試し印刷

まず 1 部だけ印刷し、その印刷結果を確認後、操作部または Web Image Monitor から任意 の部数を設定して、印刷できます。

- 1 印刷するデータを表示します。
- 2 [ファイル]メニューの[印刷]をクリックして、ご使用のプリンターが 選択されていることを確認します。
- *3* 「詳細設定】をクリックします。
- 4 [蓄積 / 履歴] タブをクリックします。
- $\bm{5}$  [印刷方法] ボックスで「試し印刷」を選択します。

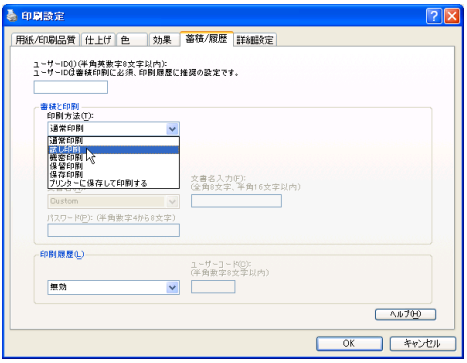

- 6 [ユーザーID]ボックスに、半角英数 8 文字以内でユーザーID を入力しま す。
- $\bar{Z}$  [OK] をクリックします。
- 8 印刷部数を 2 部以上に設定して、印刷を実行します。 まずデータが 1 部だけ印刷されます。

9 プリンターの操作部で任意の部数を指定し、印刷を実行します。

#### 4 補足

- ·試し印刷の機能を使うには、HDD が必要です。標準で HDD を搭載していない機種では、 拡張 HDD を増設してください。
- <sup>z</sup> 操作部の操作については、本機に同梱の使用説明書を参照してください。
- <sup>z</sup> 本機に蓄積できる文書数については、本機に同梱の使用説明書を参照してください。

### 機密印刷

パスワードを設定して印刷できます。

- 1 印刷するデータを表示します。
- 2 [ファイル]メニューの[印刷]をクリックして、ご使用のプリンターが 選択されていることを確認します。
- 3 [詳細設定]をクリックします。
- *4* 「蓄積 / 履歴] タブをクリックします。
- $\boldsymbol{5}$  [印刷方法] ボックスで「機密印刷」を選択します。

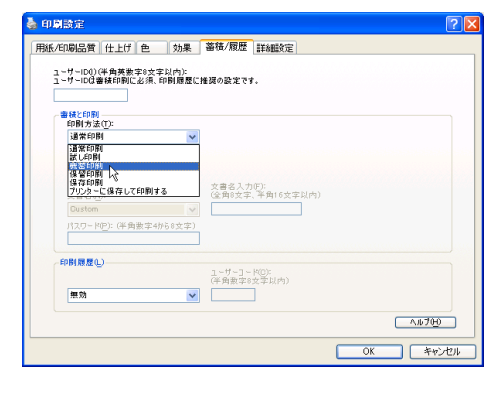

- **6** 「ユーザーID] ボックスに、半角英数 8 文字以内でユーザーID を入力しま す。
- ✔ 「パスワード】ボックスに、パスワードを入力します。
- $8$  [OK] をクリックします。

*9* 「印刷] をクリックします。

ここでは印刷は行われず、印刷データはプリンター内部に蓄積されます。

### 10 プリンターの操作部でパスワードを入力し、任意の部数を指定して印刷 を実行します。

4 補足

- <sup>z</sup> 機密印刷の機能を使うには、HDD が必要です。標準で HDD を搭載していない機種では、 拡張 HDD を増設してください。
- <sup>z</sup> パスワードは、半角数字 4 から 8 文字で設定してください。
- <sup>z</sup> 操作部の操作方法については、本機に同梱の使用説明書を参照してください。
- <sup>z</sup> 本機に蓄積できる文書数については、本機に同梱の使用説明書を参照してください。

### 保留印刷

印刷したい文書を一時的に蓄積し、あとから操作部または Web Image Monitor で印刷でき ます。

- 1 印刷するデータを表示します。
- 2 [ファイル]メニューの[印刷]をクリックして、ご使用のプリンターが 選択されていることを確認します。
- 3 [詳細設定]をクリックします。
- *4* [蓄積 / 履歴] タブをクリックします。
- $\boldsymbol{5}$  「印刷方法]ボックスで「保留印刷」を選択します。

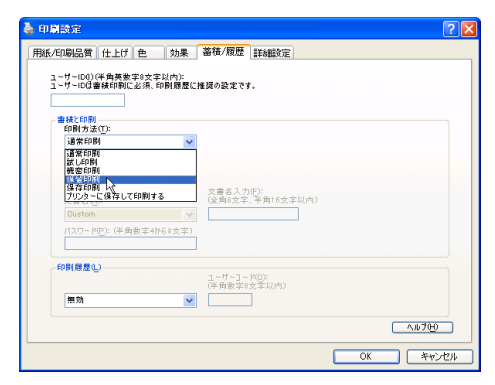

*6* [ユーザーID] ボックスに、半角英数 8 文字以内でユーザーID を入力しま す。

蓄積する文書に、全角 8 文字、または半角 16 文字以内で任意の文書名を設定するこ とができます。

- 7 [OK]をクリックします。
- $\boldsymbol{\delta}$  印刷を実行します。

印刷は行われず、印刷データはプリンター内部に蓄積されます。

9 プリンターの操作部で印刷を実行します。

蓄積されていた文書は、印刷後、削除されます。

#### 4 補足

- <sup>z</sup> 保留印刷の機能を使うには、HDD が必要です。標準で HDD を搭載していない機種では、 拡張 HDD を増設してください。
- <sup>z</sup> 操作部の操作については、本機に同梱の使用説明書を参照してください。
- <sup>z</sup> 本機に蓄積できる文書数については、本機に同梱の使用説明書を参照してください。

### 保存印刷

印刷したい文書をプリンターに蓄積し、必要なときに操作部または Web Image Monitor で 印刷できます。

- 1 印刷するデータを表示します。
- 2 [ファイル]メニューの[印刷]をクリックして、ご使用のプリンターが 選択されていることを確認します。
- $\boldsymbol{\emph{3}}$  [詳細設定] をクリックします。
- *4* 「蓄積 / 履歴] タブをクリックします。
- $\boldsymbol{5}$  「印刷方法]ボックスで「保存印刷」を選択します。

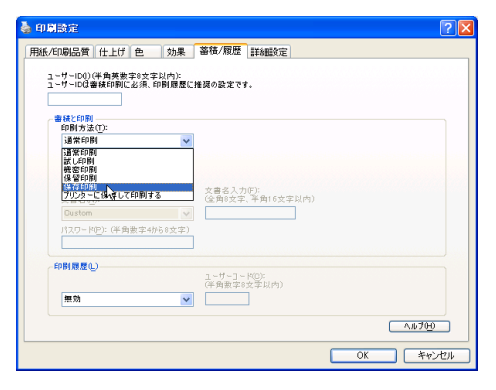

6 [ユーザーID]ボックスに、半角英数 8 文字以内でユーザーID を入力しま す。

蓄積する文書に、全角 8 文字、または半角 16 文字以内で任意の文書名を設定するこ とができます。

蓄積する文書に、半角数字 4 から 8 文字で任意のパスワードを設定することができ ます。

- $\boldsymbol{Z}$  [OK] をクリックします。
- $\boldsymbol{\mathcal{S}}$  印刷を実行します。 印刷は行われず、印刷データはプリンター内部に蓄積されます。

9 プリンターの操作部で印刷を実行します。 4 補足

- <sup>z</sup> プリンターに保存の機能を使うには、HDD が必要です。標準で HDD を搭載していない 機種では、拡張 HDD を増設してください。
- <sup>z</sup> 操作部の操作については、本機に同梱の使用説明書を参照してください。
- <sup>z</sup> 本機に蓄積できる文書数については、本機に同梱の使用説明書を参照してください。

### プリンターに保存して印刷する

印刷したい文書をプリンターに蓄積し、必要なときに操作部または Web Image Monitor か ら印刷できます。

- 1 印刷するデータを表示します。
- 2 [ファイル]メニューの[印刷]をクリックして、ご使用のプリンターが 選択されていることを確認します。
- *3* 「詳細設定】をクリックします。
- 4 [蓄積 / 履歴] タブをクリックします。
- 5 [印刷方法]ボックスで「プリンターに保存して印刷する」を選択します。

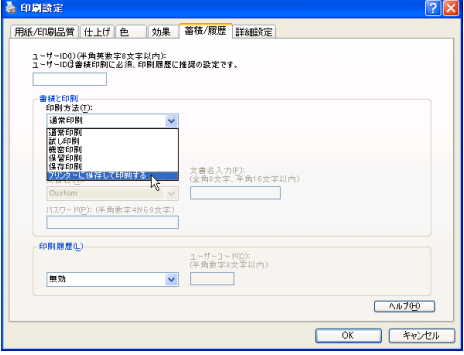

6 [ユーザーID]ボックスに、半角英数 8 文字以内でユーザーID を入力しま す。

蓄積する文書に、全角 8 文字、または半角 16 文字以内で任意の文書名を設定するこ とができます。

蓄積する文書に、半角数字 4 から 8 文字で任意のパスワードを設定することができ ます。

- 7 [OK]をクリックします。
- $\boldsymbol{\delta}$  印刷を実行します。

1 部目がすぐに印刷され、印刷データはプリンター内部に蓄積されます。

9 プリンターの操作部で印刷を実行します。

→補足

- ·保存して印刷の機能を使うには、HDD が必要です。標準で HDD を搭載していない機種 では、拡張 HDD を増設してください。
- <sup>z</sup> 操作部の操作については、本機に同梱の使用説明書を参照してください。
- <sup>z</sup> 本機に蓄積できる文書数については、本機に同梱の使用説明書を参照してください。

**2**

# Windows Vista、Windows Sever 2008 で使う

プリンタードライバーのインストール、オプションセットアップなどのパソコン側での準 備と設定項目、およびいろいろな印刷方法について説明します。

## プリンタードライバーをインストールする

本機に同梱の CD-ROM から、PostScript 3 のプリンタードライバーをインストールします。 ここでは、プリンターをパラレルインタフェースで接続した場合を例に説明します。

☆重要

- <sup>z</sup> インストール手順は、必ず最後まで実行してください。インストールを中断する場合は、 [キャンセル]をクリックしてください。
- <sup>z</sup> インストールの途中で、パソコンの電源遮断、強制終了などがあった場合、次回にイン ストールできないことがあります。
- <sup>z</sup> オートランプログラムを使用してインストールするときは、「プリンタの管理」のアクセ ス権が必要です。内容を変更するときは、管理者権限を持つアカウントでログオンする か、一時的に管理者として実行してください。詳しくは Windows のヘルプを参照してく ださい。

#### 1 本機に同梱の CD-ROM をセットします。

インストーラーが起動します。

お使いの環境によっては、[自動再生]ダイアログが表示されます。[SETUP.EXE の 実行]をクリックしてください。また、お使いの環境によっては、続いて [ユーザー アカウント制御]ダイアログが表示されます。[続行]をクリックして、オートラン プログラムを許可してください。

### 2 「PS3 プリンタードライバー】をクリックします。

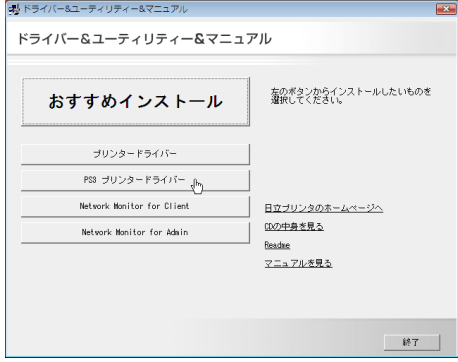

[プリンタの追加]が表示されます。

3 [ローカルプリンタを追加します]をクリックします。

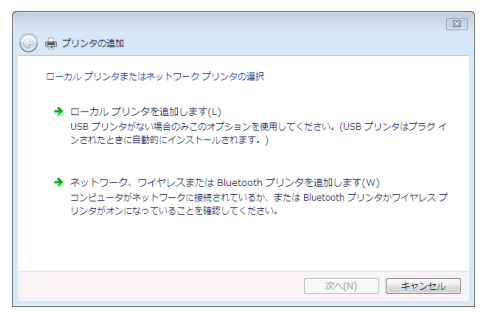

### 4 使用するプリンターポートを選択し、「次へ】をクリックします。

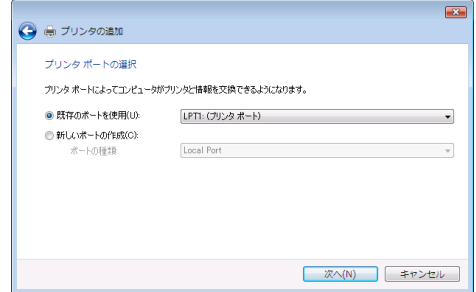

5 [プリンタドライバのインストール]で追加するプリンターの機種を選択 し、[次へ]をクリックします。

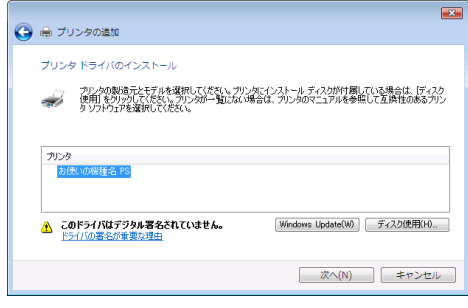

6 必要に応じて [プリンタ名] を変更し、[次へ] をクリックします。 プリンターを通常のプリンターとして使用するときは、[はい]を選択します。

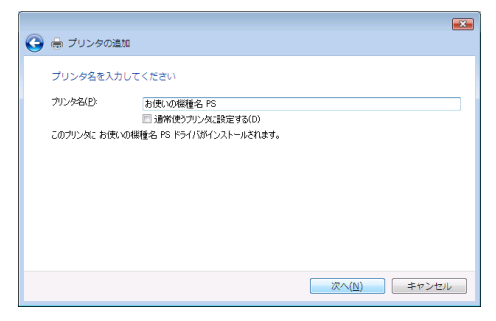

[ユーザーアカウント制御]ダイアログが表示されたら、[続行]をクリックしてく ださい。

次の画面が表示されたら、[このドライバソフトウェアをインストールします]をク リックします。

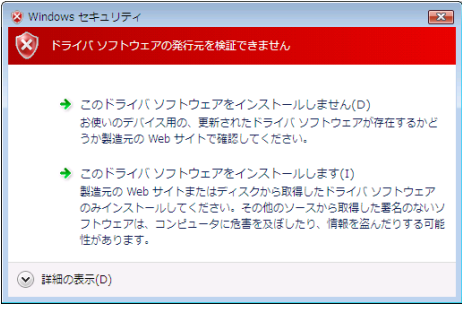

**2**

インストールがはじまります。

● 【完了】をクリックします。

テストページの印刷は、インストール終了後に行ってください。

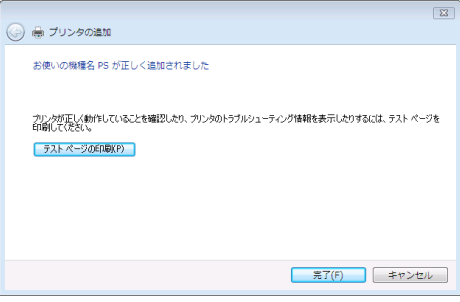

プリンタードライバーがインストールされると、インストーラーの初期画面に戻り ます。

*8* [終了] をクリックします。

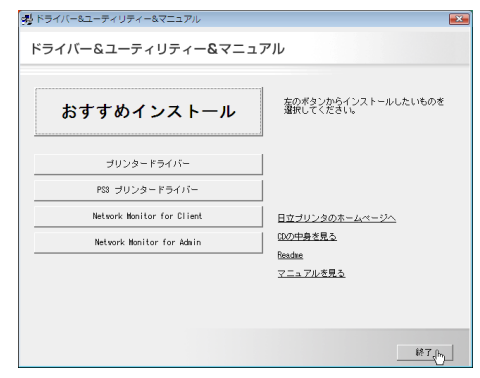

#### 9 パソコンを再起動します。

これで、インストールは終了です。オプションを装着している場合は、引き続きオ プションのセットアップを行います。

日参照

<sup>z</sup> オプションのセットアップについては、P.65 [「オプションセットアップ」](#page-69-0)を参照してく ださい。

## <span id="page-69-0"></span>オプションセットアップ

プリンターに装着したオプションについて、プリンタードライバーの設定画面で設定しま す。

☆重要

- <sup>z</sup> プリンターのプロパティの内容を変更するには「プリンタの管理」のアクセス権が必要 です。内容を変更するときは、管理者権限を持つアカウントでログオンするか、一時的 に管理者として実行してください。詳しくは Windows のヘルプを参照してください。
	- ♪[スタート]ボタンから[コントロールパネル]をクリックし、[ハード ウェアとサウンド]カテゴリの中から[プリンタ]をクリックします。
	- 2 プリンターのアイコンを右クリックし、表示されたメニューから[プロ パティ]をクリックします。
	- $\boldsymbol{\beta}$ 「デバイスの設定]タブをクリックします。
	- 4 [インストール可能なオプション]で装着したオプションをクリックし、 ドロップダウンリストから適切な設定値を選択します。

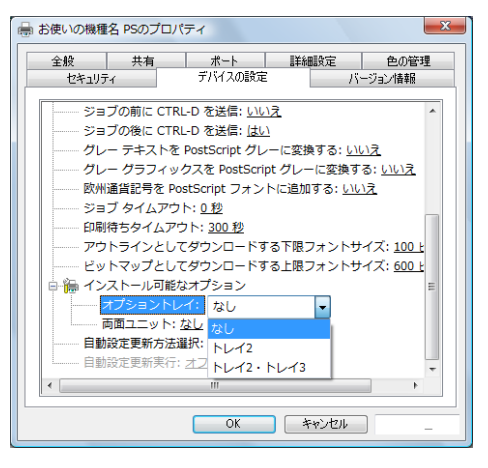

*5* 「OK]をクリックし、プリンターのプロパティを閉じます。

## プリンタードライバーの設定画面を表示する

プリンタードライバーの設定画面では、プリンターと印刷の設定をすることができます。設 定画面を表示させるには、3 種類の方法があります。

☆重要

<sup>z</sup> プリンターのプロパティの内容を変更するには「プリンタの管理」のアクセス権が必要 です。内容を変更するときは、管理者権限を持つアカウントでログオンするか、一時的 に管理者として実行してください。詳しくは Windows のヘルプを参照してください。

- ◆ [プリンタ] ウィンドウからプロパティを表示する プリンターと印刷についての初期値を設定することができます。ここでの設定が、使用 するアプリケーションに共通な初期値になります。 アプリケーションによっては、ここでの設定が反映されない場合もあります。
- ◆ [プリンタ] ウィンドウから印刷設定を表示する 印刷についての初期値を設定することができます。ここでの設定が、使用するアプリケー ションに共通な初期値になります。 アプリケーションによっては、ここでの設定が反映されない場合もあります。
- アプリケーションからプロパティを表示する 印刷するアプリケーションだけに有効な設定ができます。

日参照

·設定項目の詳細については、P.67 [「プロパティの設定項目」](#page-71-0)を参照してください。

## [プリンタ] ウィンドウからプロパティを表示する

「プリンタ]ウィンドウからプロパティを表示します。

- ✔ [スタート] ボタンから[コントロールパネル]をクリックし、[ハード ウェアとサウンド】カテゴリの中から「プリンタ]をクリックします。
- 2 プリンターのアイコンを右クリックし、表示されたメニューから[プロ パティ]をクリックします。

プロパティが表示されます。

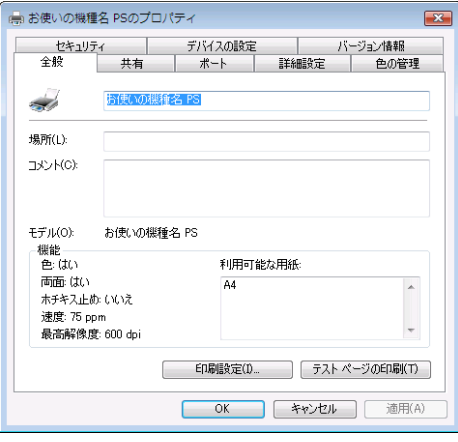

## [プリンタ]ウィンドウから印刷設定を表示する

「プリンタ]ウィンドウから印刷設定を表示します。

♪[スタート]ボタンから[コントロールパネル]をクリックし、[ハード ウェアとサウンド]カテゴリの中から [プリンタ]をクリックします。

2 プリンターのアイコンを右クリックし、表示されたメニューから[印刷 設定]をクリックします。

印刷設定が表示されます。

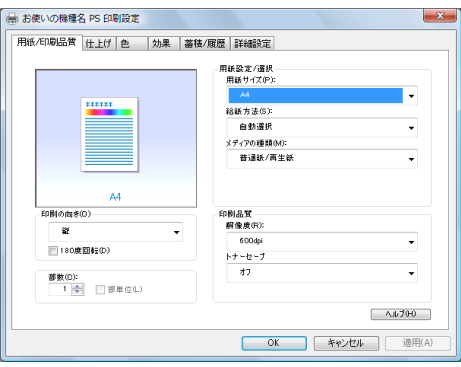

## アプリケーションからプロパティを表示する

アプリケーションからプロパティを表示します。

- 1 [ファイル]メニューの[印刷]をクリックします。
- 2「プリンタ名]を確認し、[詳細設定]をクリックします。 プロパティが表示されます。

4 補足

- <sup>z</sup> アプリケーションによって操作手順が異なる場合があります。
- <sup>z</sup> アプリケーションによって、プロパティを表示できない場合があります。その場合は、 「プリンタ]ウィンドウからプロパティを表示してください。

## <span id="page-71-0"></span>プロパティの設定項目

プリンター全般にかかわる設定について、弊社のプリンター固有の機能を中心に説明しま す。

☆重要

<sup>z</sup> プリンターのプロパティの内容を変更するには「プリンタの管理」のアクセス権が必要 です。内容を変更するときは、管理者権限を持つアカウントでログオンするか、一時的 に管理者として実行してください。詳しくは Windows のヘルプを参照してください。

#### 日参照

<sup>z</sup> 選択できるタブ、設定項目、および設定値は、使用する機種によって異なる場合があり ます。機種ごとの違いについては、P.109 [「機種情報」を](#page-113-0)参照してください。
# <span id="page-72-0"></span>[デバイスの設定]タブ

設定する項目をクリックすると、右側にドロップダウンリストボックスが表示されます。ク リックしてリストを開き、設定値を選択します。

表示される設定項目、および設定値の内容は、ご使用の機種によって異なる場合がありま す。

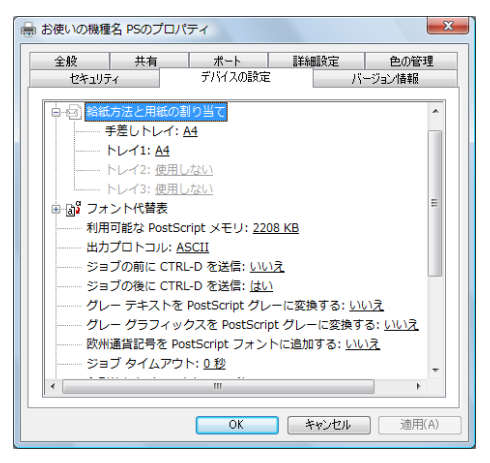

1 [給紙方法と用紙の割り当て]

各トレイに用紙サイズを割り当てます。通常は、ここで設定する必要はありません。た だし、標準給紙トレイが 1 つしかない機種では、用紙サイズを必ず設定します。 装着したオプション装置が使用できない場合は、[インストール可能なオプション]で、 装着したオプションの設定を確認してください。

#### 2 [利用可能な PostScript メモリ]

プリンターのメモリー容量が表示されます。通常は、ここで設定する必要はありませ  $h_{\alpha}$ 

3 「出力プロトコル]

データの通信プロトコルを選択します。パラレルインターフェース、または USB イン ターフェースで接続しているときは、「ASCII」を選択してください。その他のプロト コルを選択するとエラーになります。

4 [ジョブの前に CTRL-D を送信]

ネットワーク環境で使用している場合は、[いいえ]を選択してください。 パラレルインターフェース、または USB インターフェースで接続している場合は、[は い]を選択してください。

5[ジョブの後に CTRL D を送信] ネットワーク環境で使用している場合は、[いいえ]を選択してください。 パラレルインターフェース、または USB インターフェースで接続している場合は、[い いえ]を選択してください。

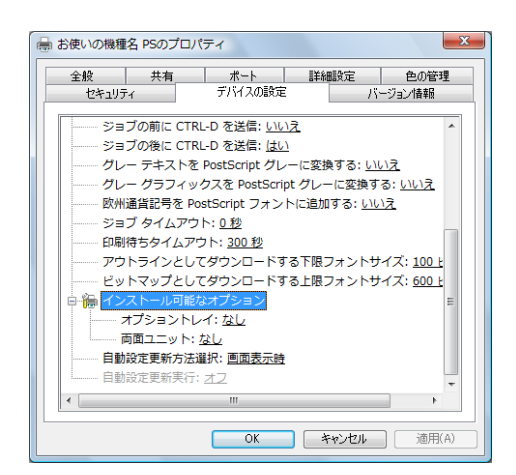

1 [インストール可能なオプション] 接続したオプション装置を設定します。 各オプションの詳細については、本機に同梱の使用説明書を参照してください。

#### フォントの置き換えの操作

システムで標準として使用する TrueType フォントを、プリンターフォントに置き換えて 印刷する設定をします。

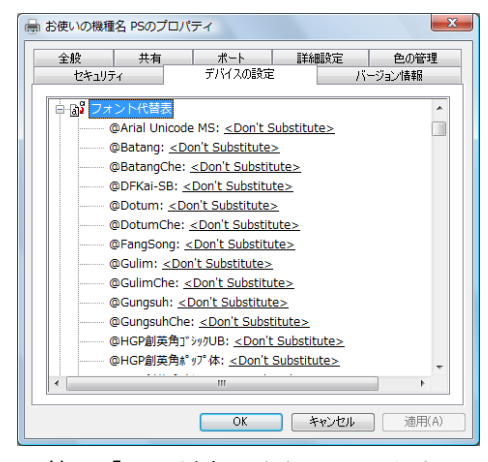

- 1)[フォント代替表]の前に「+」が表示されているときは、クリックして下層の項目 を表示します。パソコンにインストールされているフォントが一覧表示されます。
- 2) 置き換える TrueType フォントをクリックします。 フォント名の右側にドロップダウンリストボックスが表示されます。
- 3) ドロップダウンリストボックスから、置き換えるフォントを選択します。
- 4)[適用]をクリックします。

# 印刷設定の設定項目

用紙やレイアウトなど、アプリケーションから印刷するときに必要な値を設定します。 [プリンタ]ウィンドウから印刷設定を表示した場合は、ここでの設定が、使用するアプリ ケーションに共通な初期値になります。

アプリケーションによっては、ここでの設定が反映されない場合もあります。 アプリケーションから印刷設定を表示した場合は、そのアプリケーションだけに有効な設 定となります。

## [用紙 / 印刷品質]タブ

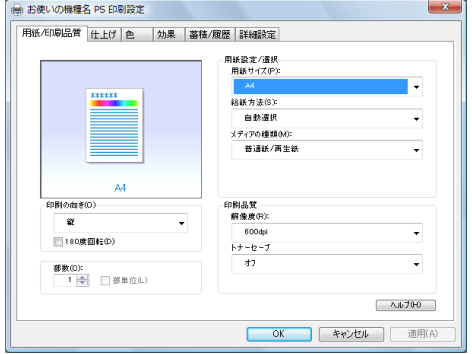

1 [用紙サイズ]

**2**

印刷する用紙のサイズを選択します。

[PostScript カスタムページサイズ]を選択すると不定型の用紙サイズを設定すること ができます。

「(フル)」付きの用紙を選択できる機種で印刷した場合、余白なしで印刷できます。

#### 2[給紙方法]

印刷に使用する給紙トレイを設定します。

「自動選択」に設定すると、最適な用紙のセットされた給紙トレイが自動的に選択され ます。

プリンターに接続しているのに使用できないオプショントレイがある場合、オプショ ンが正しく設定されていない可能性があります。「インストール可能なオプション」で オプションを正しく設定してください。

3 「メディアの種類】

印刷する用紙の種類を選択します。

4 [印刷の向き]

印刷の向きを指定します。

#### 5 [180 度回転]

画像を 180 度回転させて印刷するかどうか設定します。

6 「部数1

部数を指定します。複数部指定すると、[部単位]を指定してソートして印刷できます。

7[解像度]

解像度を設定します。

8[印字モード]

スムージングを有効にして印刷するかどうか、およびトナーを節約して印刷するかど うかを選択します。

9[トナーセーブ]

トナーを節約するかどうかを選択します。

- 4 補足
- <sup>z</sup> 印字モードはモノクロ機の場合に設定できます。カラー機では表示されません。
- <sup>z</sup> トナーセーブはカラー機の場合に設定できます。モノクロ機では表示されません。モノ クロ機では印字モードの設定項目としてトナーセーブを設定できます。

# [仕上げ]タブ

印刷に使用する給紙トレイと、用紙の種類を設定します。

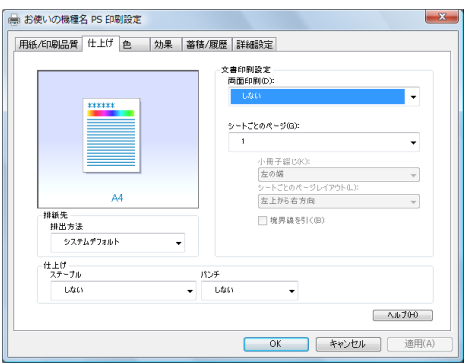

#### 1 [両面印刷]

用紙の両面に印刷するかどうかと、用紙の綴じ方向を指定します。 この機能は、プリンターにオプションとして両面印刷ユニットが装着されている場合、 または両面印刷機能が標準搭載されている場合に使用することができます。両面印刷 ユニットが装着されていない場合、または両面印刷機能が標準搭載されていない場合 は、この機能を設定しないでください。

#### 2[シートごとのページ]

1 枚の用紙に何ページ分のデータを印刷するか指定し、複数ページ印刷するときのレ イアウトを指定します。また、[境界線を引く]では、ページごとに枠線を付けるかど うかの設定も行えます。

3[排出方法]

印刷した用紙を排出するトレイを指定します。

4 [ステープル]

印刷した用紙をステープルするかどうか指定します。ステープルする場合は、ステー プル位置を選択します。

5[パンチ]

印刷した用紙をパンチするかどうか指定します。パンチする場合は、パンチ位置を選 択します。

4 補足

<sup>z</sup> ステープル、パンチはフィニッシャーが装着できる機種の場合に設定できます。

# [効果]タブ

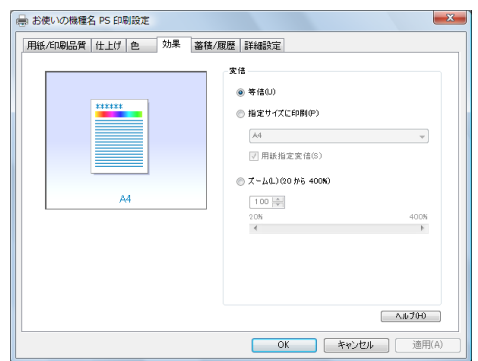

### 1[変倍]

印刷サイズを変更できます。

# [蓄積 / 履歴]タブ

Plug-in モジュールの機能を設定します。Plug-in モジュールは、プリンタードライバーや PPD ファイルで実現できない機能を追加するモジュールで、「試し印刷」、「機密印刷」など の機能を提供します。

表示される設定項目、および設定値の内容は、ご使用の機種によって異なる場合がありま す。

PageMaker など独自のドライバーを使用するアプリケーションではこの機能は無効です。

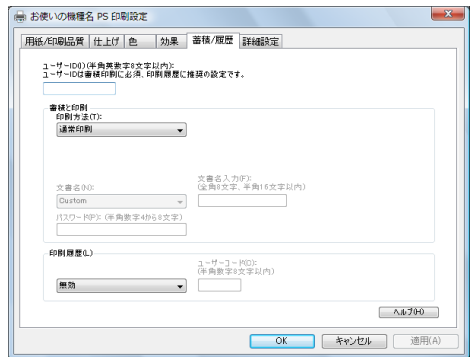

1 [ユーザー ID]

「通常印刷」、「試し印刷」、「機密印刷」、「保留印刷」、「保存印刷」、「プリンターに保存 して印刷する」で使用するユーザー ID を入力します。

#### 2 [印刷方法]

「通常印刷」、「試し印刷」、「機密印刷」、「保留印刷」、「保存印刷」、「プリンターに保存 して印刷する」のうち、どの方法で印刷するかを指定します。 「試し印刷」、「機密印刷」、「保留印刷」、「保存印刷」、「プリンターに保存して印刷する」 を選択したときは、「ユーザー ID」を必ず入力してください。 「機密印刷」を選択したときは、「パスワード」を必ず入力してください。

#### 3 [印刷履歴]

印刷履歴で使用するユーザーコードを入力します。[有効]を選択すると、[ユーザー コード]の入力が可能になります。

4 [ユーザーコード] ユーザーコード別カウンタで使用するユーザーコードを入力します。また利用者制限 にも使用されます。[有効]を選択すると、[ユーザーコード]の入力が可能になります。

日参照

- z 「通常印刷」、「試し印刷」、「機密印刷」、「保留印刷」、「保存印刷」、「プリンターに保存し て印刷する」の操作方法については、P.74 [「いろいろな印刷」](#page-78-0)を参照してください。
- <sup>z</sup> ユーザーコード別カウンターについては、本機に同梱の使用説明書を参照してください。

### <span id="page-77-0"></span>[詳細設定]タブ

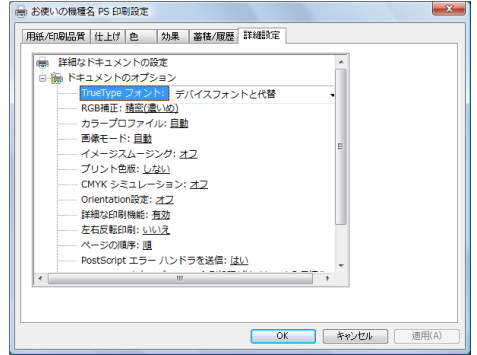

#### 1 [RGB 補正]

RGB データを CMYK データに変換する際の補正方法を指定します。

- z 「しない」:補正せずに CMYK に変換します。
- z 「精密(普通)」:モニタガンマ 1.8 の設定を基準とし、カラープロファイルで選択し たプロファイルを参照して CMYK に変換します。
- ・「精密(濃いめ)」:モニタガンマ 2.2 の設定を基準とし、カラープロファイルで選択 したプロファイルを参照して CMYK に変換します。
- 2[カラープロファイル]

RGBからCMYKへカラーマッチングする際のプロファイルを指定することができます。 [RGB 補正]の設定を「精密(普通)」、または「精密(濃い目)」に設定した場合に参 照されます。

- ・「自動」:印刷する文書内の各要素(文字、イメージグラフィックス)ごとに適した プロファイルを自動的に適応します。
- z 「フォト」:写真画像など階調性を重視して出力したい場合に適しています。
- z 「ビジネス」:文字やプレゼンテーション用のグラフィックスなどに適しています。
- z 「ベタ」:グラフィックスやロゴなどで使用される原色の再現性を高めたい場合に適 しています。
- z 「ユーザー設定」:印刷するデータに setcolorrendering オペレータが含まれる場合、 その CRD を有効にしたい場合に設定します。

#### 3[画像モード]

印刷する画像にあわせてディザパターンを指定できます。

- ・「自動」:印刷する文書内の各要素(文字、イメージグラフィックス)ごとに適した ディザパターンを自動的に適応します。
- z 「写真」:写真に適したディザパターンを適用します。
- z 「文字」:文字に適したディザパターンを適用します。
- z 「ユーザー設定」:ハーフトーンを設定可能なアプリケーションからの印刷で、指定 したハーフトーンを有効にしたい場合に設定します。
- 4[イメージスムージング]

イメージデータをスムージングするかどうかを選択します。または、スムージングす るときのしきい値を選択します。

#### 5 [プリント色版]

**2**

CMYK に色分解し、その中の特定の色の組み合わせで印刷します。 [カラー選択]で「モノクロ」を選択しているときは指定できません。

#### 6 [CMYK シミュレーション]

CMYK データを出力する際にシミュレートするインクプロファイルを指定できます。

- z 「オフ」:シミュレーションを実施せずに印刷します。
- z 「Euroscale」:欧州のオフセット印刷の色基準をシミュレートします。
- z 「JapanColor」:日本の印刷の色基準をシミュレートします。
- z 「JMPA」:雑誌広告の色基準をシミュレートします。
- 7[Orientation 設定]

一部のアプリケーションで印刷時の用紙方向の設定ができないとき指定することがで きます。

4 補足

<sup>z</sup> RGB 補正、カラープロファイル、プリント色版、CMYK シミュレーションはカラー機の 場合に設定できます。モノクロ機では表示されません。

# <span id="page-78-0"></span>いろいろな印刷

Windows Vista、Windows Server 2008 からのいろいろな印刷例を紹介します。

4 補足

- <sup>z</sup> ここで説明する印刷は、機種の違いによる設定項目の有無によって、行えない場合があ ります。
- <sup>z</sup> アプリケーションによって、印刷の操作は異なります。設定方法については、それぞれ のアプリケーションの使用説明書を参照してください。

### 画質を調整して印刷する

画質の調整項目には、RGB 補正、画像モード、カラープロファイルなどがあります。これ らの各項目を好みの設定にして、印刷することができます。

### 1 印刷するデータを表示します。

- 2 [ファイル]メニューの[印刷]をクリックして、ご使用のプリンターが 選択されていることを確認します。
- $\boldsymbol{\emph{3}}$  [詳細設定] をクリックします。
- 4 [詳細設定]タブをクリックします。
- *5* 「ドキュメントのオプション]の各項目を設定します。

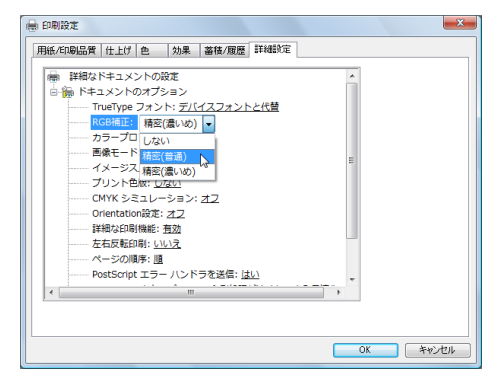

6 [OK]をクリックします。

■ Ⅰ 印刷] をクリックします。

■参照

<sup>z</sup> 各調整項目については、P.73 [「\[詳細設定\]タブ」](#page-77-0)を参照してください。

### 特殊な用紙に印刷する

特殊な用紙に印刷するときは、用紙の種類を選択します。

- 1 印刷するデータを表示します。
- 2 [ファイル]メニューの[印刷]をクリックして、ご使用のプリンターが 選択されていることを確認します。
- *3* [詳細設定] をクリックします。
- *4* [用紙 / 印刷品質] タブをクリックします。

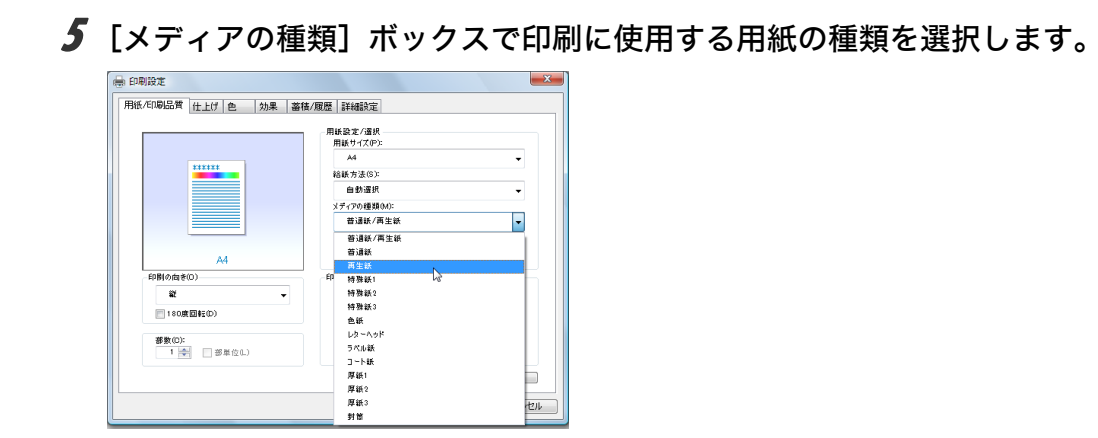

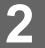

● [給紙方法] ボックスから、用紙をセットしたトレイを選択します。

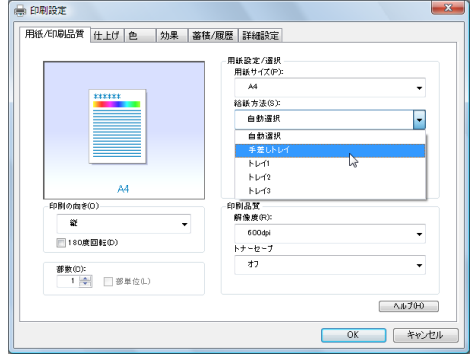

■ 「印刷」をクリックします。

# 不定形サイズの用紙に印刷する

不定形の用紙サイズを設定することができます。

- 1 印刷するデータを表示します。
- 2 [ファイル]メニューの[印刷]をクリックして、ご使用のプリンターが 選択されていることを確認します。
- $\boldsymbol{\beta}$  [詳細設定] をクリックします。
- ▲ [用紙 / 印刷品質] タブをクリックします。

 $\boldsymbol{5}$  [用紙サイズ]ボックスをクリックし、[PostScript カスタムページサイズ] を選択します。

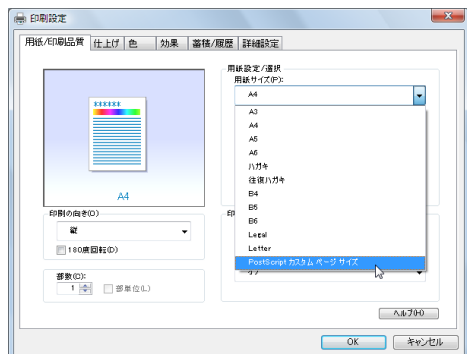

6 [mm/inch 切り替え]で設定値に使用する単位を選択し、[幅]、[長さ]の ボックスに設定する用紙のサイズを入力して、[OK]をクリックします。 [mm/inch 切り替え]で「mm」を選択した場合、入力した値のとおりに設定されな い場合があります。

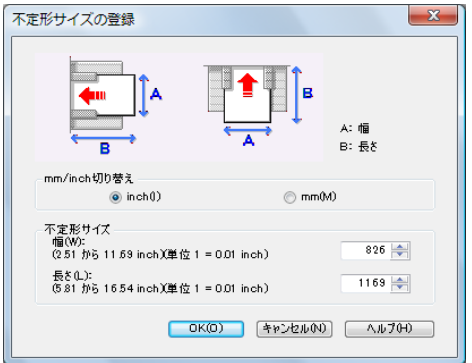

**7** [OK] をクリックし、[印刷設定] ダイアログを閉じます。

### $\boldsymbol{\mathcal{S}}$  [印刷] をクリックします。

4相足

<sup>z</sup> カスタム用紙サイズ印刷時、用紙サイズの計算誤差により、サイズのミスマッチが発生 する場合があります。

### ソートする

印刷した用紙を 1 部ずつソートすることができます。

- 1 印刷するデータを表示します。
- 2 [ファイル]メニューの[印刷]をクリックして、ご使用のプリンターが 選択されていることを確認します。
- 3 [詳細設定]をクリックします。

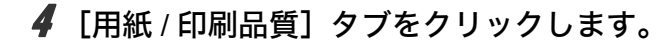

### $\boldsymbol{5}$  [部数] を設定します。

[部数]を2部以上に設定すると、[部単位]が設定できます。

● [部単位] をクリックします。

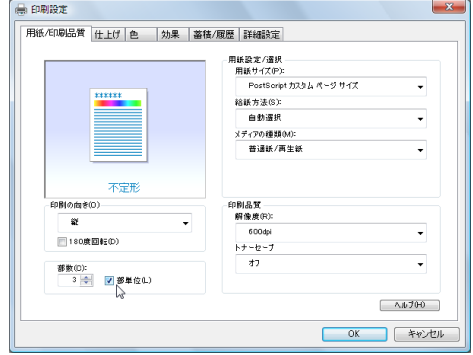

 $\overline{Z}$  [OK] をクリックします。

*8* [印刷] をクリックします。

4 補足

- <sup>z</sup> ソートする場合には、アプリケーション側の部単位のチェックは外してください。
- <sup>z</sup> 排紙先にシフト機能がある場合は、シフトソートされます。

# 用紙の両面に印刷する

用紙の両面に印刷することができます。

### ☆重要

- <sup>z</sup> 両面印刷には、両面印刷ユニットまたは両面印刷機能が必要です。
	- 1 印刷するデータを表示します。
	- 2 [ファイル]メニューの[印刷]をクリックして、ご使用のプリンターが 選択されていることを確認します。
	- 3 [詳細設定]をクリックします。
	- ▲ [仕上げ] タブをクリックします。

♪ [両面印刷] ボックスで、[長辺とじ] または [短辺とじ] のいずれかを 選択します。

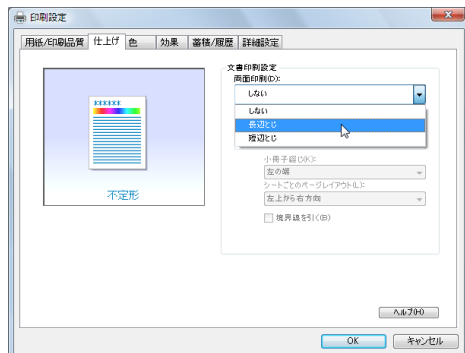

**6** [OK] をクリックして、[印刷設定] ダイアログを閉じます。

### ■ 「印刷」をクリックします。

4 補足

•オプション装置に関する設定ができない場合は、[デバイスの設定]タブで、装着したオ プションの設定を確認してください。[デバイスの設定]タブの設定方法については、[P.68](#page-72-0) [「\[デバイスの設定\]タブ」を](#page-72-0)参照してください。

## 試し印刷

まず 1 部だけ印刷し、その印刷結果を確認後、操作部または Web Image Monitor から任意 の部数を設定して、印刷できます。

- 1 印刷するデータを表示します。
- 2 [ファイル]メニューの[印刷]をクリックして、ご使用のプリンターが 選択されていることを確認します。
- $\boldsymbol{\beta}$  [詳細設定] をクリックします。
- 4 [蓄積 / 履歴] タブをクリックします。

### $\bm{5}$  [印刷方法] ボックスで「試し印刷」を選択します。

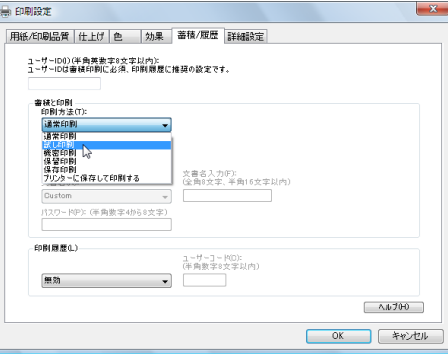

6 [ユーザーID]ボックスに、半角英数 8 文字以内でユーザーID を入力しま す。

7 印刷部数を 2 部以上に設定して、印刷を実行します。 まずデータが 1 部だけ印刷されます。

# 8 プリンターの操作部で任意の部数を指定し、印刷を実行します。

#### 4 補足

- <sup>z</sup> 試し印刷の機能を使うには、HDD が必要です。標準で HDD を搭載していない機種では、 拡張 HDD を増設してください。
- <sup>z</sup> 操作部の操作については、本機に同梱の使用説明書を参照してください。
- <sup>z</sup> 本機に蓄積できる文書数については、本機に同梱の使用説明書を参照してください。

### 機密印刷

パスワードを設定して印刷できます。

- 1 印刷するデータを表示します。
- 2 [ファイル]メニューの[印刷]をクリックして、ご使用のプリンターが 選択されていることを確認します。
- 3 [詳細設定]をクリックします。
- *4* [蓄積 / 履歴] タブをクリックします。

 $\boldsymbol{5}$  [印刷方法]ボックスで「機密印刷」を選択します。

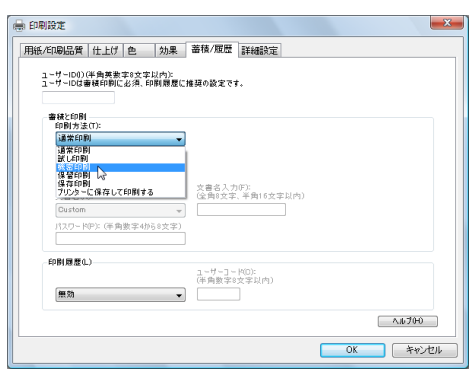

- 6 [ユーザーID]ボックスに、半角英数 8 文字以内でユーザーID を入力しま す。
- ✔ 「パスワード】ボックスに、パスワードを入力します。
- *8* [OK] をクリックして、[印刷設定] ダイアログを閉じます。
- *9* [印刷] をクリックします。 ここでは印刷は行われず、印刷データはプリンター内部に蓄積されます。

### 10 プリンターの操作部でパスワードを入力し、印刷を実行します。

#### →補足

- <sup>z</sup> 機密印刷の機能を使うには、HDD が必要です。標準で HDD を搭載していない機種では、 拡張 HDD を増設してください。
- <sup>z</sup> パスワードは、半角数字 4 から 8 文字で設定してください。
- <sup>z</sup> 操作部の操作方法については、本機に同梱の使用説明書を参照してください。
- <sup>z</sup> 本機に蓄積できる文書数については、本機に同梱の使用説明書を参照してください。

### 保留印刷

印刷したい文書を一時的に蓄積し、あとから操作部または Web Image Monitor で印刷でき ます。

- 1 印刷するデータを表示します。
- 2 [ファイル]メニューの[印刷]をクリックして、ご使用のプリンターが 選択されていることを確認します。
- 3 [詳細設定]をクリックします。
- 4 [蓄積 / 履歴] タブをクリックします。

 $\bm{5}$  [印刷方法] ボックスで「保留印刷」を選択します。

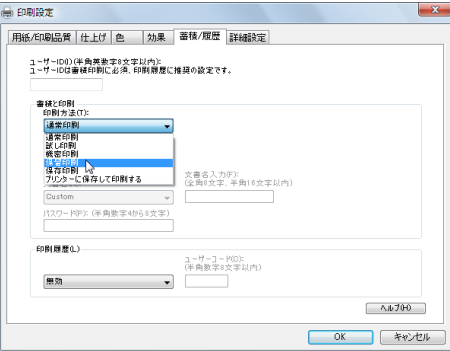

**2**

**6** 「ユーザーID] ボックスに、半角英数 8 文字以内でユーザーID を入力しま す。

蓄積する文書に、全角 8 文字、または半角 16 文字以内で任意の文書名を設定するこ とができます。

7 [OK]をクリックして、[印刷設定]ダイアログを閉じます。

- $\bm{\mathcal{B}}$  印刷を実行します。 印刷は行われず、印刷データはプリンター内部に蓄積されます。
- 9 プリンターの操作部で印刷を実行します。 蓄積されていた文書は、印刷後、削除されます。

4 補足

- ·保留印刷の機能を使うには、HDD が必要です。標準で HDD を搭載していない機種では、 拡張 HDD を増設してください。
- <sup>z</sup> 操作部の操作については、本機に同梱の使用説明書を参照してください。
- <sup>z</sup> 本機に蓄積できる文書数については、本機に同梱の使用説明書を参照してください。

### 保存印刷

印刷したい文書をプリンターに蓄積し、必要なときに操作部または Web Image Monitor で 印刷できます。

- 1 印刷するデータを表示します。
- 2 [ファイル]メニューの[印刷]をクリックして、ご使用のプリンターが 選択されていることを確認します。
- 3 [詳細設定]をクリックします。
- *4* 「蓄積 / 履歴] タブをクリックします。

 $\bm{5}$  [印刷方法] ボックスで「保存印刷」を選択します。

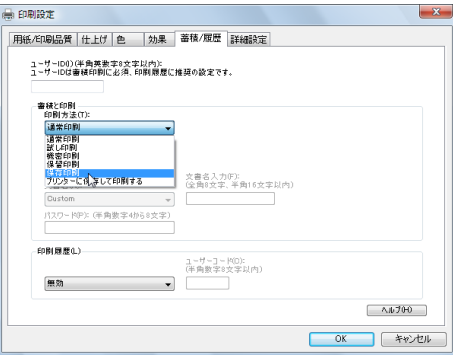

6 [ユーザーID]ボックスに、半角英数 8 文字以内でユーザーID を入力しま す。

蓄積する文書に、全角 8 文字、または半角 16 文字以内で任意の文書名を設定するこ とができます。

蓄積する文書に、半角数字 4 から 8 文字で任意のパスワードを設定することができ ます。

7 [OK]をクリックして、[印刷設定]ダイアログを閉じます。

### $\boldsymbol{\mathcal{S}}$  印刷を実行します。

印刷は行われず、印刷データはプリンター内部に蓄積されます。

### 9 プリンターの操作部で印刷を実行します。

4 補足

- <sup>z</sup> プリンターに保存の機能を使うには、HDD が必要です。標準で HDD を搭載していない 機種では、拡張 HDD を増設してください。
- <sup>z</sup> 操作部の操作については、本機に同梱の使用説明書を参照してください。
- <sup>z</sup> 本機に蓄積できる文書数については、本機に同梱の使用説明書を参照してください。

## プリンターに保存して印刷する

印刷したい文書をプリンターに蓄積し、必要なときに操作部または Web Image Monitor か ら印刷できます。

- 1 印刷するデータを表示します。
- 2 [ファイル]メニューの[印刷]をクリックして、ご使用のプリンターが 選択されていることを確認します。
- 3 [詳細設定]をクリックします。
- 4 「蓄積 / 履歴] タブをクリックします。

5 [印刷方法]ボックスで「プリンターに保存して印刷する」を選択します。

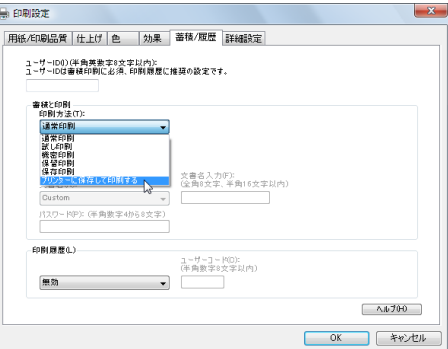

**6** 「ユーザーID] ボックスに、半角英数 8 文字以内でユーザーID を入力しま す。

ここで入力したユーザー ID は、プリンターの操作部に「ユーザー名」として表示さ れます。

蓄積する文書に、全角 8 文字、または半角 16 文字以内で任意の文書名を設定するこ とができます。

蓄積する文書に、半角数字 4 から 8 文字で任意のパスワードを設定することができ ます。

7 [OK]をクリックして、[印刷設定]ダイアログを閉じます。

 $\boldsymbol{\mathcal{S}}$  印刷を実行します。

1 部目がすぐに印刷され、印刷データはプリンター内部に蓄積されます。

### 9 プリンターの操作部で印刷を実行します。

4 補足

- <sup>z</sup> 保存して印刷の機能を使うには、HDD が必要です。標準で HDD を搭載していない機種 では、拡張 HDD を増設してください。
- <sup>z</sup> 操作部の操作については、本機に同梱の使用説明書を参照してください。
- <sup>z</sup> 本機に蓄積できる文書数については、本機に同梱の使用説明書を参照してください。

# Windows 7、Windows Sever 2008 R2 で使う

プリンタードライバーのインストール、オプションセットアップなどのパソコン側での準 備と設定項目、およびいろいろな印刷方法について説明します。

# プリンタードライバーをインストールする

本機に同梱の CD-ROM から、PostScript 3 のプリンタードライバーをインストールします。 ここでは、プリンターをパラレルインタフェースで接続した場合を例に説明します。

☆重要

- <sup>z</sup> インストール手順は、必ず最後まで実行してください。インストールを中断する場合は、 [キャンセル]をクリックしてください。
- <sup>z</sup> インストールの途中で、パソコンの電源遮断、強制終了などがあった場合、次回にイン ストールできないことがあります。
- <sup>z</sup> オートランプログラムを使用してインストールするときは、「プリンタの管理」のアクセ ス権が必要です。内容を変更するときは、管理者権限を持つアカウントでログオンする か、一時的に管理者として実行してください。詳しくは Windows のヘルプを参照してく ださい。

### 1 本機に同梱の CD-ROM をセットします。

インストーラーが起動します。

お使いの環境によっては、[自動再生]ダイアログが表示されます。[SETUP.EXE の 実行]をクリックしてください。また、お使いの環境によっては、続いて [ユーザー アカウント制御]ダイアログが表示されます。[続行]をクリックして、オートラン プログラムを許可してください。

### 2 「PS3 プリンタードライバー】をクリックします。

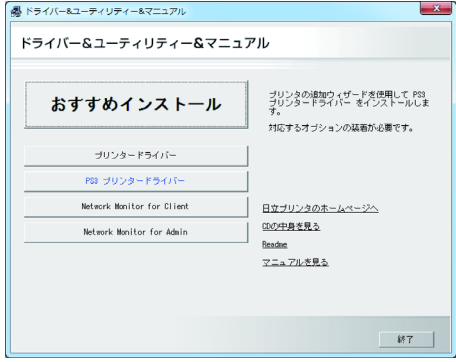

[プリンタの追加]が表示されます。

### 3 [ローカルプリンタを追加します]をクリックします。  $\mathbf{x}$

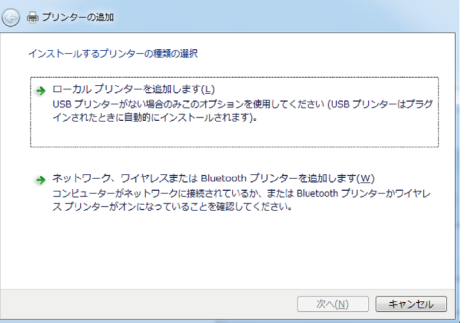

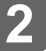

### 4 使用するプリンターポートを選択し、[次へ]をクリックします。

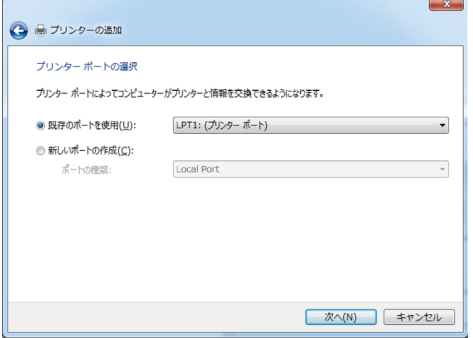

5 [プリンタドライバのインストール]で追加するプリンターの機種を選択 し、[次へ]をクリックします。

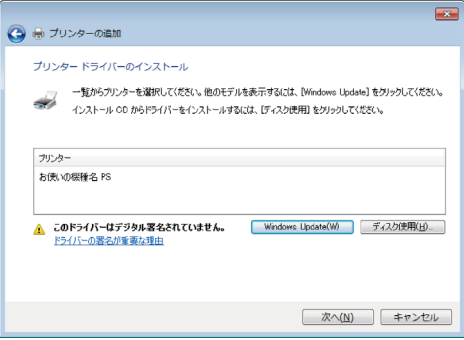

6 必要に応じて [プリンタ名] を変更し、[次へ] をクリックします。 プリンターを通常のプリンターとして使用するときは、「はい]を選択します。

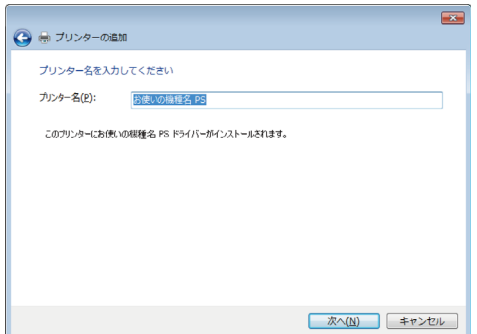

[ユーザーアカウント制御]ダイアログが表示されたら、[続行]をクリックしてく ださい。

次の画面が表示されたら、[このドライバソフトウェアをインストールします]をク リックします。

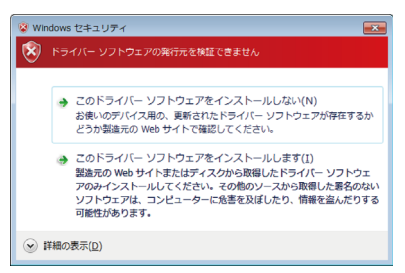

インストールがはじまります。

7 プリンターをネットワークで共有するときは[このプリンタを共有して、 ネットワークのほかのコンピュータから検索および使用できるようにす る]、共有しないときは「このプリンタを共有しない]を選択し、「次へ] をクリックします。

[このプリンタを共有して、ネットワークのほかのコンピュータからの検索および使 用できるようにする]を選択した場合は、共有名を入力してください。

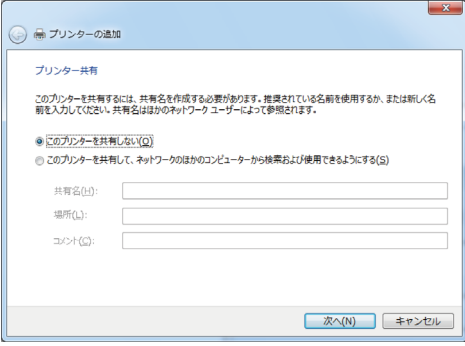

### *8* [完了] をクリックします。

テストページの印刷は、インストール終了後に行ってください。

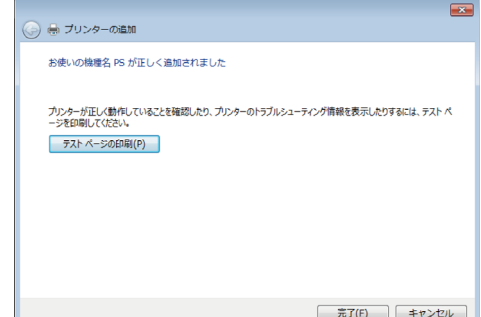

プリンタードライバーがインストールされると、インストーラーの初期画面に戻り ます。

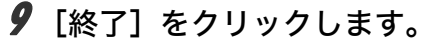

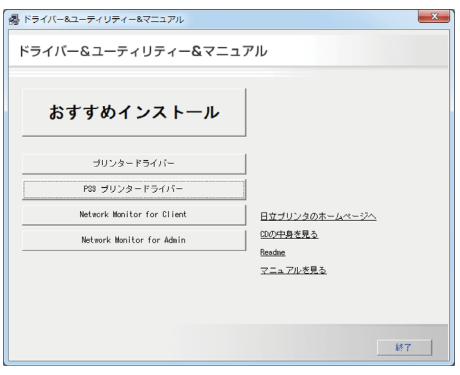

### 10 パソコンを再起動します。

これで、インストールは終了です。オプションを装着している場合は、引き続きオ プションのセットアップを行います。

日参照

<sup>z</sup> オプションのセットアップについては、P.88 [「オプションセットアップ」](#page-92-0)を参照してく ださい。

# <span id="page-92-0"></span>オプションセットアップ

プリンターに装着したオプションについて、プリンタードライバーの設定画面で設定しま す。

☆重要

<sup>z</sup> プリンターのプロパティの内容を変更するには「プリンタの管理」のアクセス権が必要 です。内容を変更するときは、管理者権限を持つアカウントでログオンするか、一時的 に管理者として実行してください。詳しくは Windows のヘルプを参照してください。

- ♪「スタート]ボタンから「コントロールパネル]をクリックし、「ハード ウェアとサウンド]カテゴリの中から[デバイスとプリンター]をクリッ クします。
- 2 プリンターのアイコンを右クリックし、表示されたメニューから[プリ ンターのプロパティ]をクリックします。
- 3 [デバイスの設定]タブをクリックします。
- 4 [インストール可能なオプション]で装着したオプションをクリックし、 ドロップダウンリストから適切な設定値を選択します。

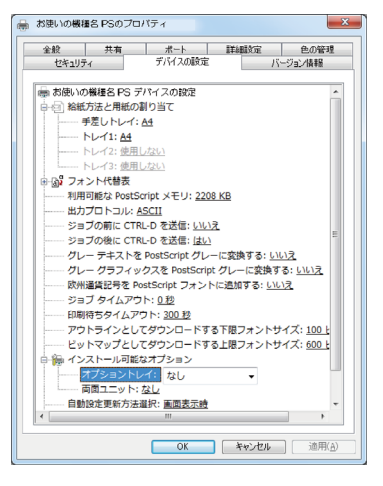

**5** 「OK]をクリックし、プリンターのプロパティを閉じます。

# プリンタードライバーの設定画面を表示する

プリンタードライバーの設定画面では、プリンターと印刷の設定をすることができます。設 定画面を表示させるには、3 種類の方法があります。

☆重要

- <sup>z</sup> プリンターのプロパティの内容を変更するには「プリンタの管理」のアクセス権が必要 です。内容を変更するときは、管理者権限を持つアカウントでログオンするか、一時的 に管理者として実行してください。詳しくは Windows のヘルプを参照してください。
- ◆ [プリンタ] ウィンドウからプロパティを表示する プリンターと印刷についての初期値を設定することができます。ここでの設定が、使用 するアプリケーションに共通な初期値になります。 アプリケーションによっては、ここでの設定が反映されない場合もあります。
- ◆「プリンタ]ウィンドウから印刷設定を表示する 印刷についての初期値を設定することができます。ここでの設定が、使用するアプリケー ションに共通な初期値になります。 アプリケーションによっては、ここでの設定が反映されない場合もあります。

アプリケーションからプロパティを表示する

印刷するアプリケーションだけに有効な設定ができます。

日参照

<sup>z</sup> 設定項目の詳細については、P.142 「プロパティの設定項目」を参照してください。

# [プリンタ]ウィンドウからプロパティを表示する

[プリンタ]ウィンドウからプロパティを表示します。

- ♪ [スタート] ボタンから[コントロールパネル]をクリックし、[ハード ウェアとサウンド]カテゴリの中から[デバイスとプリンター]をクリッ クします。
- 2 プリンターのアイコンを右クリックし、表示されたメニューから[プリ ンターのプロパティ]をクリックします。

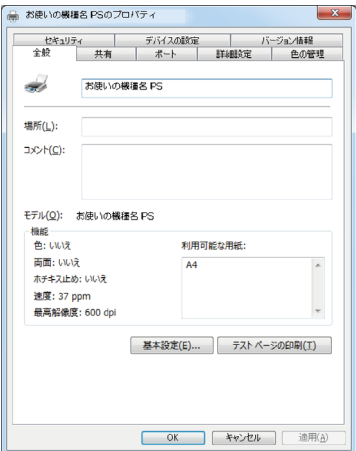

プロパティが表示されます。

# [プリンタ]ウィンドウから印刷設定を表示する

「プリンタ」ウィンドウから印刷設定を表示します。

♪「スタート]ボタンから「コントロールパネル]をクリックし、「ハード ウェアとサウンド]カテゴリの中から[デバイスとプリンター]をクリッ クします。

### 2 プリンターのアイコンを右クリックし、表示されたメニューから[印刷 設定]をクリックします。

印刷設定が表示されます。

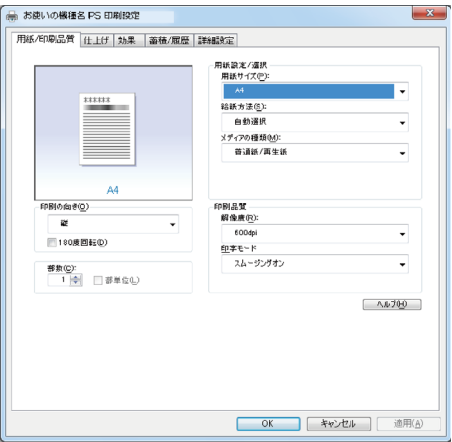

# アプリケーションからプロパティを表示する

アプリケーションからプロパティを表示します。

♪ [ファイル] メニューの [印刷] をクリックします。

### 2 [プリンタ名]を確認し、[詳細設定]をクリックします。 プロパティが表示されます。

#### 4 補足

- <sup>z</sup> アプリケーションによって操作手順が異なる場合があります。
- <sup>z</sup> アプリケーションによって、プロパティを表示できない場合があります。その場合は、 「プリンタ]ウィンドウからプロパティを表示してください。

# プロパティの設定項目

プリンター全般にかかわる設定について、弊社のプリンター固有の機能を中心に説明しま す。

☆重要

<sup>z</sup> プリンターのプロパティの内容を変更するには「プリンタの管理」のアクセス権が必要 です。内容を変更するときは、管理者権限を持つアカウントでログオンするか、一時的 に管理者として実行してください。詳しくは Windows のヘルプを参照してください。

日参照

<sup>z</sup> 選択できるタブ、設定項目、および設定値は、使用する機種によって異なる場合があり ます。機種ごとの違いについては、P.109 [「機種情報」を](#page-113-0)参照してください。

# [デバイスの設定]タブ

設定する項目をクリックすると、右側にドロップダウンリストボックスが表示されます。ク リックしてリストを開き、設定値を選択します。 表示される設定項目、および設定値の内容は、ご使用の機種によって異なる場合がありま

す。

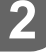

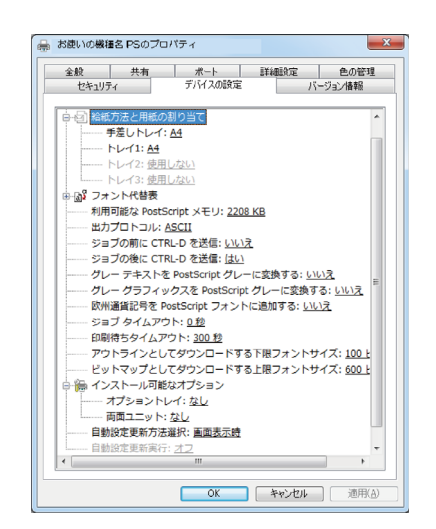

#### 1 「給紙方法と用紙の割り当て]

各トレイに用紙サイズを割り当てます。通常は、ここで設定する必要はありません。た だし、標準給紙トレイが 1 つしかない機種では、用紙サイズを必ず設定します。 装着したオプション装置が使用できない場合は、[インストール可能なオプション]で、 装着したオプションの設定を確認してください。

#### 2 [利用可能な PostScript メモリ]

プリンターのメモリー容量が表示されます。通常は、ここで設定する必要はありませ ん。

3 「出力プロトコル]

データの通信プロトコルを選択します。パラレルインターフェース、または USB イン ターフェースで接続しているときは、「ASCII」を選択してください。その他のプロト コルを選択するとエラーになります。

4[ジョブの前に CTRL D を送信] ネットワーク環境で使用している場合は、[いいえ]を選択してください。 パラレルインターフェース、または USB インターフェースで接続している場合は、[は い]を選択してください。

### 5[ジョブの後に CTRL D を送信] ネットワーク環境で使用している場合は、[いいえ]を選択してください。 パラレルインターフェース、または USB インターフェースで接続している場合は、[い いえ]を選択してください。

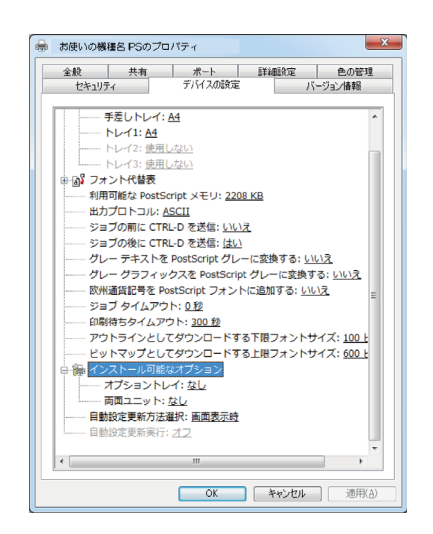

1[インストール可能なオプション] 接続したオプション装置を設定します。 各オプションの詳細については、本機に同梱の使用説明書を参照してください。

#### フォントの置き換えの操作

システムで標準として使用する TrueType フォントを、プリンターフォントに置き換えて 印刷する設定をします。

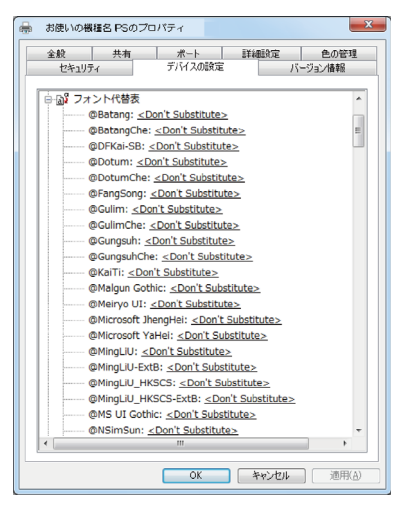

- 1)[フォント代替表]の前に「+」が表示されているときは、クリックして下層の項目 を表示します。パソコンにインストールされているフォントが一覧表示されます。
- 2) 置き換える TrueType フォントをクリックします。 フォント名の右側にドロップダウンリストボックスが表示されます。
- 3) ドロップダウンリストボックスから、置き換えるフォントを選択します
- 4)[適用]をクリックします

**2**

# 印刷設定の設定項目

用紙やレイアウトなど、アプリケーションから印刷するときに必要な値を設定します。 [プリンタ]ウィンドウから印刷設定を表示した場合は、ここでの設定が、使用するアプリ ケーションに共通な初期値になります。

アプリケーションによっては、ここでの設定が反映されない場合もあります。

アプリケーションから印刷設定を表示した場合は、そのアプリケーションだけに有効な設 定となります。

# [用紙 / 印刷品質]タブ

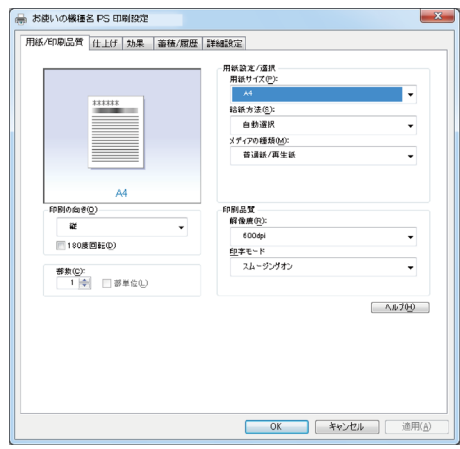

1 [用紙サイズ]

印刷する用紙のサイズを選択します。

[PostScript カスタムページサイズ]を選択すると不定型の用紙サイズを設定すること ができます。

「(フル)」付きの用紙を選択できる機種で印刷した場合、余白なしで印刷できます。

#### 2 [給紙方法]

印刷に使用する給紙トレイを設定します。

「自動選択」に設定すると、最適な用紙のセットされた給紙トレイが自動的に選択され ます。

プリンターに接続しているのに使用できないオプショントレイがある場合、オプショ ンが正しく設定されていない可能性があります。「インストール可能なオプション」で オプションを正しく設定してください。

3[メディアの種類]

印刷する用紙の種類を選択します。

### 4 [印刷の向き]

印刷の向きを指定します。

#### 5 [180 度回転]

画像を 180 度回転させて印刷するかどうか設定します。

### 6[部数]

部数を指定します。複数部指定すると、[部単位]を指定してソートして印刷できます。

- 7[解像度] 解像度を設定します。
- 8[印字モード] スムージングを有効にして印刷するかどうか、およびトナーを節約して印刷するかど うかを選択します。

# [仕上げ]タブ

印刷に使用する給紙トレイと、用紙の種類を設定します。

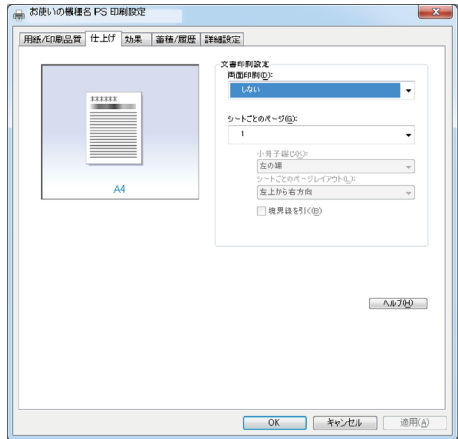

#### 1 [両面印刷]

用紙の両面に印刷するかどうかと、用紙の綴じ方向を指定します。 この機能は、プリンターにオプションとして両面印刷ユニットが装着されている場合、 または両面印刷機能が標準搭載されている場合に使用することができます。両面印刷 ユニットが装着されていない場合、または両面印刷機能が標準搭載されていない場合 は、この機能を設定しないでください。

#### 2[シートごとのページ]

1 枚の用紙に何ページ分のデータを印刷するか指定し、複数ページ印刷するときのレ イアウトを指定します。また、[境界線を引く]では、ページごとに枠線を付けるかど うかの設定も行えます。

### 3[排出方法]

印刷した用紙を排出するトレイを指定します。

# [効果]タブ

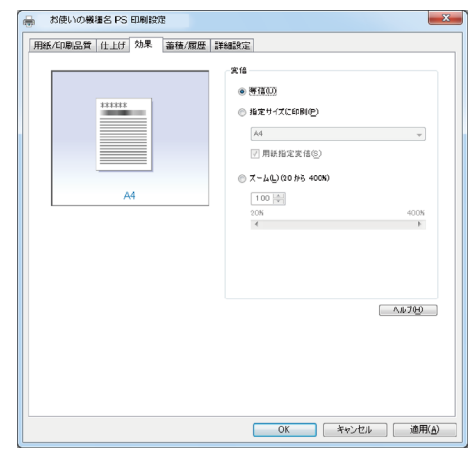

1 [変倍]

印刷サイズを変更できます。

# [蓄積 / 履歴] タブ

Plug-in モジュールの機能を設定します。Plug-in モジュールは、プリンタードライバーや PPD ファイルで実現できない機能を追加するモジュールで、「試し印刷」、「機密印刷」など の機能を提供します。

表示される設定項目、および設定値の内容は、ご使用の機種によって異なる場合がありま す。

PageMaker など独自のドライバーを使用するアプリケーションではこの機能は無効です。

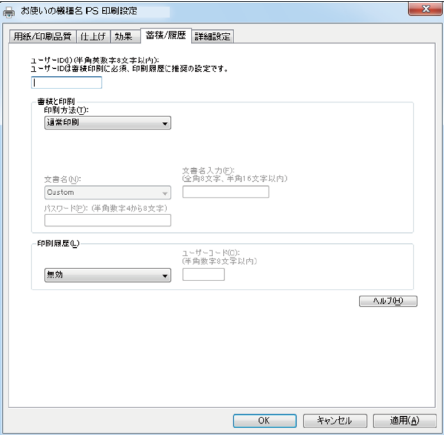

#### 1 [ユーザー ID]

「通常印刷」、「試し印刷」、「機密印刷」、「保留印刷」、「保存印刷」、「プリンターに保存 して印刷する」で使用するユーザー ID を入力します。

2[印刷方法]

「通常印刷」、「試し印刷」、「機密印刷」、「保留印刷」、「保存印刷」、「プリンターに保存 して印刷する」のうち、どの方法で印刷するかを指定します。 「試し印刷」、「機密印刷」、「保留印刷」、「保存印刷」、「プリンターに保存して印刷する」 を選択したときは、「ユーザー ID」を必ず入力してください。 「機密印刷」を選択したときは、「パスワード」を必ず入力してください。

3 [印刷履歴]

印刷履歴で使用するユーザーコードを入力します。[有効]を選択すると、[ユーザー コード]の入力が可能になります。

4[ユーザーコード]

ユーザーコード別カウンタで使用するユーザーコードを入力します。また利用者制限 にも使用されます。[有効]を選択すると、[ユーザーコード]の入力が可能になります。

日参照

- z 「通常印刷」、「試し印刷」、「機密印刷」、「保留印刷」、「保存印刷」、「プリンターに保存し て印刷する」の操作方法については、P.74 [「いろいろな印刷」](#page-78-0)を参照してください。
- <sup>z</sup> ユーザーコード別カウンターについては、本機に同梱の使用説明書を参照してください。
- [詳細設定]タブ

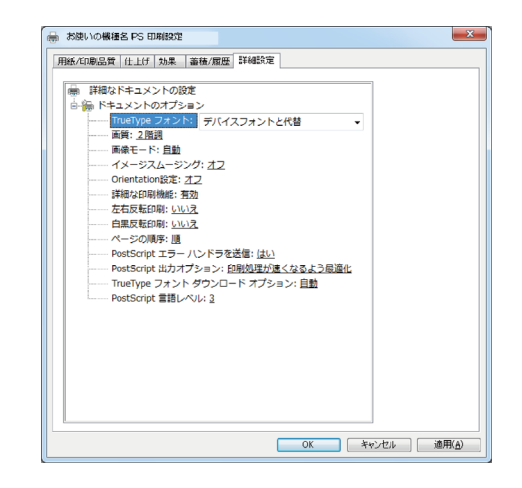

1[画像モード]

印刷する画像にあわせてディザパターンを指定できます。

- ・「自動」:印刷する文書内の各要素(文字、イメージグラフィックス)ごとに適した ディザパターンを自動的に適応します。
- z 「写真」:写真に適したディザパターンを適用します。
- z 「文字」:文字に適したディザパターンを適用します。
- z 「ユーザー設定」:ハーフトーンを設定可能なアプリケーションからの印刷で、指定 したハーフトーンを有効にしたい場合に設定します。
- 2 [イメージスムージング]

イメージデータをスムージングするかどうかを選択します。または、スムージングす るときのしきい値を選択します。

#### 3[Orientation 設定]

一部のアプリケーションで印刷時の用紙方向の設定ができないとき指定することがで きます。

# いろいろな印刷

Windows 7、Windows Server 2008 R2 からのいろいろな印刷例を紹介します。

#### 4 補足

- <sup>z</sup> ここで説明する印刷は、機種の違いによる設定項目の有無によって、行えない場合があ ります。
- <sup>z</sup> アプリケーションによって、印刷の操作は異なります。設定方法については、それぞれ のアプリケーションの使用説明書を参照してください。

### 画質を調整して印刷する

画質の調整項目には、RGB 補正、画像モード、カラープロファイルなどがあります。これ らの各項目を好みの設定にして、印刷することができます。

- 1 印刷するデータを表示します。
- 2 [ファイル]メニューの[印刷]をクリックして、ご使用のプリンターが 選択されていることを確認します。
- *3* [詳細設定] をクリックします。
- 4 [詳細設定]タブをクリックします。
- ♪ [ドキュメントのオプション] の各項目を設定します。

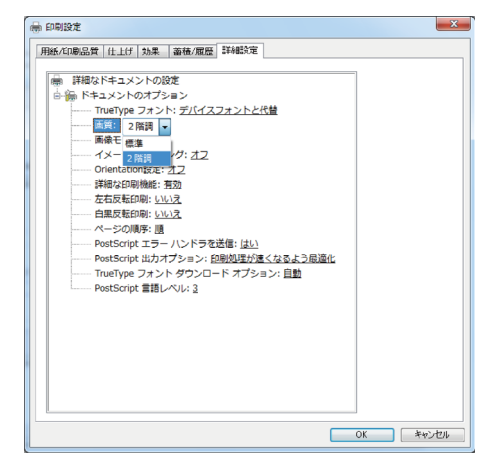

 $\phi$  [OK] をクリックします。

7 [印刷]をクリックします。

日参照

<sup>z</sup> 各調整項目については、P.73 [「\[詳細設定\]タブ」](#page-77-0)を参照してください。

### 特殊な用紙に印刷する

特殊な用紙に印刷するときは、用紙の種類を選択します。

- 1 印刷するデータを表示します。
- 2 [ファイル]メニューの[印刷]をクリックして、ご使用のプリンターが 選択されていることを確認します。
- 3 [詳細設定]をクリックします。
- 4 [用紙 / 印刷品質] タブをクリックします。
- 5 [メディアの種類] ボックスで印刷に使用する用紙の種類を選択します。

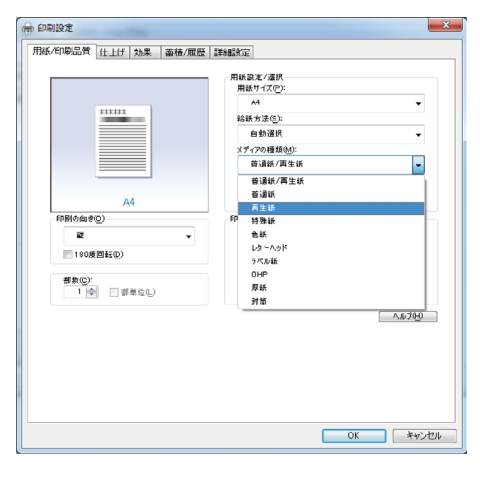

6 [給紙方法] ボックスから、用紙をセットしたトレイを選択します。

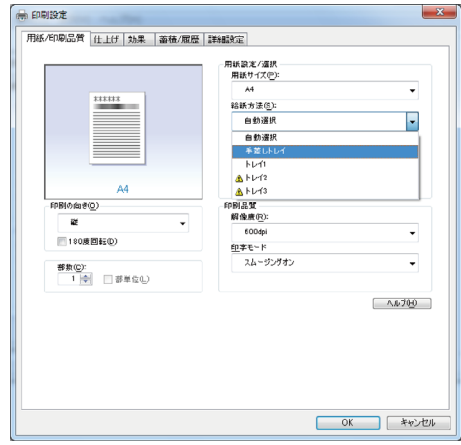

7 [印刷]をクリックします。

## 不定形サイズの用紙に印刷する

不定形の用紙サイズを設定することができます。

- 1 印刷するデータを表示します。
- 2 [ファイル]メニューの[印刷]をクリックして、ご使用のプリンターが 選択されていることを確認します。
- *3* 「詳細設定】をクリックします。
- *4* [用紙 / 印刷品質] タブをクリックします。
- <u>5</u> [用紙サイズ] ボックスをクリックし、[PostScript カスタムページサイ ズ]を選択します。

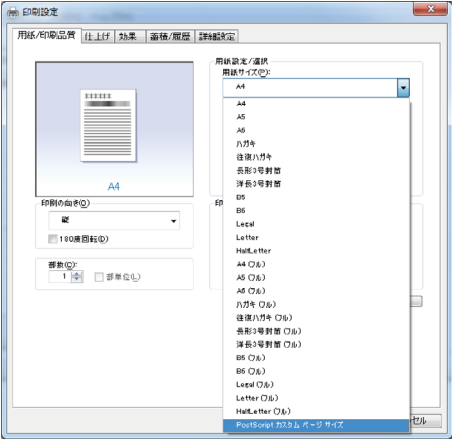

6 [mm/inch 切り替え]で設定値に使用する単位を選択し、[幅]、[長さ]の ボックスに設定する用紙のサイズを入力して、[OK]をクリックします。 [mm/inch 切り替え]で「mm」を選択した場合、入力した値のとおりに設定されな い場合があります。

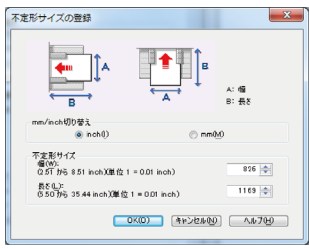

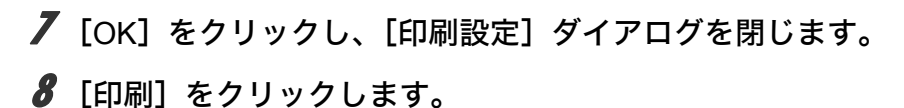

4 補足

<sup>z</sup> カスタム用紙サイズ印刷時、用紙サイズの計算誤差により、サイズのミスマッチが発生 する場合があります。

### ソートする

印刷した用紙を 1 部ずつソートすることができます。

- 1 印刷するデータを表示します。
- 2 [ファイル]メニューの[印刷]をクリックして、ご使用のプリンターが 選択されていることを確認します。
- 3 [詳細設定]をクリックします。
- ▲ [用紙 / 印刷品質] タブをクリックします。
- 5 [部数]を設定します。 [部数]を 2 部以上に設定すると、[部単位]が設定できます。
- 6 [部単位] をクリックします。

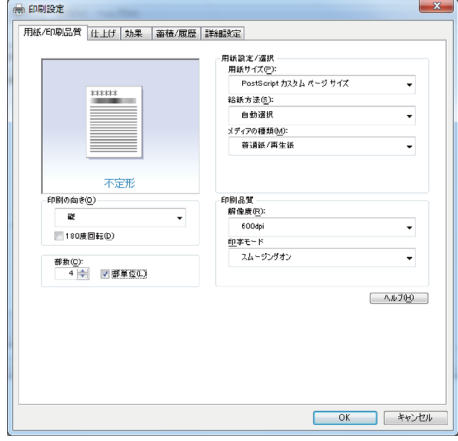

 $\overline{J}$  [OK] をクリックします。

8 [印刷]をクリックします。

4 補足

- <sup>z</sup> ソートする場合には、アプリケーション側の部単位のチェックは外してください。
- <sup>z</sup> 排紙先にシフト機能がある場合は、シフトソートされます。

### 用紙の両面に印刷する

用紙の両面に印刷することができます。

☆重要

<sup>z</sup> 両面印刷には、両面印刷ユニットまたは両面印刷機能が必要です。

- 1 印刷するデータを表示します。
- 2 [ファイル]メニューの[印刷]をクリックして、ご使用のプリンターが 選択されていることを確認します。
- *3* [詳細設定] をクリックします。
- 4 [仕上げ]タブをクリックします。
- $\bm{5}$  [両面印刷] ボックスで、[長辺とじ] または[短辺とじ]のいずれかを 選択します。

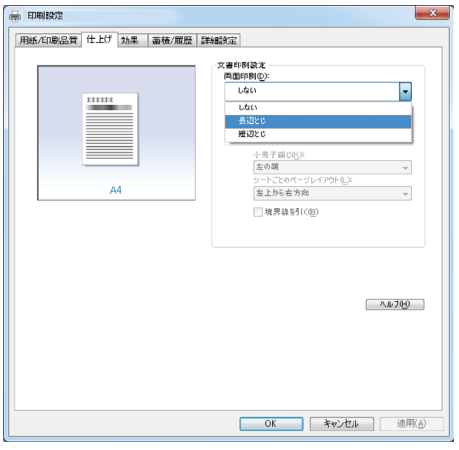

**6** 「OK] をクリックして、[印刷設定] ダイアログを閉じます。

### 7 [印刷]をクリックします。

4 補足

•オプション装置に関する設定ができない場合は、[デバイスの設定]タブで、装着したオ プションの設定を確認してください。[デバイスの設定]タブの設定方法については、[P.68](#page-72-0) [「\[デバイスの設定\]タブ」を](#page-72-0)参照してください。

## 試し印刷

まず 1 部だけ印刷し、その印刷結果を確認後、操作部または Web Image Monitor から任意 の部数を設定して、印刷できます。

- 1 印刷するデータを表示します。
- 2 [ファイル]メニューの[印刷]をクリックして、ご使用のプリンターが 選択されていることを確認します。
- 3 [詳細設定]をクリックします。
- 4 「蓄積 / 履歴] タブをクリックします。
- $\bm{5}$  [印刷方法] ボックスで「試し印刷」を選択します。

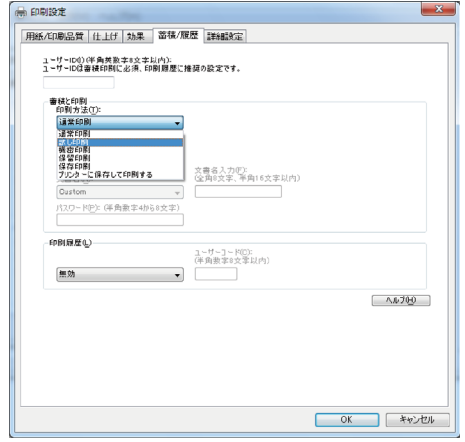

- **6** 「ユーザー ID] ボックスに、半角英数 8 文字以内でユーザー ID を入力し ます。
- 7 印刷部数を 2 部以上に設定して、印刷を実行します。 まずデータが 1 部だけ印刷されます。

### 8 プリンターの操作部で任意の部数を指定し、印刷を実行します。

#### 4 補足

- <sup>z</sup> 試し印刷の機能を使うには、HDD が必要です。標準で HDD を搭載していない機種では、 拡張 HDD を増設してください。
- <sup>z</sup> 操作部の操作については、本機に同梱の使用説明書を参照してください。
- <sup>z</sup> 本機に蓄積できる文書数については、本機に同梱の使用説明書を参照してください。
### 機密印刷

パスワードを設定して印刷できます。

- 1 印刷するデータを表示します。
- 2 [ファイル]メニューの[印刷]をクリックして、ご使用のプリンターが 選択されていることを確認します。
- *3* 「詳細設定】をクリックします。
- 4 [蓄積 / 履歴] タブをクリックします。
- $\boldsymbol{5}$  [印刷方法] ボックスで「機密印刷」を選択します。

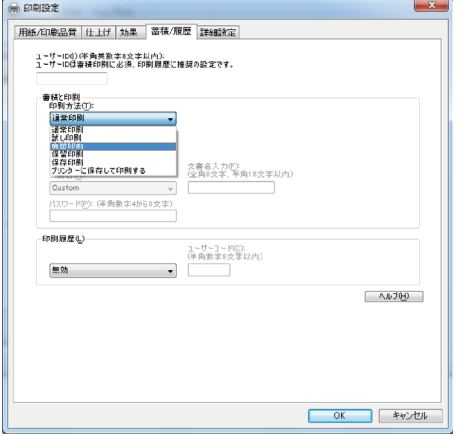

- $\boldsymbol{\delta}$  [ユーザー ID] ボックスに、半角英数 8 文字以内でユーザー ID を入力し ます。
- ✔ [パスワード]ボックスに、パスワードを入力します。
- *8* [OK] をクリックして、[印刷設定] ダイアログを閉じます。

**9** [印刷] をクリックします。 ここでは印刷は行われず、印刷データはプリンター内部に蓄積されます。

### 10 プリンターの操作部でパスワードを入力し、印刷を実行します。

4 補足

- <sup>z</sup> 機密印刷の機能を使うには、HDD が必要です。標準で HDD を搭載していない機種では、 拡張 HDD を増設してください。
- <sup>z</sup> パスワードは、半角数字 4 から 8 文字で設定してください。
- <sup>z</sup> 操作部の操作方法については、本機に同梱の使用説明書を参照してください。
- <sup>z</sup> 本機に蓄積できる文書数については、本機に同梱の使用説明書を参照してください。

### 保留印刷

印刷したい文書を一時的に蓄積し、あとから操作部または Web Image Monitor で印刷でき ます。

- 1 印刷するデータを表示します。
- 2 [ファイル]メニューの[印刷]をクリックして、ご使用のプリンターが 選択されていることを確認します。
- 3 [詳細設定]をクリックします。
- 4 「蓄積 / 履歴] タブをクリックします。
- $\bm{5}$  [印刷方法] ボックスで「保留印刷」を選択します。

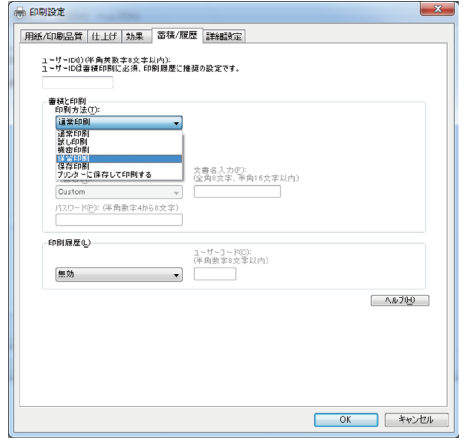

**6** 「ユーザー ID]ボックスに、半角英数 8 文字以内でユーザー ID を入力し ます。

蓄積する文書に、全角 8 文字、または半角 16 文字以内で任意の文書名を設定するこ とができます。

7 [OK]をクリックして、[印刷設定]ダイアログを閉じます。

9 プリンターの操作部で印刷を実行します。

蓄積されていた文書は、印刷後、削除されます。

#### 4 補足

- <sup>z</sup> 保留印刷の機能を使うには、HDD が必要です。標準で HDD を搭載していない機種では、 拡張 HDD を増設してください。
- <sup>z</sup> 操作部の操作については、本機に同梱の使用説明書を参照してください。
- <sup>z</sup> 本機に蓄積できる文書数については、本機に同梱の使用説明書を参照してください。

<sup>8</sup> 印刷を実行します。 印刷は行われず、印刷データはプリンター内部に蓄積されます。

### 保存印刷

印刷したい文書をプリンターに蓄積し、必要なときに操作部または Web Image Monitor で 印刷できます。

- 1 印刷するデータを表示します。
- 2 [ファイル]メニューの[印刷]をクリックして、ご使用のプリンターが 選択されていることを確認します。
- 3 [詳細設定]をクリックします。
- 4 「蓄積 / 履歴] タブをクリックします。
- $\boldsymbol{5}$  [印刷方法] ボックスで「保存印刷」を選択します。

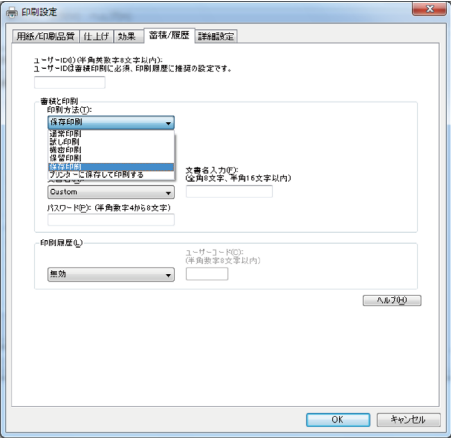

 $\bm{\delta}$  [ユーザー ID]ボックスに、半角英数 8 文字以内でユーザー ID を入力し ます。

蓄積する文書に、全角 8 文字、または半角 16 文字以内で任意の文書名を設定するこ とができます。

蓄積する文書に、半角数字 4 から 8 文字で任意のパスワードを設定することができ ます。

7 [OK]をクリックして、[印刷設定]ダイアログを閉じます。

## $\bm{\mathcal{S}}$  印刷を実行します。

印刷は行われず、印刷データはプリンター内部に蓄積されます。

9 プリンターの操作部で印刷を実行します。

#### 4 補足

- <sup>z</sup> プリンターに保存の機能を使うには、HDD が必要です。標準で HDD を搭載していない 機種では、拡張 HDD を増設してください。
- <sup>z</sup> 操作部の操作については、本機に同梱の使用説明書を参照してください。
- <sup>z</sup> 本機に蓄積できる文書数については、本機に同梱の使用説明書を参照してください。

## プリンターに保存して印刷する

印刷したい文書をプリンターに蓄積し、必要なときに操作部または Web Image Monitor か ら印刷できます。

- 1 印刷するデータを表示します。
- 2 [ファイル]メニューの[印刷]をクリックして、ご使用のプリンターが 選択されていることを確認します。
- 3 [詳細設定]をクリックします。
- 4 「蓄積 / 履歴] タブをクリックします。
- 5 [印刷方法]ボックスで「プリンターに保存して印刷する」を選択します。

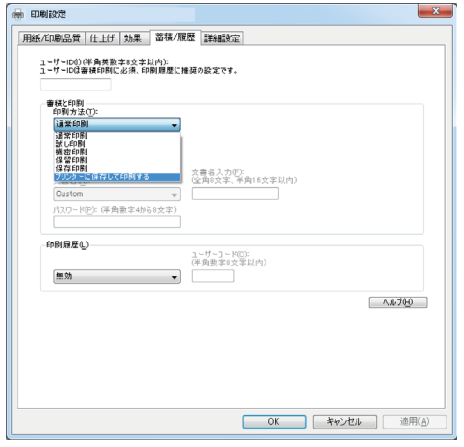

 $\bm{\delta}$  「ユーザー ID]ボックスに、半角英数 8 文字以内でユーザー ID を入力し ます。

ここで入力したユーザー ID は、プリンターの操作部に「ユーザー名」として表示さ れます。 蓄積する文書に、全角 8 文字、または半角 16 文字以内で任意の文書名を設定するこ とができます。 蓄積する文書に、半角数字 4 から 8 文字で任意のパスワードを設定することができ ます。

- 7 [OK]をクリックして、[印刷設定]ダイアログを閉じます。
- $\bm{\mathcal{S}}$  印刷を実行します。 1 部目がすぐに印刷され、印刷データはプリンター内部に蓄積されます。
- 9 プリンターの操作部で印刷を実行します。

→補足

- ·保存して印刷の機能を使うには、HDD が必要です。標準で HDD を搭載していない機種 では、拡張 HDD を増設してください。
- <sup>z</sup> 操作部の操作については、本機に同梱の使用説明書を参照してください。
- <sup>z</sup> 本機に蓄積できる文書数については、本機に同梱の使用説明書を参照してください。

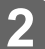

# 3. 付録

機種情報

プリンタードライバーの設定項目およびプリンター初期設定など、本機の設定値を示しま す。

## PC-PL3240

PC-PL3240 の機種情報を説明しています。

## プリンタードライバー

プリンタードライバーの設定項目について、設定値を示します。

#### ◆ 用紙サイズ

- $\cdot$  A4
- $\cdot$  A5
- $\cdot$  A6
- <sup>z</sup> ハガキ
- <sup>z</sup> 往復ハガキ
- 長形 3 号封筒
- •洋長 3 号封筒
- $\cdot$  B<sub>5</sub>
- $\cdot$  B<sub>6</sub>
- Legal
- Letter
- HalfLetter
- A4 (フル)
- A5 (フル)
- A6 (フル)
- <sup>z</sup> ハガキ(フル)
- <sup>z</sup> 往復ハガキ(フル)
- 長形 3 号封筒(フル)
- •洋形 3 号封筒(フル)
- B5 (フル)
- <sup>z</sup> B6(フル)
- $\cdot$  Legal (フル)
- ・Letter (フル)
- HalfLetter (フル)

- ◆ 用紙の種類 / メディア
	- <sup>z</sup> 普通紙 / 再生紙
	- · 普通紙
	- ・再生紙
	- 特殊紙
	- ・色紙
	- <sup>z</sup> レターヘッド
	- <sup>z</sup> ラベル紙
	- <sup>z</sup> OHP
	- 厚紙
	- ・封筒
- ◆ 解像度

- この項目は指定できません。
- ソート
	- <sup>z</sup> する
	- · しない
- ◆印字モード
	- · スムージングオフ
	- <sup>z</sup> スムージングオン
	- <sup>z</sup> トナーセーブ 1
	- <sup>z</sup> トナーセーブ 2
- イメージスムージング
	- <sup>z</sup> オフ
	- <sup>z</sup> オン
	- ・自動
	- **90ppi 未満**
	- <sup>z</sup> 150ppi 未満
	- <sup>z</sup> 200ppi 未満
	- <sup>z</sup> 300ppi 未満
- フォント
	- <sup>z</sup> CID ネイティブ
	- · OCF 互換
- ◆両面印刷
	- <sup>z</sup> しない
	- <sup>z</sup> 長辺とじ
	- <sup>z</sup> 短辺とじ
- ◆画像モード
	- ・自動
	- <sup>z</sup> 写真
	- ・文字
	- <sup>z</sup> ユーザー設定
- 給紙方法
	- <sup>z</sup> 手差しトレイ

- <sup>z</sup> トレイ 1
- $\cdot$  トレイ2
- <sup>z</sup> トレイ 3
- 排出方法

この項目は指定できません。

ステープル

この項目は指定できません。

◆ パンチ

この項目は指定できません。

- ◆ 180 度回転
	- · しない
	- <sup>z</sup> する
- ◆ Orientation 設定
	- <sup>z</sup> オフ
	- <sup>z</sup> 横
	- <sup>z</sup> 縦

#### 印刷方法

- <sup>z</sup> 通常印刷
- 試し印刷
- · 機密印刷
- · 保留印刷
- 保存印刷(プリンターに保存)
- プリンターに保存して印刷)

## PS 設定メニューについて

カードをプリンター本体に取り付けると、操作部により、PostScript 印刷のための一部の印 刷条件を設定できます。

「プリンター初期設定」に「PS 設定」のメニューが追加されます。

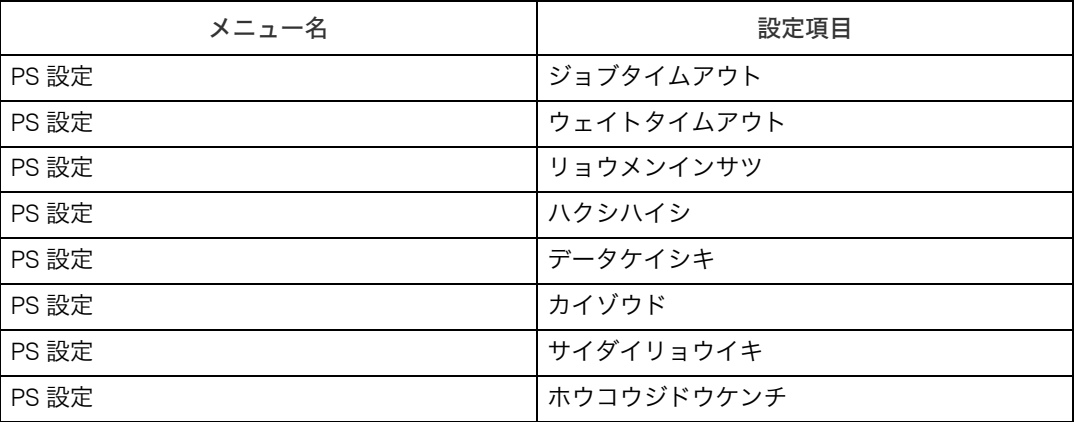

#### ジョブタイムアウト

ジョブタイムアウトを設定します。

- ドライバー / コマンドユウセン (工場出荷時の設定)
- キキガワセッテイユウセン

#### ◆ ウェイトタイムアウト

ウェイトタイムアウトを設定します。

- ドライバー / コマンドユウセン(工場出荷時の設定)
- <sup>z</sup> キキガワセッテイユウセン

#### ◆ リョウメンインサツ

両面印刷の実行の有無、または方向を設定します。

- <sup>z</sup> シナイ(工場出荷時の設定)
- <sup>z</sup> チョウヘン
- <sup>z</sup> タンペン
- ◆ ハクシハイシ
	- 白紙排紙を設定します。
	- ・スル(工場出荷時の設定)
	- ・シナイ
- データケイシキ
	- データフォーマットを設定します。
	- バイナリーデータ (工場出荷時の設定)
	- $\cdot$  TBCP
- ◆ カイゾウド
	- 解像度を設定します。
	- $\cdot$  300dpi
	- <sup>z</sup> 600dpi 2カイチョウ(工場出荷時の設定)
	- <sup>z</sup> 600dpi ヒョウジュン

サイダイリョウイキ

PostScript 印刷時の印刷領域を設定します。

- <sup>z</sup> スル
- <sup>z</sup> シナイ(工場出荷時の設定)
- ホウコウジドウケンチ
	- データの印刷方向の自動検知をするかどうかを設定します。
	- スル(工場出荷時の設定)
	- <sup>z</sup> シナイ

## PageMaker をご使用の方へ

Windows 環境で、PageMaker で作成した書類を PostScript 出力するためには、プリンター に適合した PPD ファイルのインストールと選択が必要です。PPD ファイルはセットアップ 用 CD-ROM に含まれています。

PageMaker からは、Plug-in モジュールの機能「試し印刷」「機密印刷」「ドキュメントボッ クス」などは使用できません。

## PPD ファイルのインストール

CD-ROM 内の[PM6J]フォルダにある PPD ファイルを、PageMaker がインストールされ ているフォルダ内の[PPD4]フォルダにコピーしてください。PPD ファイルは、機種に適 合したものをコピーしてください。

- · PageMaker6.0J の場合: 「PM6¥RSRC¥PPD4」内にコピーします。
- PageMaker6.5J の場合: 「PM6.5¥RSRC¥JAPANESE¥PPD4」内にコピーします。
- PageMaker7.0J の場合: 「PM7¥RSRC¥JAPANESE¥PPD4」内にコピーします。

## PPD ファイルの選択

PageMaker 上で、使用する PPD ファイルを選択してください。

- 1 PageMaker を開きます。
- 2 [ファイル]メニューの[プリント]をクリックします。
- *3* [プリンタ] ボックスでご使用のプリンターを選択します。

プリンターの機種名の後に PS と表示されているものを選択してください。

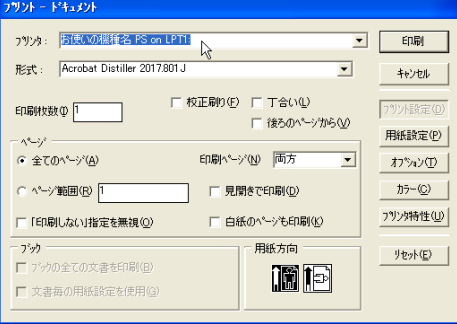

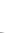

**3**

### 4 [形式] ボックスでご使用のプリンターを選択します。

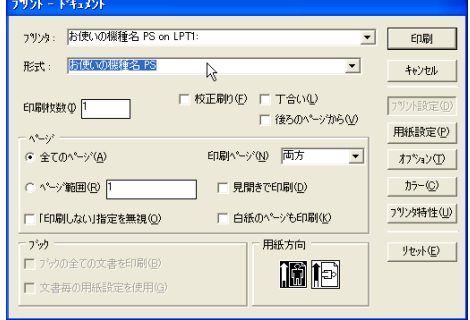

5 「プリンタ特性]をクリックします。

6 プリンターの機能を設定します。

この画面での設定は、プリンタードライバーの設定より優先されます。

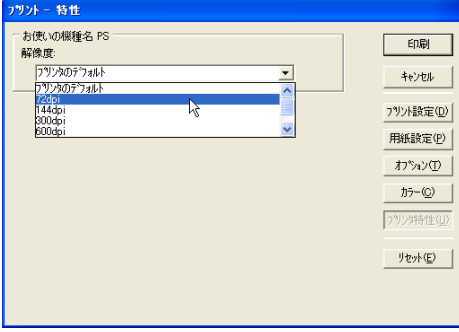

7 その他必要な設定を行い、[印刷]をクリックします。

## PageMaker 用 PPD ファイル

PageMaker で使用する PPD ファイル名の一覧を示します。

 $\cdot$  PC-PL3240 RI2241D3.PPD

## こんなときには

印刷が始まらないとき、思いどおりに印刷できないときについて、対処方法を説明します。

### ■Windows のみ

パソコンからデータを送信してもプリンターが PostScript 3 モードに切り替わらず、思い どおりに印刷できない。

> アプリケーションによっては、自動的に PostScript 3 に切り替わらない場合があ ります。その場合は、プリンターのシステム設定の「エミュレーション検知」を 「する」にしてください。システム設定の設定方法については本機に同梱の初期 設定を記載している使用説明書を参照してください。

ネットワーク環境でデータを受信しているのに、印刷できない。

- Windows 2000/XP/Vista, Windows Server 2003/2003 R2/2008 の場合 [デバイスの設定]タブの[ジョブの前に Ctrl+D を送信]と[ジョブの後に Ctrl+D を送信]で、それぞれ [いいえ]を選択します。
- 接続したオプションが印刷画面で選択できない。

オプションを正しく設定していない可能性があります。

操作部に「ジョブリセット中です」と表示され、印刷が中断される。 プリンターのシステム設定の「優先メモリー」を「ユーザーメモリー」に設定 してみてください。システム設定の設定方法について詳細は、本機に同梱の初 期設定を記載している使用説明書を参照してください。それでも印刷できない 場合は、拡張メモリーを増設してください。

#### 操作部にエラーメッセージが表示された。

メッセージの内容と対処方法の詳細は、本機に同梱のエラーメッセージを記載 している使用説明書を参照してください。

4 補足

<sup>z</sup> PostScript エラーは、メモリーの不足、PostScript データの誤りなどが原因で発生します。 一部の PostScript エラーは、メモリーを増設することで回避できる場合があります。

## PS 情報リストを印刷する

PS 情報リストを印刷すると、プリンターの設定と搭載されたフォントの一覧を確認できま す。現在の設定とフォントの一覧を印刷する方法は以下のとおりです。 エミュレーションが PS3 になっていることを確認してから、操作してください。

### / 「メニュー】キーを押します。

*2* [▲] または[▼]キーを押して「エミュレーションヨビダシ」を表示さ せ、[OK]キーを押します。

<メニュー> エミュレーションヨビダシ  $\boldsymbol{\beta}$  [▲] または [▼] キーを押して 「PS3」を表示させ、[OK] キーを押します。

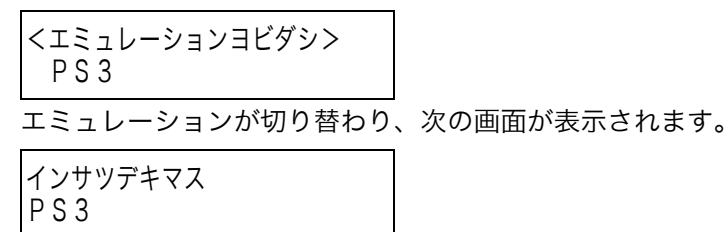

## 4 [メニュー]キーを押します。

 $\boldsymbol{5}$  [▲] キーまたは [▼] キーを押して「テストインサツ」を表示させ、[OK] キーを押します。

<メニュー> テストインサツ

テスト印刷のメニューが表示されます。

**ゟ** [▲] キーまたは[▼]キーを押して「10.PS ジョウホウリスト」を表示さ せ、[OK]キーを押します。

<テストインサツ> 10.PSジョウホウリスト

プリンターの設定と、搭載フォントの一覧が印刷されます。

→補足

· ご使用の機種によって、「PS ジョウホウリスト」の項目番号が異なります。

## PS3 情報リストの見方

#### PS 情報リストに印刷される項目を示します。

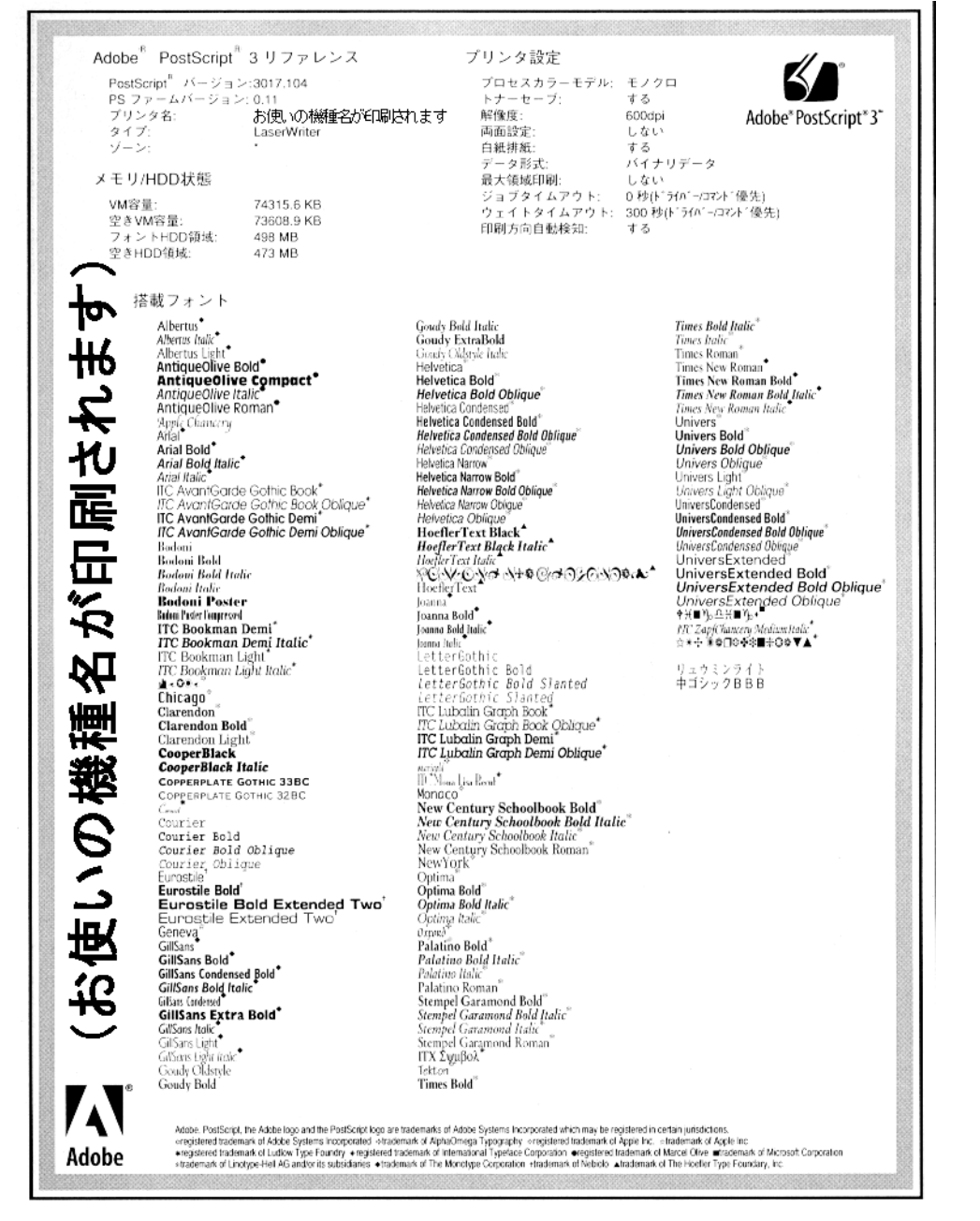

#### ◆ Adobe PostScript 3 リファレンス

PostScript のバージョン、PS ファームのバージョン、プリンター名、プリンターのタイ プ、AppleTalk ゾーンが印刷されます。

#### ◆ メモリ /HDD 状態

プリンターの総VM容量、空きVM容量、フォントHDD容量、空きHDD容量が印刷されます。

#### ◆ プリンタ設定

カラーモード、トナーセーブ、ジョブタイムアウト、ウェイトタイムアウト、および自 動検知の設定が印刷されます。

◆ 搭載フォント プリンターに搭載されたフォントの一覧が表示されます。

## 注意と制限

## プリンターおよびシステムについて

## 最新情報の入手

<sup>z</sup> 最新情報の入手については、(株)日立製作所のホームページ http://prinfina.jp/ をごら んください。

## 接続について

- <sup>z</sup> インタフェースが複数あるプリンターの場合、プリンターの複数のインタフェースへ同 時に印刷した場合、最初に受け付けられたジョブが印刷され、それ以外のジョブはデー タ送信が保留され、そのため、保留されたデータについてメッセージやエラーが表示さ れたり、ジョブが混在する場合があります。また、同じインタフェースからのジョブが 継続して送信されている間は、他のインタフェースからのジョブは保留される場合があ ります。
- <sup>z</sup> ローカルポート接続時、大量のデータを印刷した場合、LPT1 エラーが発生することがあ ります。このような場合には、Windows のスタートメニューから、[設定]-[プリン ター]を開き、プリンタプロパティの詳細タブにあるタイムアウトの設定時間を長くし てください。
- <sup>z</sup> ネットワークの設定等によっては、プリンターの機能を十分にお使いいただけない場合 があります。
- <sup>z</sup> プリンターとパソコンの距離が離れている場合は、ネットワーク接続にてご使用願いま す。長いプリンタケーブルや長い USB ケーブル、中継器などを使用すると、ノイズなど による文字化けやプリンター情報が取り込めないなどの問題が発生することがありま す。中継器、切替器は使用しないでください。
- <sup>z</sup> パラレル接続で印刷する場合、パソコンによっては、パラレルポートのモード(ECP / Bi-directional / Standard)によって正常に印刷が行なえないことがあります。この場合 はパソコンのパラレルポートのモードを Bi-directional もしくは Standard に変更してくだ さい。詳しくはパソコンのハードウェアマニュアルを参照してください。
- <sup>z</sup> パラレル接続時、通常は上位装置の電源を入れてからプリンターの電源を入れてくださ い。ただし、上位装置によっては、誤動作によりプリンターに対してゴミデータが送信 され、用紙が排出されることがあります。このような場合は、プリンターの電源を入れ てから上位装置の電源を入れてください。
- <sup>z</sup> ネットワーク接続する場合は、CD-ROM から「Network Monitor for Client」をインストー ル願います。Network Monitor for Client ポート(TCP/IP ポート)が使用できます。
- <sup>z</sup> 本装置の USB ポートはすべての USB 機器との接続を保証するものではありません。
- <sup>z</sup> パラレル接続をする場合、プリンタケーブルは PC-PC1025H をご使用願います。プリン ターのパラレルポートのコネクタ形状は一般的なプリンタコネクタと異なるタイプ C (ハーフピッチ)です。

- <sup>z</sup> 本製品では USB ポート A は使用できません。接続すると故障や誤動作の原因となる場合 があります。
- ・無線 LAN ご使用時の注意 無線 LAN では、LAN ケーブルの代わりに電波を利用して情報のやりとりを行います。無 線 LAN の電波は、一定の範囲内であれば壁などの障害物も越えて到達するため、セキュ リティーに関する設定を行っていない場合、次のような問題が発生する可能性がありま す。
	- ・個人情報の漏洩
		- <sup>z</sup> ID、パスワード、クレジットカードの番号やメールの内容などが、第三者に盗み見 られる。
	- <sup>z</sup> ネットワークへの不正侵入
		- <sup>z</sup> ウィルスなどによってデータやシステムを破壊・改ざんされる。
		- <sup>z</sup> 特定の人物になりすまして不正な情報を流される。
		- <sup>z</sup> 機密情報が持ち出される。

これらの問題が発生する可能性を少なくするためには、本機や無線 LAN アクセスポイン トなどの無線 LAN 製品に搭載されている機能を確認し、セキュリティーに関する設定を 行うことをお勧めします。

下記の条件において通信状態が不安定になることがあります。

- <sup>z</sup> 本装置とパソコンの間に障害物がある場合
- 距離がある場合
- <sup>z</sup> 他のエレクトロニクス機器に隣接して設置した場合 また、ご使用の環境によっては、性能が出ないことがあります。

## 仕様(プリントタイム、本体・消耗品寿命)

- <sup>z</sup> ウォームアップタイム(12 秒)、ファーストプリントタイム(6.9 秒)、印刷速度(A4 縦 36 ページ / 分)、製品寿命(60 万ページ)は仕様値であり最良値です。印刷データや用 紙、環境、使用状況により低下する場合があります。印刷を開始するまでには、パソコ ンでの印刷データ生成、データ転送、プリンター内でのデータ処理の時間が必要なため、 複雑な印刷データや大量の印刷データなどの場合は、ウォームアップタイムは 12 秒以上 かかったり、ファーストプリントタイムが 6.9 秒以上かかったり、印刷速度が A4 縦 36 ページ / 分以下になったりする場合があります。また、1 ページごとの断続的な印刷や長 時間の連続印刷などではプリンターに負荷がかかるため、製品寿命が 60 万ページ以下に なる場合があります。
- <sup>z</sup> 本製品には、有寿命有償部品が使用されています。交換目安の印刷枚数は用紙サイズ A4 の縦送り連続印刷時の目安となります。ただし、お客様の使用条件、使用環境によって 半分以下になる場合があります。また、寿命を超えた使用は、ジャムなどの印刷不良や 用紙搬送不良につながります。定期的な保守による部品交換(定着ユニットや給紙ロー ラ、分離パッド等)が必要ですので、交換時期が近づきましたら、保守会社へ連絡をお 願いします。

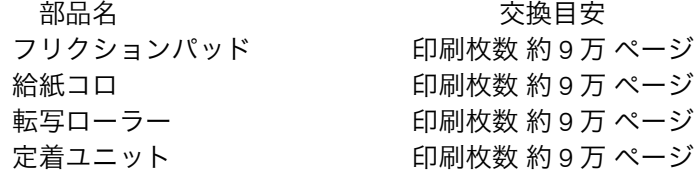

- <sup>z</sup> 本製品は、下記の使用条件下で、パソコンに接続して使用されることを想定して設計・ 評価した製品です。異なる条件下でご使用になる場合は、独自にその条件下での性能を ご確認のうえ、本製品をご採用ください。
	- <sup>z</sup> 設置環境:一般オフィス(動作環境:温度 10 ~ 32.5 ℃、湿度 20 ~ 80%RH)
	- <sup>z</sup> 平均稼働時間:一日あたり平均 8 時間/1ヶ月当り 20 日間
	- <sup>z</sup> 月間平均印刷枚数 :3,500 ページ(最大 10,000 ページ)
	- <sup>z</sup> 装置寿命:使用期間あるいは総印刷ページ数のいずれか早い方
		- ・使用期間:5年
		- <sup>z</sup> 通電時間:9,600 時間 (8 時間/日× 20 日/月× 12 月/年× 5 年)
		- ・総印刷ページ:60 万ページ(A4 縦)

月間印刷ページ数が:3,500 ページ(最大 10,000 ページ)を超えていたり、1 日に合計 8 時間以上電源が入っていたり、総印刷ページ数が 60 万ページ(A4 縦)を超えたりする と、想定された年数より使用年数が短くなる場合があります。

- <sup>z</sup> 省エネモードの移行設定を「移行しない」に選択して使用された場合、寿命が短くなる ことがあります。
- <sup>z</sup> 本製品は A4 サイズ用紙を縦置きにセットした場合のマルチコピーモードで 1 分間に 36 ページを印刷する性能がありますが、印刷データや用紙、環境により性能が変わります。 特に、幅が A4 縦以下の幅狭用紙や厚紙を印刷する場合は、用紙の通らない両端部分が異 常に高温になり故障の原因となるので、定着器保護のため、印刷速度が遅くなる事があ ります。

用紙サイズ : 印刷速度(印刷データや用紙、環境により変わります) A4 縦 : 36 ページ / 分 B5 縦 : 53 ページ / 分 A5 縦 : 30 ページ / 分

## PDL について

- <sup>z</sup> 本製品の印刷制御言語は RPCS、あるいは PostScript3(オプション)です。RPCS、ある いは PostScript3 以外の印刷データを生成するアプリケーションをご使用の場合、意味不 明の文字が印刷されるなど正常に印刷されない場合があります。印刷制御言語を RPCS、 あるいは PostScript3 に変更する必要があります。
- ・RPCS、あるいは PostScript3 以外の印刷データを生成するアプリケーションからの印刷 には、ご使用頂けません。
- <sup>z</sup> LIPS、ESC/P、ESC/Page データを生成するユーザプログラムはご使用いただけません。 ユーザプログラムの変更やシステム構成の見直しをお願い致します。
- · CommuniNet の 560 + (プラス)(パススルー印刷、ページモード印刷)は、ご使用いた だけません。GDI モード(プリンタードライバー経由)にてご使用願います。
- <sup>z</sup> 3050RX や 3500 などの HI-UX/WE2 のプリンター API 印刷機能を使用する PP(OFIS-EX2 シリーズ、UIBT、XP/W、PANEL-EX2 など)はご使用いただけません。
- <sup>z</sup> 印刷データを PostScript 言語に変更することで HI-UX/WE2 のラインモード出力や HP-UX の lp 出力に対応可能な場合があります。事前に動作確認を行った上で導入願います。 PostScript を印刷するためには PS3 カード(オプション)が必要になりますので、ご用 意願います。

## 電源について

- <sup>z</sup> プリンターの電源をシステム装置のサービスコンセントから取ることはできません。必 ず接地端子のある AC コンセント(AC100V、50/60Hz、15A)を 1 口準備し、プリンター 専用で使用してください。プリンターのアースは必ず接地してください。アースが無い とノイズにより文字化けや動作不良を起こすことがあります。また、パソコンのアース も接地することを推奨致します。
- <sup>z</sup> 電源スイッチを Off にする際には、シャットダウンを行ってから電源スイッチを Off にし てください。先に電源スイッチを Off にすると、HDD やメモリーが破損し、誤作動を起 こすおそれがあります。

## 使用環境

**3**

- メモリー増設のお願い
	- <sup>z</sup> 標準メモリー容量で速度低下、エラー発生、印刷不良等の問題がある場合、メモリー 増設で回避できることがあります。
	- <sup>z</sup> PostScript をご使用の場合はメモリーを増設してください。

## 使用上の注意と制限事項

- <sup>z</sup> 印刷に関するトラブルは Microsoft のサポート技術情報も併せてご確認ください。
- <sup>z</sup> CD-ROM 内の「Readme」には、プリンタードライバーや印刷に関する注意事項、制限 事項などが書かれています。必ずお読みください。
- <sup>z</sup> 用紙に「厚紙」を使うと、印刷物に連続(通紙方向側)した黒点が写る場合があります。
- <sup>z</sup> 印刷中は、本製品に衝撃を与えないでください。印刷不良の原因になります。
- <sup>z</sup> 日立カット紙プリンターシリーズにおきましては、ハードウェア、ソフトウェア共に新 旧完全互換機種ではありません。ドライバー機能、パネル設定機能、ハードウェア構成、 インタフェース構成、デフォルト動作設定、動作環境等において異なる場合があります。 旧機種からの移行の場合は、事前に十分ご検証を実施頂きますようお願いいたします。
- <sup>z</sup> 幅の狭い用紙はプリンターに負荷がかかります。大量にまたは連続して印刷すると寿命 が短くなることがあります。また、印刷速度が遅くなることがあります。
- <sup>z</sup> 不定形サイズの印刷は、定形サイズに比べ用紙送り性能や印刷品質が低下することがあ ります。事前に十分評価の上、ご使用ください。
- <sup>z</sup> 重要な印刷物は印刷結果の目視チェックを行って、ダメージのあるものは再印刷をお願 い致します。
- ・本製品は前面を通して用紙搬送していますので、印刷中は給紙しているトレイ以外のト レイも引き抜かないようにしてください。紙づまりや故障の原因となります。
- ・用紙カセットに不定形サイズ用紙をセットするときは、カセットを伸ばす必要がありま す。カセットを伸ばした場合、プリンターの背面から 59mm 飛び出します。
- <sup>z</sup> 次の機能は、サポート対象外となっております。印刷および動作等の保証はしておりま せん。また、質問などにもお答えできかねますのでよろしくご理解願います。この機能 をご使用になる場合には、お客様ご自身で充分に動作確認をしていただき、お客様の責 任においてご利用いただくようお願いします。
	- 1. 次の用紙サイズ以外への印刷:A4、B5、A5、A6、はがき
	- 2. UNIX・MAC 環境での印刷
	- 3. 提供しているプリンタードライバー以外を使用しての印刷

4. 日本語以外の OS からの印刷

ただし、個別にサポートしている機能・アプリケーションは除きます。

- <sup>z</sup> コントローラーボードをセットする場所に手を入れないでください。故障やけがの原因 になります。
- ・拡張無線 LAN または拡張ギガビットイーサネットボードのイーサネットインターフェー ス は、標準のイーサネットインターフェースと同時に使用することはできません。
- <sup>z</sup> 拡張ギガビットイーサネットボードはジャンボフレームに対応していません。
- <sup>z</sup> アプリケーションで不定形サイズの設定ができない場合、不定形サイズの印刷はできま せん。
- <sup>z</sup> 両面印刷禁止に設定してあるトレイから給紙した場合、片面で印刷されます。

## OS のサポートについて

- <sup>z</sup> Windows 95/98/Me/NT4.0/2000、NEC 社製 PC-98 シリーズはサポートしていないため、印 刷できません。
- <sup>z</sup> DOSV 機上で動作する Windows XP/Server 2003/Vista/Server 2008/7 環境でご使用いただ けます。ただし、OS に関するサポートは Microsoft の OS サポート期間内のみとなります。
- <sup>z</sup> プリンター添付の CD-ROM にプリンタードライバーを格納していますので、プリンター ドライバーをインストールしてからご使用願います。
- <sup>z</sup> MS-DOS、Windows 上の DOS プロンプト及び DOS アプリケーション、Windows 95/98/ Me/NT4.0/2000 については、Microsoft の OS サポートが終了しているためサポートいた しません。
- <sup>z</sup> プリンタードライバーは従来機とは異なります。従来機のプリンタードライバーを使用 して印刷すると誤印刷の原因になります。各プリンター専用のプリンタードライバーを インストールして印刷願います。
- <sup>z</sup> Windows のネットワークポートについて
	- <sup>z</sup> UNIX 互換(LPR)ポートは、プリンターの準備ができていない場合、5 分でデータが 再送される場合があります。
	- <sup>z</sup> Standard TCP/IP ポートは、プリンターの準備ができていない場合 90 秒でデータが再 送される場合があります。

## ソフトウェアに関して

## ドライバーインストール・アンインストール

- <sup>z</sup> Windows 2000 以降の OS では、プラグアンドプレイの機能がサポートされているため、 パラレルポート接続でプリンタードライバーをインストールすると、この機能が働き、 OS にバンドルされているミニドライバーがインストールされる場合があります。本製品 をインストールする際は、下記いずれかにより、プラグアンドプレイ機能が働かない状 態で行ってください。
	- <sup>z</sup> プリンターが起動していない状態。
	- <sup>z</sup> プリンターケーブルを本体に接続していない状態。
	- <sup>z</sup> プリンター追加ウィザード中の「プラグアンドプレイプリンターを自動的に検出して インストールする」のチェックを外す。

- <sup>z</sup> インストール時のみプリンターポートとしてパラレルインターフェース以外のポート を選択し、インストール後に切り換える。
- <sup>z</sup> インストールする際はすべてのアプリケーションを終了してからインストールを始めて ください。インストール作業時、インストールが完了するまでは、CD-ROM を抜かない でください。システムエラーが発生することがあります。
- <sup>z</sup> インストール作業終了後、プリンタードライバー設定画面が正常と思われない場合は、一 度インストールされたドライバーを削除し、パソコンなどの上位装置を再起動した後、再 度ドライバーのインストール作業を行ってください。
- <sup>z</sup> プリンタードライバーのインストール中は、インターフェースケーブルを接続したり抜 いたりしないでください。
- <sup>z</sup> プリンタードライバーを共有設定で使用する場合には、プリンター同梱 CD-ROM のオー トランプログラムまたは、SETUP.EXE によるインストールは使用できません。その場合、 プリンターフォルダの「プリンターの追加」を用いてプリンタードライバーをインストー ルしてください。
- <sup>z</sup> 本製品ドライバーをインストールする際、デジタル署名の確認画面が表示される場合が ありますが機能上問題はありません。インストールを継続してください。

## ドライバーに関する注意と制限事項

- <sup>z</sup> プリンター本体の設定項目の「白紙排紙(ハクシハイシ)」を、「しない」に設定すると、 アプリケーションによっては、途中の白紙ページも排出しない場合があります。
- ・異なる Windows OS(クロスプラットフォーム)のプリンタードライバーを使用する場 合は、クライアントマシンがプリンタードライバーをロードする前に、必ずサーバーに 代替ドライバーをセットアップしてください。
- <sup>z</sup> 複数のプリンターまたはプリンタードライバーを使用する場合は、プリンターまたはプ リンタードライバー毎にプリンターアイコンを作成して、それを切り換えてご使用くだ さい。
- ・印刷に関する制限/注意事項
	- ご使用のパソコンで、Windows システム上における仮想メモリーの設定が小さいとメモ リー不足が発生し、アプリケーションやプリンタードライバーでの描画処理を正常に行 なうことができず、以下のような現象が発生し、正常に印刷されない場合があります。こ のような場合にはWindowsシステム上の仮想メモリーの設定を大きくして印刷してくだ さい。仮想メモリーの設定を大きくしても効果がない場合には、パソコン上のメモリー を増設してください。
	- <sup>z</sup> メモリー不足メッセージの表示
	- <sup>z</sup> アプリケーションエラーの発生
	- <sup>z</sup> 警告なしの印刷中断
	- <sup>z</sup> プリンター側の表示パネルにエラーメッセージの表示がなされ、印刷が途中で終了す る。
- <sup>z</sup> ご使用のパソコンの搭載しているメモリーの量によってはアプリケーションからの印刷 処理に時間がかかる場合があります。また、メモリーの制限などで OS やアプリケーショ ン側で印刷処理が継続できなくなった場合はアプリケーション側で印刷処理を中断して しまう場合があります。
- <sup>z</sup> 使用環境や印刷されるデータにより、一般保護違反エラーが発生する場合があります。
- <sup>z</sup> 使用するディスプレイドライバーにより、一部正常に印刷されない場合があります。
- <sup>z</sup> アプリケーションによってはプリンタードライバーの縮小指定を行なうと一部正常に印

刷されない場合があります。

- <sup>z</sup> アプリケーションによっては、画面上の網掛けパターンと印刷結果が異なる場合があり ます。
- <sup>z</sup> アプリケーションによっては、画面上のイメージデータが一部印刷されない場合があり ます。
- <sup>z</sup> アプリケーションからプリンタードライバーの設定画面を開いて印刷設定をおこなう場 合、その設定内容(例:両面印刷の指定など)がアプリケーションによっては、印刷後 に保持されない場合があります。これらの設定値を保持する・しないはアプリケーショ ン側に依存しているため、繰り返し印刷をおこなう場合や、次回のアプリケーション起 動時に、前回の設定値が必ずしも正確に反映されない場合があります。アプリケーショ ンから印刷をおこなう場合には、そのつど必ず印刷画面からプロパティを開き、印刷条 件を再度設定したうえで印刷を実行するようにしてください。
- ・用紙方向が混在する文書の印刷において、[ファイル]-[印刷]のプロパティにて選択 する " 原稿方向 " が、先頭ページの原稿方向と一致していない場合、各ページの用紙方向 が適正に設定されているにもかかわらず正しい印刷結果が得られない場合があります。 この場合、「ファイル]-「印刷]のプロパティにて設定する " 原稿方向 " を先頭ページ の原稿方向と合わせてください。
- <sup>z</sup> スタンプ文字を印字する際に、大きな文字を印字すると印刷が遅くなる場合があります。 このような場合には、スタンプ文字のサイズを小さくして印刷してください。
- <sup>z</sup> Windows XP Professional/Vista/7 および Windows Server 2003/2008 でご使用の場合、プリ ンターのプロパティの内容を変更するには「プリンターの管理」のアクセス権が必要で す。内容を変更するときは、Administrators グループのメンバーとしてログオンしてくだ さい。プリンターのプロパティの設定をユーザーごとに変えることはできません。プリ ンターのプロパティで行った設定が、このプリンタードライバーを使って印刷するすべ てのユーザーの設定になります。アプリケーションによっては、ここで設定した初期値 が反映されない場合があります。
- z [プリンターと FAX]ウィンドウから、印刷設定のプロパティを表示させる場合、印刷設 定をユーザーごとに変えることはできません。印刷設定のプロパティで行った設定が、こ のプリンタードライバーを使って印刷するすべてのユーザーの初期値になります。アプ リケーションによっては、ここで設定した初期値が反映されない場合があります。
- <sup>z</sup> アプリケーションソフトによっては、印刷ダイアログを独自に拡張しているものがあり ます。アプリケーションソフト固有の印刷機能やオプション設定などについては、それ ぞれのアプリケーションソフトのマニュアルをご覧ください。
- <sup>z</sup> Adobe Acrobat/Adobe Reader のバージョンまたは印刷データによっては、プリンタード ライバー機能との組み合わせによりお客様が期待していない動作、印刷結果となる場合 があります。
- ・アプリケーション(Excel 等)によっては、印刷の設定がファイル保存時に同時に保存さ れる場合があります。それが原因で下記のような動作を起こすことがあります。印刷設 定を確認のうえ、ご使用ください。
	- 保存時の「通常使うプリンター」と使用時の「通常使うプリンター」が違う場合 • 保存時の設定が引き継がれない
		- (例:両面印刷の設定をして保存し、保存したファイルを「通常使うプリンター」と違 うプリンターに設定されている状態で印刷すると、片面で印刷されることがある(ツー ルバーの「印刷」でプリンターをファイル保存時と同じものに変更しても解除されて いる)、等)

保存時の「通常使うプリンター」と使用時の「通常使うプリンター」が同じ場合 <sup>z</sup> 保存時の設定が引き継がれる

- (例:両面印刷の設定をして保存し、保存したファイルを「通常使うプリンター」と同 じプリンターに設定されている状態で印刷すると、デフォルト設定が片面印刷になっ ていても両面で印刷されることがある、等)
- <sup>z</sup> インターネット回線などの外部回線を経由してプリンターとコンピューターが接続され ている場合、LAN での接続に比べて、印刷速度が遅くなる場合があります。外部回線を 経由した印刷が回線速度を考慮しても著しく遅い場合は、プリンタプロパティの[ポー ト]タブ → [ポートの構成]→ [LPR バイトカウントを有効にする]のチェックを外し て印刷速度が改善される場合があります。
- <sup>z</sup> アプリケーションの「部単位で印刷」の設定は "OFF" にして印刷を行ってください。ソー トの設定はドライバー上の「ソート」の項目で行ってください。
- z 「不正コピー抑止」機能は、必ずしも情報漏洩を防止するものではありません。
	- <sup>z</sup> 不正コピー抑止地紋による不正コピー抑止効果および不正コピーガード機能が、常時 有効に機能することを保証するものではありません。使用する用紙ならびにコピー機 の機種および設定条件等によっては、不正コピー抑止地紋による不正コピー抑止効果 および不正コピーガード機能が有効に機能しない場合もあります。この点をご理解の 上、ご使用ください。
	- ・不正コピー抑止地紋および不正コピーガード機能を使用または使用できなかったこと により生じた損害については、一切その責任をおいかねますので、あらかじめご了承 ください。
- · Windows 2000/XP/Server 2003/Vista/Server 2008/7 の Active Directory Service において、機 能や属性(例 : 両面印刷 , 印刷速度 , 用紙サイズ)でプリンターを検索する手段が提供さ れていますが、本製品ドライバーはこの機能に未対応です。本ドライバーの導入時その 他で、この検索機能を利用しないでください。
- <sup>z</sup> Adobe Acrobat において、文字化けする場合があります。この場合は、印刷ダイアログ のプリンタプロパティを開き、"印刷品質 " タブの[ユーザー設定の変更]で、" イメー ジデータに変換して印刷する "に変更するか、" 応用設定 " タブの [TrueType フォントの 置換編集]においてフォントの変更を行うと、解決できる場合があります。(機種によっ ては[TrueType フォントの置換編集]機能はありません)
- <sup>z</sup> 機密印刷機能により拡張 HDD(オプション)に蓄積された文書は、プリンターの電源を 切っても消去されずに残ります。機密印刷を実行すると蓄積された機密印刷ジョブは自 動的に削除されます。以下の場合、文書は拡張 HDD に蓄積されません。文書が蓄積され なかったことが分かるように通知させるには、「Network Monitor for Client」の印刷ポート を使用し、「印刷通知」の「印刷処理中にエラーが発生した場合に通知する」を有効 (チェックあり)にしてください。また、蓄積されなかった文書はエラー履歴で確認でき ますが、古くなった履歴は削除されます。
	- <sup>z</sup> 機密印刷と試し印刷の文書が、拡張 HDD に合計して 100 ジョブ蓄積されているときに 送信された 101 番目の文書(印刷データによっては、この文書数よりも少なくなるこ とがあります)
	- <sup>z</sup> 1 文書あたり 1,000 ページを超える文書を送信した場合
	- <sup>z</sup> 送信した文書が、拡張 HDD に蓄積されている文書の総ページ数と合わせて、9,000 ページ を超える場合(印刷データに)よっては、この文書数よりも少なくなることがあります)

- <sup>z</sup> SSL(暗号化通信)印刷のサポート OS は、Windows 2000/XP/Server 2003/Vista/Server 2008/7。プロトコルは IPP です。IPP ポートの接続ポート数は1つです。なお、IPP プロ トコルでは、データの再送が考慮されていません。IPP ポートを使用する場合は、プリン タービジーやエラーなどによる再送を考慮した運用が必要です。IPP ポートの作成は Network Monitor for Client から行ってください。SSL(暗号化通信)は「Network Monitor for Client」の IPP ポートのご使用を推奨します。プリンターの URL は、「https://(本製品 のアドレスまたはホスト名)」と入力します。この場合、ご使用のパソコンに Internet Explorer がインストールされている必要があります。最新のバージョンをお使いくださ い。Internet Explorer6.0 以降を推奨します。
- <sup>z</sup> 双方向通信がうまくいかない場合は印刷速度が遅くなることがあります。RPCS プリン タードライバーの印刷処理の配分でコンピューター優先を選択してください。
- ・Windows Server 2003 ではログイン権限によって双方向通信できない場合がありますの でご注意ください。
- <sup>z</sup> 高解像度モード(1200dpi 相当)では高精細な印刷が行えますが、印刷データのサイズが 増加したり、モアレが強調される場合があります。また、極細線や極小網点は、印刷さ れない場合があります。

## RPCS プリンタードライバーに関しての注意と制限事項

#### ◆ Windows Server 2003 動作時の制限事項

- <sup>z</sup> Windows Server 2003 環境では一般ユーザー権限では以下の機能が使用できなくなり ます。使用できない機能は半輝度としています。印刷方法、合成の追加、設定内容の 保存 / 呼び出しは、Administrator 権限でも使用することができません。
	- ・印刷方法
	- <sup>z</sup> 合成の追加
	- <sup>z</sup> ワンクリックアイコンの登録
	- <sup>z</sup> 印刷品質-ユーザー設定の登録
	- <sup>z</sup> 不定形サイズの登録
	- <sup>z</sup> 合成・スタンプの登録
	- •設定内容の保存 / 呼び出し
- ◆ 印刷に関する制限/注意事項
	- <sup>z</sup> Windows 2000/XP/Server 2003/Vista/Server 2008/7 環境では、Windows ディレクトリが あるドライブの直下に、"\_rpcs" ディレクトリが生成されます(例えば、Windows ディ レクトリが C:¥Windows の場合には、C:¥\_rpcs¥ が生成されます)。通常このディレク トリは、隠しフォルダで生成されます。
	- <sup>z</sup> 集約印刷・変倍機能を使用して印刷される場合、描画位置によって罫線の太さが違っ て印刷されることがあります。
	- <sup>z</sup> スタンプ印字にて文字スタンプの中抜き指定と太字指定を同時指定した場合、ご使用 の OS により太字印字が効かない場合があります。
	- <sup>z</sup> Windows の区切りページを使用すると正常に印刷されない場合があります。
	- <sup>z</sup> Windows XP の Fast User Switching モードで複数ユーザーからご利用なる場合、以下の 機能は、あるユーザーで設定した値が他のユーザーにも反映されるので注意してくだ さい。必ず、プリンタードライバーの画面で正しい設定になっているかを確認してか ら印刷してください。
		- <sup>z</sup> ワンクリック設定アイコン
- <sup>z</sup> 印刷品質ユーザー設定アイコン
- ・印刷方法
- ・スタンプ
- ・合成
- <sup>z</sup> 不定形サイズの登録
- ・章区切り
- ・複数部数をソート機能を使用しないで 1 → 1 → 2 → 2 のようにページ単位で印刷する 場合には、[プリンター]ウィンドウからプリンタードライバーの設定画面を開き、仕 上げタブの[ソート(一部ごと)]のチェックをはずしてください。
- <sup>z</sup> 封筒やパンチ済み紙のように方向を持つ用紙の場合、180 度回転した印刷結果になる ことがあります。この場合、[その他タブ]の[180 度回転]を指定してご使用くださ い。この場合には[初期設定画面]の[原稿方向混在設定]を指定してご使用ください。
- <sup>z</sup> OS の言語と異なる言語のプリンタードライバーを使用すると、文字が正常に印刷され なかったり、プリンタードライバーの画面上の文字が正常に表示されなかったりする ことがあります。
- プリンターフォント使用時半角アップバー(~)は上付き直線になります。
- · Microsoft Office バインダーからの印刷はできません。
- <sup>z</sup> プリンタードライバーのプリンター名、ポート名が 32 文字以上の場合、アプリケー ションからそのプリンターを選択したり、印刷開始するとアプリケーションが強制終 了する場合があります。このような場合は、プリンタードライバーのプリンター名や ポート名を短くしてください。
- z 「不正コピー抑止」機能で[繰り返し印字]を指定すると、フォントの種類によっては 印刷ができなくなることがあります。このような場合は、[行間]を広げてご使用くだ さい。
- z 「不正コピー抑止」機能で[文字列のみ]を指定すると、マスクパターンは印刷されま せん。マスクパターンを印刷する場合はこのチェックをはずしてください。
- z 「不正コピー抑止」機能で[中抜き]を指定する場合は[文字列地紋・背景地紋入れ替 え]も指定してご使用ください。
- <sup>z</sup> 大きなサイズや高解像度のイメージデータを印刷する場合、メモリーの不足により印 刷されない場合があります。解像度を 1200dpi で印刷している場合は 600dpi に設定し て、改善を試みてください。
- <sup>z</sup> 変倍機能で、独立変倍を指定した場合、文字データが正常に印刷されない場合があり ます。
- <sup>z</sup> 合紙指定をすると部数指定が無効となります。このとき、[ユーティリティー]タブの 「印刷プレビュー画面を表示」をチェックして印刷を行った場合も印刷プレビュー画面 の部数指定は無効になります。
- <sup>z</sup> アプリケーションによっては、1 つの印刷ジョブを複数に分割してプリンタードライ バーに送信して来るために、「印刷方法]が印刷ジョブの途中で解除されてしまう事が あります。このような場合は、[初期設定]-[印刷後の設定]で、通常印刷に戻す設 定をオフに変更してください。
- <sup>z</sup> プリンター名を変更すると、ワンクリックアイコンの登録情報は初期化されます。
- Windows Terminal Service 動作時の制限事項
	- z 《ドライバー機能について》
	- <sup>z</sup> Windows Terminal Service及びCitrix XenApp(旧Citrix Presentation Server/Meta Frame) 環境では一部の機能が使用できなくなります。使用できない機能は半輝度としてい ます。
	- z 《印刷について》
		- <sup>z</sup> サイズの大きい画像データなどのデータを印刷した際に、データ抜けが発生する場 合があります。
	- z 《「自動作成されるクライアントプリンタ」について》 「自動作成されるクライアントプリンタ」とは、サーバー側にクライアントローカルプ リンタの情報をコピーして作られる仮想クライアントローカルプリンタを使用して印 刷する機能です。
		- <sup>z</sup> 正しくプリンタードライバーの情報が複製されない場合があります。
		- <sup>z</sup> クライアント側にて設定したオプション構成などの一部設定を引き継ぐことができ ません。
		- <sup>z</sup> サイズの大きい画像データなどのデータを印刷した際に、通信回線の帯域制限によ り印刷されない場合があります。
	- z 《プリンタードライバーの複製機能について》(Citrix XenApp のみ)
		- <sup>z</sup> プリンタードライバーの複製機能は、プリンタードライバーの情報をサーバー ファーム内の他のすべてのサーバーに複製する機能です。
		- <sup>z</sup> Citrix XenApp の仕様により正しくプリンタードライバーが複製されない場合があり ます。ご使用になる前にご確認の上、運用していただきますようお願いいたします。 正しく複製がされない場合には、各サーバーにプリンタードライバーをインストー ルして運用していただくことを推奨いたします。

#### ◆ EMF での印刷について

- z 《EMF モードで印刷する設定方法》
	- ①「プリンタプロパティ-詳細設定-詳細な印刷機能を有効にする」(初期値はチェッ ク ON です)
	- ②「ドキュメントプロパティ-その他- EMF スプールする」
- z 《Point&Print 時の印刷について》
	- z 「スタンプ印字 / 合成」が正しく印刷されない場合があります。
	- z 「不定形」が正しく指定されない場合があります。
	- z 「章分け / 章区切り」機能が正しく動作しない場合があります。
	- z 「印刷後の設定」機能が正しく動作しない場合があります。

#### **♦ 64bit 対応版について**

- z 《ドライバー機能について》
- <sup>z</sup> RPCS プリンタードライバー API は使用できません。
- z 《印刷について》
	- ・32bit アプリケーションから RAW スプールでの印刷を行うと、印刷結果が期待通り にならない場合があります。EMF モードで印刷してください。(設定方法は、「EMF での印刷について」を参照してください)
	- <sup>z</sup> 出力先指定でファイルは使用しないでください。
	- <sup>z</sup> プリンタフォント(ゴシック・明朝)は、アプリケーション上から指定できません。
	- <sup>z</sup> プリンタフォント(ゴシック・明朝)をアプリケーション上から指定していた文書 をフォントを変更せずに印刷すると、指定と異なるフォントで印刷されます。
- z 《バージョンアップを行う方へ》
	- <sup>z</sup> ドライバー暗号鍵を設定されている場合、保存形式の変更のため、Ver7.5x 以下のバー ジョンからドライバーをバージョンアップした際は、ドライバー暗号鍵の再設定を 行ってください。

#### ヘルプについて

- ご使用の機種によっては、Windows 95/98/ME/NT4.0 でヘルプボタンをクリックしても 何も表示されません。但し、ドライバーの DISK1 ディレクトリに HTML ヘルプファイ ルが存在する場合には、そのファイルを直接開くことによりヘルプを参照することが できます。そのためには、少なくとも Internet Explorer のバージョン 4.01 以降がイン ストールされている必要があります。
- <sup>z</sup> Windows Vista 以降では、Windows XP/Windows Server2003 で使用している、Winhelp 形式 と呼ばれる古いヘルプ モデルが未サポートとなりました。機種によっては、 Winhelp形式 のヘルプファイルを使用しているためデフォルトでは表示できません。詳 細は、マイクロソフト社ホームページをご覧ください。なお、該当機種においては Windows Vista/Server 2008/7 形式のヘルプファイルに対応する予定はございません。
- z 《不正コピー抑止について》
	- z [繰り返し印字]を指定すると、フォントの種類によっては印刷ができなくなる場合 があります。このような場合は、[行間]を広げてご使用ください。
	- z [文字列のみ]を指定すると、マスクパターンは印刷されません。マスクパターンを 印刷する場合はこのチェックボックスを OFF にしてください。
	- z [中抜き]を指定する場合は[文字列地紋・背景地紋入れ替え]も指定してご使用く ださい。
	- <sup>z</sup> 不正コピー抑止文字列とフォントの組合せによっては、抑止文字列が印刷されない 場合があります。
- z 《Windows の機能について》
	- <sup>z</sup> ご使用のパソコンで、Windows システム上における仮想メモリーの設定が小さいと メモリー不足が発生し、アプリケーションやプリンタードライバーでの描画処理を 正常に行うことができず、以下のような現象が発生し、正常に印刷されない場合が あります。
		- メモリー不足メッセージの表示
		- <sup>z</sup> アプリケーションエラーの発生
		- 警告なしの印刷中断
		- <sup>z</sup> プリンター側の表示パネルに「P1 コマンドエラー」の表示がなされ、印刷が途 中で終了する。

このような場合は、Windows システム上の仮想メモリーの設定を大きくして印刷し てください。仮想メモリーの設定を大きくしても効果がない場合には、パソコン上 のメモリーを増設してください。

- z 《印刷プレビューについて》
	- <sup>z</sup> プリンターフォルダにてプリンターアイコン名を変更すると、印刷プレビュー時に プレビューされず、印刷されるなどの誤動作を起こす可能性があります。このよう な場合は、一度名称を変更したプリンターのプロパティを開き、OK ボタンを押下し て閉じてください。
	- <sup>z</sup> 合紙指定をすると部数指定が無効となります。このとき、[ユーティリティー]タブ の「印刷プレビュー画面を表示」チェックボックスを ON にして印刷を行った場合 も印刷プレビュー画面の部数指定は無効になります。
- z [印刷品質]タブのユーザー
- z 《Network Monitor for Client 関連について》
	- <sup>z</sup> Network Monitor for Client のポートを使用しているとき、以下の画面からは正しくヘ ルプの印刷が行えない場合があります。 [プリンター]ウィンドウー [プリンタプロパティーポートーポートの構成]ダイア
	- ログで[ヘルプ]をクリック。
- z 《フォント/文字について》
	- <sup>z</sup> スタンプ文字を印字する際に、大きな文字を印字すると印刷が異常に遅くなる場合 があります。このような場合は、スタンプ文字のサイズを小さくして印刷してくだ さい。
	- <sup>z</sup> "Adobe Type Manager" がインストールされている環境では、フォントの種類によっ てはフォントが印刷されない場合があります。このような場合は、"Adobe Type Manager" で以下の設定を行ってください。
		- 1) "Adobe Type Manager" を起動
		- 2) [Settings]タブ
		- 3) [Advanced Settings]画面の "Print Fonts as Graphics" チェックボックスを ON にする。
	- •フォントによっては、[その他]タブの「スペースを印刷する」を選択しても、ス ペースが印刷されない場合があります。このような場合は、[印刷品質]タブのユー ザー設定で「TrueType フォントの展開処理を変更する」チェックボックスを ON に することにより改善される場合があります。
	- <sup>z</sup> 機種によっては TrueType フォントをプリンタフォントに置換する機能がないため、 次のような影響が出る場合があります。
		- ゴシックなどのデバイスフォントを使用したデータにおいて、正常に出力できな い場合があります。
		- <sup>z</sup> MS ゴシックなどの TrueType フォントにおいて、字形が異なって出力される場合 があります。
	- <sup>z</sup> 機種によってはビットマップ文字が太くなることがある問題を修正したため、ビッ トマップ文字が細くなります。
	- <sup>z</sup> 機種によっては太字を太くする機能がないため、太字の印字結果が細くなります。
	- <sup>z</sup> 機種によってはゴシックなどのデバイスフォントを使用する機能が無いため、アプ リケーション上からデバイスフォントを指定できません。
	- <sup>z</sup> 機種によっては置換テーブルにしたがって他のフォントに置換する機能はありませ  $h<sub>o</sub>$
	- <sup>z</sup> 文字列スタンプ、ヘッダー・フッター、地紋として指定する文字列に F040 以降の 「外字」が含まれている場合、文字列が正常に印刷されません。
- z 《双方向通信関連について》
	- <sup>z</sup> IPP ポートおよび IPv6 ポートを使用時、または、Bluetooth 印刷環境において、オプ ション構成や給紙トレイ用紙の自動設定のための双方向通信に失敗する場合があり ます。このような場合は、印刷の多くに支障はありませんが、最適な環境での印刷 を行うため、プリンタプロパティの [オプション構成の変更 / 給紙トレイ変更]を 手動で設定してください。
	- <sup>z</sup> 双方向通信に失敗した場合、印刷速度が遅くなる場合があります。このような場合 は、[初期設定]タブの「印刷処理の配分設定」にて「コンピューターの処理を優先」 を選択することにより改善される場合があります。

- <sup>z</sup> 奇数ページで終わる印刷データで両面印刷を指定すると、余分な 1 ページが追加され る場合があります。追加されたページは、1 ページとしてカウントされる場合があり ます。
- <sup>z</sup> ご使用のパソコンの搭載しているメモリーの量によってはアプリケーションからの印 刷処理に時間がかかる場合があります。また、メモリーの制限などで OS やアプリケー ション側で印刷処理が継続できなくなった場合はアプリケーション側で印刷処理を中 断してしまう場合があります。
- <sup>z</sup> 使用環境や印刷されるデータにより、一般保護違反エラーが発生する場合があります。
- <sup>z</sup> 使用するディスプレイドライバーにより、一部正常に印刷されない場合があります。
- <sup>z</sup> アプリケーションによってはプリンタードライバーの縮小指定を行うと一部正常に印 刷されない場合があります。
- <sup>z</sup> アプリケーションによっては、画面上の網掛けパターンと印刷結果が異なる場合があ ります。
- <sup>z</sup> アプリケーションによっては、画面上のイメージデータが一部印刷されない場合があ ります。
- <sup>z</sup> アプリケーションからプリンタードライバーの設定画面を開いて印刷設定をおこなう 場合、その設定内容(例:両面印刷の指定など)がアプリケーションによっては、印 刷後に保持されない場合があります。これらの設定値を保持する・しないはアプリケー ション側に依存しているため、繰り返し印刷をおこなう場合や、次回のアプリケーショ ン起動時に、前回の設定値が必ずしも正確に反映されない場合があります。アプリケー ションから印刷をおこなう場合には、そのつど必ず印刷画面からプロパティを開き、印 刷条件を再度設定したうえで印刷を実行するようにしてください。
- ・用紙方向が混在する文書の印刷において、[ファイル] -[印刷]のプロパティにて選 択する「原稿方向」が、先頭ページの原稿方向と一致していない場合、各ページの用 紙方向が適正に設定されているにもかかわらず正しい印刷結果が得られない場合があ ります。このような場合は、「ファイル]-「印刷]のプロパティにて設定する「原稿 方向」を先頭ページの原稿方向と合わせてください。
- <sup>z</sup> Excel 以外のアプリケーションで、プリンタドライバプロパティの[応用設定]タブの 「アプリケーションが継承する設定項目を増やす」のチェックボックスを ON にして印 刷した場合、印刷設定が正常に反映されない場合があります。このような場合は、「ア プリケーションが継承する設定項目を増やす」のチェックボックスを OFF にして印刷 してください。
- <sup>z</sup> 縦書き時の傾斜は横書き時と同じ方向になる場合があります。
- <sup>z</sup> 集約印刷・変倍機能を使用して印刷される場合、描画位置によって罫線の太さが違っ て印刷される場合があります。
- <sup>z</sup> クロスプラットフォームのプリンタードライバーを使用する場合は、クライアントマ シンがプリンタードライバーをロードする前に、必ずサーバーに代替ドライバーを セットアップしてください。
- <sup>z</sup> 封筒やパンチ済み紙のように方向を持つ用紙の場合、180 度回転した印刷結果になる 場合があります。このような場合は、[その他]タブの「180 度回転」を指定してご使 用ください。また、原稿の方向が縦横混在した文書でも、縦と横の相対的な回転方向 が 180 度反対の結果になる場合があります。このような場合は、[初期設定画面]の 「原稿方向混在設定」を指定してご使用ください。
- <sup>z</sup> 複数部数をソート機能を使用しないで 1 → 1 → 2 → 2 のようにページ単位で印刷する 場合には、[プリンター]ウィンドウからプリンタードライバーの設定画面を開き、[仕 上げ]タブの「ソート(一部ごと)」のチェックボックスを OFF にしてください。

- <sup>z</sup> 2 ページの文書を 3 部印刷する場合、アプリケーションでソートを指定するとパソコ ンからは 6 ページ分のデータがプリンターに送られて来ることがあります。印刷画面 に「部単位で印刷」を持つアプリケーションについては、このチェックボックスを OFF にしてください。
- · Microsoft Office バインダーからの印刷はできません。
- <sup>z</sup> プリンタードライバーのプリンター名、ポート名が長い場合、アプリケーションから そのプリンターを選択したり、印刷開始するとアプリケーションが強制終了する場合 があります。このような場合は、プリンタードライバーのプリンター名やポート名を 短くしてください。
- z 「写真・イメージ画像を補正する」機能で、露出オーバー、露出アンダー気味の画像 データ以外に補正処理を適用させると補正が正しく行われない場合があります。
- z 「写真・イメージ画像を補正する」機能を使用した場合、画像データによっては正常に 補正が行われない場合があります。
- <sup>z</sup> 大きなサイズや高解像度のイメージデータを印刷する場合、メモリーの不足により印 刷されない場合があります。解像度を 1200dpi で印刷している場合は 600dpi に設定し て、改善を試みてください。
- <sup>z</sup> アプリケーションによっては、1 つの印刷ジョブを複数に分割してプリンタードライ バーに送信して来るために、[印刷方法]が印刷ジョブの途中で解除されてしまう場合 があります。このような場合は、[初期設定]-[印刷後の設定]で、通常印刷に戻す 設定を OFF に変更してください。
- <sup>z</sup> プリンター名を変更すると、ワンクリックアイコンの登録情報は初期化されます。
- <sup>z</sup> トナーセーブ機能とスムージング機能が同時に指定できない / 機能しない場合があり ます。トナーセーブ機能を設定したい場合には、スムージング機能は設定しないでく ださい。スムージング機能を設定した場合には、トナーセーブ機能は無効になります。
- •機能選択限定機能を持つ機種において、[応用設定] タブの機能選択限定機能で機能を 制限すると、それ以前に作成した「ワンクリック設定アイコン」は、正常に呼び出せ ない場合があります。機能選択限定を設定する場合には、先に機能選択限定を設定し てから、「ワンクリック設定アイコン」を作成してください。
- z 「トンボ印字」機能を持つ機種において、トンボ印字の設定をしても、原稿サイズと用 紙サイズが同じ場合や用紙サイズいっぱいに面付けされる場合など、トンボが印刷さ れない場合があります。
- <sup>z</sup> 表紙印刷と章区切りをサポートする機種において、1 ページ目に対して、表紙印刷と 章区切りの同時指定ができますが、実際は表紙片面印刷がされます。
- <sup>z</sup> 原稿方向とトレイの用紙方向が異なる場合に印刷に非常に時間が掛かる場合がありま す。このような場合は、[初期設定]タブの「印刷処理の配分設定」にて「コンピュー ターの処理を優先」を選択することにより改善される場合があります。
- z 「Web Image Monitor」機能を持つ機種において、IPv6 をお使いの場合、IPv6 ポートの 設定によっては、「Web Image Monitor」ボタンで Web Image Monitor 画面を開けない 場合があります。

## PostScript ドライバーについて

- z (フル)付きの用紙サイズを指定して印刷を行った場合、アプリケーションや OS によっ ては、画像が欠けてしまい正常に印刷できない場合があります。
- <sup>z</sup> プリンタードライバー上ではプリンターの HDD の有無に関わらず、「試し印刷」「機密印 刷」が常に設定可能ですが、HDD 未装着の状態ではプリンターが「試し印刷」「機密印 刷」に非対応のため、自動的に「通常印刷」となります。
- <sup>z</sup> Windows 95/98/Me/NT4.0/2000/XP/Server 2003 から PageMaker から「試し印刷」「機密印 刷」「保留印刷」「プリンターに保存」「ユーザーコード」機能は使用できません。また印 刷開始時刻の情報も印刷データに反映されません。
- <sup>z</sup> 網掛けなど画像のパターンによっては色味が異なって印刷される場合があります。この 場合、印刷品質のユーザー設定にて、ディザリングの設定を印刷する画像(色味)に合っ たディザパターンに変更してください。
- OS またはアプリケーションによって、印刷部数に 1000 部以上の部数が設定できますが、 1000 部以上の部数は全て 999 部に統一されます。
- ・カスタム用紙サイズを設定する際、ダイアログに表示している値の範囲内であっても「カ スタムページサイズのパラメータに矛盾があります。」の警告ダイアログが表示される場 合があります。
- <sup>z</sup> カスタム用紙サイズ印刷時、用紙サイズの計算誤差により、サイズのミスマッチが発生 する場合があります。
- <sup>z</sup> Windows の区切りページを使用すると正常に印刷されない場合があります。その場合に は区切りページを使用しないでください。
- <sup>z</sup> 白黒反転印刷の機能は、「画像モード」または「カラープロファイル」を「ユーザー設定」 にしたときに有効になります。
- <sup>z</sup> ドライバー上の給紙トレイ指定箇所で「自動選択トレイ」を指定している場合、全ての 用紙の種類が選択できます。「手差しトレイ(マルチ)」からしか給紙できない用紙の種 類(OHP、厚紙など)を使用する際は、給紙トレイを「手差しトレイ(マルチ)」に設定 して印刷を行ってください。
- <sup>z</sup> 奇数ページで終わる印刷データで両面印刷を指定した場合、PostScript ドライバーとアプ リケーションとの組み合わせによっては、自動的に白紙ページが追加される場合があり ます。自動的に追加される白紙ページは、モノクロ 1 ページとしてカウントされます。 自動的に追加される白紙ページをカウントさせない場合には、プリンター本体側の PS パ ネルメニューより「白紙排紙」の設定を「しない」に設定することにより白紙ページは カウントされなくなります。
- <sup>z</sup> 詳細オプションダイアログ内で「部数」の項目を複数部数に選択すると「部単位」の チェックボックスが表示されますが、この箇所は OFF の設定にして印刷してください。 ソート機能の設定は、詳細オプションダイアログの「ドキュメントのオプション」-「プ リンターの機能」-「ソート」の箇所で行ってください。
- <sup>z</sup> 印刷中に本体パネルに表示されるファイル名が文字化けする場合があります。例えば、 表、能、貼の文字を含むファイル名の文書を印刷した場合、文字化けする場合があります。
- <sup>z</sup> N-up 印刷時に(フル)付きの用紙サイズを指定して印刷を行った場合、アプリケーショ ンや OS によっては、通常の用紙サイズで印刷を行った時に比べ若干大きく印刷される 場合があります。
- <sup>z</sup> バイナリデータを使用した EPS ファイルを含む文書を印刷する場合、文字化けしたデー タが大量に印刷される恐れがあるため、以下のように設定してください。 プリンター本体の設定(Windowsh):「データ形式」を「バイナリ」に設定してください。

ドライバーの設定(Windows):データ形式(Windows 9x)、あるいは、出力プロトコル (Windows NT4.0/2000/XP/Server 2003/Vista/Server 2008/7)を、「ASCII」あるいは「バイ ナリ」に設定してください。

- <sup>z</sup> カスタム用紙サイズを設定する際、ドライバー内部での計算上の丸め誤差の影響により 次のような現象が発生する場合があります。
	- <sup>z</sup> ドライバーUI上に表示される設定可能な範囲内にカスタム用紙サイズを 設定しても警 告ダイアログが表示される場合があります。
	- <sup>z</sup> ドライバーUI 上で設定できる最大サイズまたは最小サイズを入力しても印刷できない 場合があります。
	- <sup>z</sup> ドライバーUI 上に表示されている設定可能な範囲外にカスタム用紙サイズを設定して も警告ダイアログが表示されない場合があります。
	- <sup>z</sup> カスタム用紙サイズ印刷時、用紙サイズの計算誤差により、サイズのミスマッチが発 生する場合があります。
- <sup>z</sup> PageMaker よりカスタム用紙サイズ印刷時、アプリケーションでトレイの指定を行って も正しくコマンドが出力されないため「自動選択トレイ」の動作となります。「手差しト レイ」などに設定したカスタム用紙サイズは給紙されません。その場合、プリンターの 本体パネルより給紙するトレイを選択し強制印刷を行ってください。
- <sup>z</sup> PageMaker からの印刷では「自動トレイ選択」の選択肢が表示されません。必ずトレイ 指定の動作になります。(デフォルトは「トレイ1」。)
- z 「Microsoft Office XP」文書のオートシェイプの塗りつぶしでテクスチャを指定した場合、 印刷結果に透過性は反映されません。
- <sup>z</sup> データ形式(Windows 9x)、出力プロトコル(Windows NT4.0/2000/XP/Server 2003/Vista/ Server 2008/7)を「TBCP」に設定した場合、PS エラーが発生したり、部数設定が不正 になる場合があります。その場合、データ形式、出力プロトコルは「ASCII」の設定でご 使用ください。
- z 「Microsoft Word」のカスタム用紙サイズの文書は正常に印刷されない場合があります。
- <sup>z</sup> カスタム用紙サイズを設定する際、ダイアログに表示している値の範囲内であっても「カ スタムページサイズのパラメータに矛盾があります。」の警告ダイアログが表示される場 合があります。
- <sup>z</sup> カスタム用紙サイズ印刷時、用紙サイズの計算誤差により、サイズのミスマッチが発生 する場合があります。
- <sup>z</sup> 網掛けなど画像のパターンによっては色味が異なって印刷される場合があります。この 場合、印刷品質のユーザー設定にて、ディザリングの設定を印刷する画像(色味)に合っ たディザパターンに変更してください。
- <sup>z</sup> アプリケーションによっては、用紙指定変倍が有効にならない場合があります。
- z 「不定形のサイズ登録」にて幅と高さの値が変更された後、mm/inch 切り替えを行うと値 が変動する場合があります。
- <sup>z</sup> 両面印刷の「長辺とじ」と「短辺とじ」が使用可能な条件の場合、「シートごとのページ」 に「小冊子」は表示されません。
- <sup>z</sup> 方向混在の文書を N-up 印刷時に、アプリケーションによって印刷の方向が正しく出力さ れない場合があります。
- <sup>z</sup> N-up/ 小冊子印刷時、印刷データに特定種別の図形描画オブジェクト(PASSTHROUGH オブジェクト)が含まれていると正しい印刷結果を得ることができない場合があります。 具体的には、図形描画オブジェクトの向きが正しくない、オブジェクトが表示されない、 あるいは変倍が機能しないなどの症状が発生します。このような場合、ドライバーの「詳 細設定」タブ-「プリントプロセッサ」からプリントプロセッサ設定画面を表示し、

「WinPrint」を設定することで正しく印刷される可能性があります。

- <sup>z</sup> 出力プロトコルを「TBCP」に設定した場合、PS エラーが発生したり、部数設定が不正 になる場合があります。その場合、データ形式、出力プロトコルは「ASCII」の設定でご 使用ください。
- <sup>z</sup> Windows 2000/XP/Server 2003 を使用して、「PageMaker 6.0J/6.5J」からの印刷時、「オプ ション」の「和文フォントダウンロード」の項目を「ビットマップ」に設定しないと正 しく印刷されない場合があります。
- <sup>z</sup> Windows 2000/XP/Server 2003 を使用して、PageMaker から「オブジェクトの挿入」を使 用して他のアプリケーションの文書を挿入した場合、その挿入した部分の TrueType フォ ントが正常に印刷できない場合があります。
- <sup>z</sup> Windows 2000/XP/Server 2003 を使用時、印刷設定画面の右上にある「?」ボタンを押下 しても何も表示されません。ヘルプを表示させるためには、画面右下の「ヘルプ」ボタ ンを押してください。

## Network Monitor for Admin に関しての注意と制限事項

- ◆ インストール時の制限
	- <sup>z</sup> Windows 2000/XP/Server 2003/Vista/Server 2008/7 でインストールする場合はユーザー に Administrator の権限が必要です。
	- <sup>z</sup> バージョンアップを行う場合は、起動している Network Monitor for Client を終了させて から行ってください。
	- <sup>z</sup> インストールしたユーザーと違うユーザーがバージョンアップすると、正しくバー ジョンアップされません。インストール時と同じユーザーでログオンして行うか、ア ンインストールしてからインストールを行ってください。
	- <sup>z</sup> インストール先のフォルダは Windows ディレクトリを指定しないでください。また、 Network Monitor for Client がインストールされている場合は Network Monitor for Client と異なるフォルダを指定してください。
	- <sup>z</sup> インストール時にインストール完了画面が背面に表示されることがあります。この場 合タスクバー上の該当部分を開いてください。
	- <sup>z</sup> ネットワークドライブからインストールするとき、クライアントとサーバーの双方が ロングファイルネームをサポートしてない場合、インストールできないことがありま す。ロングファイルネームをサポートしていない場合は、インストール元のネットワー クドライブのディレクトリ名を DOS8.3 形式で作成してください。 Microsoft Windows 2000/XP/Server 2003/Vista/Server 2008/7 ファミリでターミナルサー ビスを実行している環境で Network Monitor for Admin をインストールする場合は、必

ずインストールモードでインストールを行って下さい。インストールモードでインス トールを行うには以下の 2 通りの方法があります。

- 1)[コントロール パネル]の[アプリケーションの追加と削除]を使用して Network Monitor for Admin をインストールします。
- 2) MS-DOS コマンド プロンプトで次のコマンドを入力します。 CHANGE USER /INSTALL インストール モードを終了するには、MS-DOS コマンド プロンプトで次のコマン ドを入力します。 CHANGE USER /EXECUTE 詳しくは Windows のヘルプをご覧下さい。

<sup>z</sup> Microsoft Windows 95/98/Me のネットワークドライブから Windows 2000/XP/Server 2003/Vista /Server 2008/7 へのインストールは行う事が出来ません。インストールを行 う際は、ローカルドライブにコピーし実行してください。

#### ◆ アンインストール時の制限

- ・Network Monitor for Admin が起動している場合は、終了させてからアンインストールを 行ってください。
- <sup>z</sup> インストールしたユーザーと違うユーザーがアンインストールすると、データが完全 に削除されず正しくアンインストールされません。インストール時と同じユーザーで ログオンしてアンインストールを行ってください。
- <sup>z</sup> Microsoft Windows 2000/XP/Server 2003/Vista/Server 2008/7 でアンインストールする場 合はユーザーに Administrator の権限が必要です。

注意 / 制限事項

- <sup>z</sup> ネットワークの負荷が高い場合、機器が応答しなかったり、一部の情報が取得できな いことがあります。例えば複数のコンピューターから同じ機器を同時に監視した場合 (コンピューターの台数は環境によって異なります)です。この現象が発生するときは、 機器情報画面で[設定]をクリックし、[応答待ち時間]を長めに設定してください。
- <sup>z</sup> TCP/IP の機器検索で指定サブネットを用いて機器検索を行った場合、ルータ機器にお けるブロードキャストの設定、機器側のサブネットアドレスの設定によっては、機器 検索ができないことがあります。
- この場合、ネットワーク管理者にご相談ください。
- <sup>z</sup> イーサネットボード設定ツールのイーサネットボードリスト画面においてTCP/IPプロ トコルにてプリンターをブラウズした場合、一部の機種で MAC アドレスが " 未取得 " と 表示される場合があります。このような機種の MAC アドレスを確認する場合は、機種 を選択して " 次へ " をクリックしてください。
- <sup>z</sup> ネットワークにダイヤルアップ回線を接続しているお客様は、適切な対応を行わない 場合、多大な通信料がかかることがあります。本ユーティリティーは周期的に機器と 通信を行いますので、設定したアドレスの値によっては回線が接続されたままの状態 になることがあります。アドレスを指定するときは回線の接続が発生しない値に設定 してください。また、本ユーティリティーをインストールしたコンピューターを移設 する場合など、登録済みの機器のアドレスによっては回線の接続が発生する場合があ りますので、必ず利用しない機器は監視を止めるか、登録を削除してください。
- <sup>z</sup> 次の環境に該当する場合、Network Monitor for Admin を一度削除し、アップグレード後 に再インストールする必要があります。
	- <sup>z</sup> OS を Microsoft Windows 2000/XP/Server 2003/Vista/Server 2008/7 にアップグレード した環境
	- <sup>z</sup> Microsoft Windows 2000/XP/Server 2003/Vista/Server 2008/7において、Network Monitor for Admin をインストールしたドライブのフォーマットを FAT から NTFS にコンバー トした環境
- <sup>z</sup> Windows XP Home Edition においては、IPX/SPX プロトコルによる機器検索はおこなえ ません。
- <sup>z</sup> 同じパソコンにウィルス対策ソフトが導入されている場合、その設定によっては正し く機器検索を行えない場合があります。

詳しくは、ウィルス対策ソフトのマニュアルを参照してください。

・次の条件に該当する場合、グループメニューの[機器検索]-[IPX/SPX]がグレーア ウトし選択できないことがあります。

- <sup>z</sup> Windows 2000/XPにNovell社提供のClientをインストールされている環境で、Windows 2000/XP にログインする際に、NetWare へのログインを行っていない。Windows 2000/ XP へログインする時は NetWare へのログインも同時に行うようにお願いします。
- <sup>z</sup> 検索・監視条件設定の範囲指定で指定した範囲が広い場合、検索に時間がかかります。 [グループ]メニューの [閉じる]をクリックするか、機器検索ウィンドウの右端の X をクリックして中止することが出来ます。
- <sup>z</sup> TCP/IP の機器検索で指定サブネットを用いて機器検索を行った場合、ルータ機器にお けるブロードキャストの設定、機器側のサブネットアドレスの設定によっては、機器 検索ができないことがあります。この場合、ネットワーク管理者にご相談ください。
- <sup>z</sup> SNMPv3 での情報取得時、入力した暗号パスワードと、機器に設定された暗号パスワー ドが一致しない場合、状態が「応答なし」と表示されます。
- <sup>z</sup> 機器にサーバー証明書をインストールし、暗号化通信(SSL 通信)を行う場合、証明 書を発行したサーバーにアクセスできない環境では暗号化通信が使用できないことが あります。このとき、機器の通信許可設定が「暗号化通信のみ」だと、アドレス情報 管理ツール、ユーザー情報管理ツール、イーサネットボード設定ツール、機器の詳細 画面でのリセット機能が使用できなくなります。暗号化通信を可能にするには、証明 書を発行したサーバーにアクセスできるよう通信環境を整えるか、インターネットエ クスプローラーのインターネットオプションで、サーバー証明書の取り消し確認を無 効にしてください。

## Network Monitor for Client に関しての注意と制限事項

#### ◆ インストール時の制限

- <sup>z</sup> ネットワークドライブからインストールするとき、クライアントとサーバーの双方が ロングファイルネームをサポートしてない場合、インストールで きないことがありま す。ロングファイルネームをサポートしてない場合は、インストール元のネッ トワー クドライブのディレクトリ名を DOS 8.3 形式で作成してください。
	- < 例 > F:¥PRG¥RMCLIENT¥ DOS 8.3 形式

× F:¥PROGRAMFILES¥RMCLIENT¥ DOS 8.3 形式でない

ディレクトリ名が長すぎる

 \* DOS 8.3 形式は、ファイル / ディレクトリ名の文字長が 8 文字以下+ピリオド+拡 張子 3 文字以下 の範囲。

- <sup>z</sup> Microsoft Windows 2000/XP/Server 2003/Vista/Server 2008/7 でインストールする場合は ユーザーに Administrator の権限が必要です。
- <sup>z</sup> バージョンアップを行う場合は、起動している Network Monitor for Client を終了させて から行ってください。また、全ての印刷が終了していること、Network Monitor for Client のポートの追加、設定を行っていないことを確認してください。
- <sup>z</sup> インストールしたユーザーと違うユーザーがバージョンアップすると、正しくバー ジョンアップされません。インストール時と同じユーザーでログオンして行うか、ア ンインストールしてからインストールを行ってください。
- <sup>z</sup> インストール先のフォルダは Windows ディレクトリを指定しないでください。また、 Network Monitor for Admin がインストールされている場合は Network Monitor for Admin と異なるフォルダを指定してください。
- <sup>z</sup> インストール時にインストール完了画面が背面に表示されることがあります。この場 合、タスクバー上の該当部分を選択し、前面に表示して下さい。
- ・次の環境に該当する場合、Network Monitor for Client を再インストールする必要があり ます。
	- <sup>z</sup> OS を Windows XP から Windows Vista/Server 2008/7 にアップグレードした環境
	- <sup>z</sup> Windows 2000/XP/Server 2003 において、Network Monitor for Client をインストール したドライブのフォーマットを FAT から NTFS にコンバートした環境
- <sup>z</sup> Windows 2000/Server 2003/Server 2008ファミリでターミナルサービスを実行している 環境で Network Monitor for Client をインストールする場合は、必ずインストールモード でインストールを行って下さい。インストールモードでインストールを行うには、以 下の 2 通りの方法があります。
	- 1. [コントロール パネル]の[アプリケーションの追加と削除]を使用して Network Monitor for Client をインストールします。
	- 2. MS-DOS コマンド プロンプトで次のコマンドを入力します。 CHANGE USER /INSTALL インストール モードを終了するには、MS-DOS コマンド プロンプトで次のコマン ドを入力します。 CHANGE USER /EXECUTE 詳しくは Windows のヘルプをご覧下さい。
- <sup>z</sup> インストール終了時に 再起動を推奨する画面が表示されたら、必ず再起動してくださ い。再起動する際、Microsoft Windows 2000/XP/Server 2003/Vista/Server 2008/7 の環境 では Administrator の権限があるユーザーでログインしてください。
- <sup>z</sup> Microsoft Windows95/98/Me のネットワークドライブから Windows XP/Server 2003/ Vista/Server 2008/7 のパソコンへのインストールは行う事が出来ません。インストール を行う際は、導入先のパソコンのローカルドライブにコピーし実行してください。

#### ♦ アンインストール時の制限

- ・Network Monitor for Client が起動している場合は、終了させてからアンインストールを 行ってください。
- <sup>z</sup> アンインストールを行う場合、全ての印刷が終了していることを確認してください。 Network Monitor for Client のポートを使用して印刷している場合はエラーメッセージが 表示されます。印刷が終了してから再度アンインストールを行ってください。
- <sup>z</sup> アンインストールを行う場合、Network Monitor for Client のポートの追加、設定を行っ ていないことを確認してください。Network Monitor for Client のポートの追加、設定を 行っている場合はエラーメッセージが表示されます。ポートの追加、設定を終了して から再度アンインストールを行ってください。
- <sup>z</sup> Microsoft Windows 2000/XP/Server 2003/Vista/Server 2008/7で アンインストールする場 合はユーザーに Administrator の権限が必要です。
- <sup>z</sup> アンインストール終了時に 再起動を推奨する画面が表示されたら、必ず再起動してく ださい。

#### ◆ 印刷時の制限

<sup>z</sup> 代行印刷・並行印刷するプリンターと印刷指示をするプリンターのオプション構成を 一致させてください。印刷に必要なオプション (たとえば両面ユニットやフィニッ シャーなど)が代行プリンターに装着されていない場合、オプションを使用する機能 は無効になります。
- <sup>z</sup> 代行印刷・並行印刷するプリンターと印刷指示をするプリンターに同じサイズの用紙 をセットしてください。特定の給紙トレイを指定して印刷するときは、同じトレイに 同じサイズの用紙をセットしてください。RPCS ドライバーを使用しての印刷時に、給 紙トレイを指定すると、代行印刷・並行印刷は動作しません。
- <sup>z</sup> 並行印刷する場合、アプリケーションの印刷ダイアログに 「部単位で印刷」という項 目があるときは、そのチェックを外してください。
- <sup>z</sup> 代行印刷、並行印刷した場合、実際に印刷したプリンターがアプリケーションから選 択したプリンターと異なる場合があります。このため、機器の詳細情報画面のジョブ 履歴には、印刷したジョブが反映されないケースがあります。
- <sup>z</sup> 代行印刷、並行印刷の「プリンターの選択」画面で、機器検索に時間がかかる場合に、 「プリンターの選択」画面で操作を行うと、プログラムの終了のメッセージが表示され る場合があります。プログラムの終了のメッセージで[すぐに終了]ボタンを押下す ると、プリンターの選択画面が終了してしまい、ジョブが印刷されません。
- <sup>z</sup> Microsoft Windows 2000/XP/Server 2003/Vista/Server 2008/7 では、印刷通知のダイアロ グボックスがアプリケーション画面の背面に表示されます。(Windows の仕様)印刷通 知は、タスクバーの表示でご確認下さい。
- ・IntranetWare Client インストール時、ポート名最大長は 43 文字(バイト)以下となり ます。最大長を超えると NetWare の DLL でエラーが発生します。(NetWare の制限事項)
- ・IntranetWare Client インストール時、ポート名最大長は 43 文字(バイト)以下となり ます。最大長を超えると NetWare の DLL でエラーが発生します。(NetWare の制限事項)
- <sup>z</sup> プリントサーバー経由で印刷したときの印刷通知をクライアント PC に行なう場合、プ リントサーバーを起動した直後は通知されないことがあります。また、64bit OS の場 合は印刷通知をクライアント PC に行うことは出来ません。
- ·以下の場合、プリントサーバー経由で印刷したときの印刷通知をクライアント PC に 行うことができません。
	- <sup>z</sup> クライアント PC において、プリントサーバー上にあるプリンターを追加する際、ロ グオンしたユーザー名と異なるユーザー名でプリントサーバー上のプリンターに接 続した場合
	- <sup>z</sup> プリントサーバーに、クライアン PC のログオンユーザーと同じアカウントがない 場合
	- <sup>z</sup> プリントサーバーの OS が Windows XP/Vista/Server 2008/7 である場合、サーバーPC の Guest アカウントが有効になっていて、かつ、ローカルユーザーとして印刷を行 なった場合
	- <sup>z</sup> プリントサーバーおよびクライアント PC にウィルス対策ソフトが導入されており、 ウィルス対策ソフトのファイアウォール機能が有効になっている場合
- <sup>z</sup> プリントサーバー経由での印刷時、プリントサーバーPC とクライアント PC の導入言 語が異なる場合、印刷通知機能は動作保証外となります。
- <sup>z</sup> Windows XP/Vista/Server 2008/7 において、2 人目以降にログインしたユーザーのデス クトップがアクティブである時、代行印刷・並行印刷の条件を満たした場合でも、代 行印刷・並行印刷は行いません。また、エラー通知 / 印刷完了通知も行いません。
- <sup>z</sup> Windows XP/Vista/Server 2008/7 において、1 人目にログインしたユーザーがログオフ した場合、次にログインしたユーザーで印刷通知、代行印刷・並行印刷を行います。
- <sup>z</sup> 機器が省エネモード状態の時に印刷を行うと、認証情報のチェックが行なえず代行印 刷機能が正しく機能しない場合があります。
- <sup>z</sup> 以下のような場合、機器からジョブ情報が取得できず、「自分のジョブ一覧」や「印刷 完了通知」でジョブの状態が " データ転送完了 " と表示される場合があります。

- ・機器のジョブスプール機能が有効に設定されている場合
- <sup>z</sup> PS での印刷など、機器で高負荷な印刷処理を行っている場合
- <sup>z</sup> MetaFrame を含むターミナルサービス環境にてクライアントへ印刷通知を行いたい場 合は、サーバー経由でクライアントに通知する際と同様の設定を、ターミナルサーバー とクライアントの双方で実施してください。
- <sup>z</sup> 並行印刷、代行印刷のプリンターの選択や印刷通知画面において機器情報を表示する 際、確認画面が表示されることがあります。次回から確認画面を表示させたくない場 合、該当する設定を実施してください。
	- <sup>z</sup> Windows 2000 において、Internet Explorer 6 を使用している場合、インターネット接 続ウィザード画面が表示されることがあります。キャンセルボタンを選択後、" 今後、 インターネット接続ウィザードを表示しない"にチェックをつけてウィザードを閉じ てください
	- <sup>z</sup> Windows XP/Server 2003 において、Internet Explorer 7 を使用している場合、フィッ シング詐欺検出機能設定画面が表示されることがあります。" 自動フィッシング詐欺 検出機能を有効にする(推奨)" または " 自動フィッシング詐欺検出機能を無効にす る " を選択してください。
	- <sup>z</sup> Windows 2000/XP/Server 2003 において、Internet Explorer 以外のブラウザを使用して いる場合、Internet Explorer の設定をインポートするかどうかの確認画面が表示され ることがあります。"Internet Explorer"または"インポートしない"を選択してください。
	- <sup>z</sup> Windows 2000/XP/Server 2003 において、Internet Explorer 以外のブラウザを使用して いる場合、Internet Explorer が起動されることがあります。また、既定のブラウザに 設定するかどうかの確認画面が表示されることがあります。Internet Explorer を既定 のブラウザにしないを選択してください。

#### ポートの追加 / 設定時の注意事項

- ・プリンターのプロパティ画面における[ポートの構成]ボタンを押した際、機器の応 答が無い場合(電源断など)、ポートの構成ダイアログは しばらく待ち状態になる場合 があります。そのまま お待ちいただくか、機器の電源が入っていない場合は電源を入 れてください。
- <sup>z</sup> ポートの追加をするときに、機器のアドレスをホスト名で指定するには、該当する機 器のホスト名が、hosts ファイルに記述されているか、DNS サーバーに登録されてい るか、WINS サーバーに登録されている必要があります。ホスト名の文字数には、それ ぞれ制限がありますので詳しくはネットワーク管理者にご相談ください。なお、ホス ト名が正しく設定されていないと、ポートの追加や機器監視が行えません。
- <sup>z</sup> 同じパソコンにウィルス対策ソフトが導入されている場合、その設定によっては正し く機器検索を行えない場合があります。詳しくは、ウィルス対策ソフトのマニュアル を参照してください。
- <sup>z</sup> Windows のインターネット接続ファイアウォール機能が有効になっている場合、機器 検索 / 機器情報取得を行なえません。インターネット接続ファイアウォールについて、 詳しくはマイクロソフト社の HP を参照してください。
- 監視時の注意 / 制限事項
	- <sup>z</sup> ネットワークの負荷が高い場合、機器が応答しなかったり、一部の情報が取得できな いことがあります。例えば複数のコンピューターから同じ機器を同時に監視した場合 (コンピューターの台数は環境によって異なります)です。この現象が発生するときは、 機器情報画面で[設定]を選択し、[応答待ち時間]を長めに設定してください。

- <sup>z</sup> ネットワークにダイヤルアップ回線を接続している場合、適切な対応を行わなければ、 多大な通信料がかかることがあります。本ユーティリティーは周期的に機器と通信を 行いますので、設定したアドレスの値によっては回線が接続されたままの状態になる ことがあります。アドレスを指定するときは回線の接続が発生しない値に設定してく ださい。また、本ユーティリティーをインストールしたコンピューターを移設する場 合など、登録済みの機器のアドレスによっては回線の接続が発生する場合があります ので、必ず利用しない機器は監視を止めるか、登録を削除してください。
- ジョブ操作時の注意事項
	- <sup>z</sup> 機器でユーザーコード認証モードに設定されている場合、ドライバーでユーザーコー ドが設定されていないと、ジョブ操作を行なえません。
	- <sup>z</sup> ジョブの一時停止 / 再開機能を使用するためには、プリンターにハードディスクが搭 載されている必要があります。また、64bitOS ではジョブの一時停止 / 再開機能は行う ことができません。
		- <sup>z</sup> ジョブのキャンセル機能はデータ転送完了前のジョブのみジョブ操作を行えます。
- 64bit 対応 OS のプリンタードライバー連携機能に関する制限事項

プリンタードライバーが対応していない場合、以下の制限事項があります。

- <sup>z</sup> プリンターのプロパティでオプション構成や給紙トレイ用紙の自動設定のための双方 向通信が出来ません(RPCS ドライバー、PS ドライバー)
- <sup>z</sup> 印刷通知(完了通知 / エラー通知 / 自分のジョブ一覧)が使用できません(RPCS ドラ イバー)(データ転送完了までの状態を通知します)
- <sup>z</sup> ジョブごとの印刷通知設定が出来ません。

#### 印刷ポートについての注意と制限事項

· IPP ポートはプリンターの準備ができていない場合や、印刷中の場合、印刷されない場合 があります。その場合は再度印刷を行ってください。

### TCP/IP 使用時の注意と制限

#### 印刷時

- <span id="page-146-0"></span><sup>z</sup> 印刷データの受信を始めた時点で、印刷データのサイズがハードディスクまたはメモ リーの残り容量よりも大きい場合、その印刷データは受信することができません。印 刷データが受信容量を超えた場合、クライアントによっては即時再送信をするものが あります。このとき、クライアントがハングアップしたように見えます。対処として、 クライアント側でその印刷データの送信を中止する必要があります。
- <sup>z</sup> コンピューター側で IP アドレスやコンピューター名を変更した場合、プリンター側で の問い合わせ処理や取り消し処理が正常に行われなくなります。プリンター側でス プールに印刷データがない状態にして、電源を切 / 入してください。

#### 設定時

- <sup>z</sup> プリンター側の設定
- <sup>z</sup> IP アドレスの設定には十分注意してください。IP アドレスは、システム全体で管理 されているアドレスです。ネットワーク管理者と十分相談のうえ、設定してくださ い。

- <sup>z</sup> 使用するネットワーク環境においては、サブネットマスクやゲートウェイの設定が 必要になります。ネットワーク管理者に相談のうえ、必要項目を設定してください。
- <sup>z</sup> パソコン側の設定
	- <sup>z</sup> IP アドレスの設定には十分注意してください。IP アドレスは、システム全体で管理 されているアドレスです。ネットワーク管理者と十分相談のうえ、設定してくださ い。
	- ・NIS(Network Information Service)の管理下で使用されている上位装置で、ネット ワーク(IP アドレスなど)の設定をする場合は、NIS の管理者に相談してください。

#### 電源切時

- <sup>z</sup> 本製品の電源を切るときは、以下の点に注意してください。
- <sup>z</sup> 印刷出力中の印刷データを含め、プリンターのメモリーにスプールされた印刷データ は、すべて削除されます。再び電源を入れたときは、印刷指示された印刷データは存 在しません。ただし、印刷指示をした直後に電源を切った場合、印刷データはコン ピューター上に保存されることがあります。この場合、再び電源を入れたときは、新 しく印刷指示された場合でも、保存されている印刷データから順に出力されます。

# ハードウェアに関して

#### 使用上の条件

- <sup>z</sup> 用紙については、取扱説明書の「印刷用紙について」を参照してください。
- <sup>z</sup> カード紙の印刷にはいろいろな制約があります。事前に十分な評価を行った上でご使用 願います。
- <sup>z</sup> 給紙トレイに用紙を補給するときは、用紙なしになってからにしてください。用紙をつ ぎたすと、紙づまりや重送の原因になります。給紙トレイで異なる用紙を使用する場合 は前の用紙を取り除いてご使用ください。異なる用紙をつぎたすと、紙づまりや重送の 原因になります。
- <sup>z</sup> 使用する用紙によっては、給紙時に用紙をさばく音(分離音)が発生する場合がありま すが、異常ではありません。
- <sup>z</sup> 推奨紙をご使用の場合でもプリンターの設置環境や推奨紙の保管方法や取り扱い方法が 悪い場合は、トラブルの原因となることがあります。また、用紙によっては(印刷済み 用紙含む)、寿命・ジャム等の仕様を満足できないことがあります。
- <sup>z</sup> 推奨紙以外の紙をご使用の場合、以下のトラブルの原因になるおそれがあります。
	- <sup>z</sup> 用紙のカール、紙づまり、重送、紙シワ、斜行、印刷位置ズレ等
	- 印刷品質の劣化等
	- <sup>z</sup> プリンターの故障
- <sup>z</sup> 他のプリンターで使用できていた用紙が必ずしも使用できるとは限りません。プリン ターをリプレースする場合は、実際に使用する用紙により事前に十分ご確認ください。
- <sup>z</sup> 両面印刷ユニットを装着している場合でも、普通紙、再生紙、およびレターヘッド付き 用紙以外の用紙は両面印刷できません。

# 用紙の保管について

- <sup>z</sup> 本製品に適切な用紙でも、取り扱いや保管状態が悪いと用紙が変質し、紙づまりや故障 の原因となります。用紙は以下のことに注意して取り扱い、保管してください。
	- <sup>z</sup> 給紙トレイに合ったサイズの用紙を用意してください。
	- <sup>z</sup> バラバラになった用紙を寄せ集めて使用しないでください。
	- <sup>z</sup> 複数枚重なって排出された場合など、装置を一度通った用紙は再利用しないでくださ い。
	- <sup>z</sup> 直射日光の当たらない、湿気の少ない場所に保管してください。
	- <sup>z</sup> 開封後用紙トレイにセットせずに残った用紙または、長時間使用しない用紙は、包装 されていた紙に包み、湿気の少ない場所に保管してください。
	- <sup>z</sup> 用紙は立てかけず、平らな場所に保管してください。
	- <sup>z</sup> シワ、折れ、カール等がつかないように保管してください。

# 再生紙について

- <sup>z</sup> 推奨紙以外の再生紙は、一般の普通紙に比べ以下のような不具合を発生させやすいので、 使用できる用紙の注意事項に加えて以下の事項をご留意の上、使用してください。
	- <sup>z</sup> 吸湿しやすいため、紙カール量、シワ、折れが増大する場合があり、にじみ、重送、給 紙ミスや紙づまりの原因となることがあります。
	- <sup>z</sup> 紙粉、抜きカスなどによる印字品質への影響、給紙ミスや各種センサ系の誤検出の原 因となることがあります。
	- <sup>z</sup> 用紙強度、剛度が弱いため、スタック性、折りたたみ性が劣る場合があります。
	- <sup>z</sup> 普通紙に比べて長期保存性に劣るため、保存文書等へのご使用は避けてください。
	- <sup>z</sup> 比較的変色しやすいので、直射日光は避けてください。
	- <sup>z</sup> 紙厚が若干厚いため、用紙トレイや多重手差しトレイの用紙セット枚数は普通紙に比 べて少なくなります。
	- <sup>z</sup> 紙粉が多いため、清掃、点検を確実に実施してください。
	- ・用紙を装置にセットしたまま長期間放置しないでください。印刷しない場合は、用紙 を取り外し包装紙に包んで保管してください。

# 再生紙の購入、保管

<sup>z</sup> 再生紙は、原料として使用される古紙によって品質が大きく変化します。このため、再 生紙を大量に購入される場合は、事前に本装置で印刷の確認を行うことをお勧めします。

<sup>z</sup> 再生紙は空調された室内に保管し、包装を開封した用紙は速やかに使用してください。

# 用紙がつまったとき

- <sup>z</sup> プリンターの電源を入れたままで紙づまりの処置を行ってください。電源を切ると、プ リンター内のメモリーに保持されているデータが消えてしまいます。
- <sup>z</sup> つまった用紙にはトナーが付着しています。手や衣服などに触れると汚れますのでご注 意ください。
- <sup>z</sup> つまった用紙はプリンター内部に残らないようすべて取り除いてください。用紙は複数 箇所で、つまっていることがあります。用紙を取り除くときは、表示以外の箇所に用紙 があるか確認しプリンター内でつまっている用紙全てを取り除いてください。
- <sup>z</sup> つまった用紙を勢いよく引っぱると用紙が破れ、機器の内部に紙片が残る可能性があり ます。
- <sup>z</sup> つまっている用紙を取り除く前にカバーを閉じたり電源を入れなおさないでください。 プリンター内に残っている用紙が移動して取り除くのが困難になることがあります。用 紙が取り除けない場合は、プリンターの電源を切り、保守会社に相談してください。
- <sup>z</sup> 紙づまり処置後に印刷された用紙は、表面や裏面に汚れが付着することがあります。数 枚印刷すると汚れは消えます。特に定着ユニットに詰まった用紙を引き抜くと、汚れが ひどくなりますのでご注意ください。

#### 注意と制限事項

- ・感光体カバーは、中の感光体(ドラム)に光が当たらないように保護しています。感光 体カバーをむやみに開けないでください。
- <sup>z</sup> トナーカートリッジ・定着ユニットは、連続印刷に対してドラムの回転数が増える間欠 印刷を行うと、寿命が最大半分程度に低下することがあります。
- <sup>z</sup> トナーが手や衣服についたときはすぐに冷水で洗ってください。
- <sup>z</sup> トナーカートリッジの交換などを行う際は直射日光や強い光の当たる場所を避け、室内 の明かりの下でも、速やかに作業してください。
- <sup>z</sup> トナーカートリッジをプリンターから取り外した場合は、強い光に当てないように、厚 い布などに包んでください。
- <sup>z</sup> トナーカートリッジを立てて置いたり、振ったりする事は行なわないでください。トナー 漏れや印刷不良の原因となります。
- <sup>z</sup> 各消耗品の「印刷可能ページ数」は同梱品のトナーカートリッジも含め、A4 縦 5% のデー タを連続印刷をした場合の目安です。実際の印刷可能ページ数は印刷する用紙の種類・ サイズ、印刷内容、1ジョブあたりの連続印刷ページ数、環境条件によって異なります。 またトナーカートリッジは使用期間によっても劣化するため、上記目安より早く交換が 必要になる場合があります。
- <sup>z</sup> 寒い所から暖かい所に移動した場合は、1 時間以上室温に慣らしてから使用してくださ い。
- <sup>z</sup> トナーカートリッジは立てたり、逆さまにしないでください。
- <sup>z</sup> 前カバーを開けたまま長時間放置しないでください。感光体は、長時間光に当てると性 能が低下します。感光体の交換はすみやかに行ってください。
- <sup>z</sup> ドラム表面には手を触れないでください。ドラムを汚したり、傷つけることがあります。
- <sup>z</sup> トナーカートリッジ等の消耗品や部品は、弊社指定の製品により、プリント品質を評価 しています。品質維持のため、弊社指定のトナーカートリッジ、消耗品または交換部品 をご使用ください。
- <sup>z</sup> PC-PL2660 用トナーカートリッジはご使用できません。
- <sup>z</sup> 本製品のトナーカートリッジは、2成分です。交換時にはトナーシールを2本引き抜い てください。
- ・トナーカートリッジ(消耗品)は保証対象外です。ただし、ご購入になった時点で不具 合があった場合は購入された販売店にご連絡ください。
- <sup>z</sup> トナーカートリッジは安定した印刷品質を維持するために、ご購入から 2 年以内でのご 使用を推奨します。
- <sup>z</sup> トナーシールを引き抜いた後でトナーカートリッジに振動を与えると、印刷面に汚れが 出たり、トナーこぼれや故障の原因になります。誤ってトナーカートリッジを振ってし まったときは、印刷面に汚れが出なくなるまで(50 枚程度)印刷を繰り返してください。

#### トナー寿命について

- <sup>z</sup> プリンター購入時に添付されているトナーカートリッジはスタータートナーカートリッ ジです。印刷可能ページ数は約 3,000 ページ(A4、黒比率 5%)です。お早めにトナー カートリッジのご購入をお勧めします。
- <sup>z</sup> 本製品には、消耗品が使用されています。寿命(枚数、時間)は A4 縦送り、5%のデー タを連続印刷した場合の値です。用紙サイズや用紙方向、連続印刷ページ数、使用環境 などによって異なります。また、連続印刷に対してドラムの回転数が増える間欠印刷で は、寿命が最大半分程度に低下することがあります。寿命になった消耗品(トナーカー トリッジ)は交換してください。

消耗品名 寿命目安

トナーカートリッジ スタータートナー: 約 3,000 ページ PZ32401A: 約 6,000 ページ

PZ32401B: 約 12,000 ページ

# 保守・運用

#### 運用上の注意事項

- <sup>z</sup> 本製品の故障による損害、登録した内容の消失による損害、その他本製品の使用により 生じた損害について、当社は一切その責任を負えませんのであらかじめご了承ください。
- <sup>z</sup> 装置や部品の寿命値の算出は A4 換算で行っています。印刷用紙サイズや印刷デューティ によっては印刷枚数より早く寿命となることがあります。

### 保守・運用について

- <sup>z</sup> 本製品に登録した内容は、必ず控えをとってください。お客様が操作を誤ったり本製品 に異常が発生した場合、登録した内容が消失することがあります。
- <sup>z</sup> オプションの拡張 HDD に記録されたデータについて
	- <sup>z</sup> 拡張 HDD が故障した場合、HDD に記録されていた印刷データ、PS ダウンロードフォ ントの内容は保証されませんのであらかじめご承知ください。
- <sup>z</sup> 本製品は日本国内向けに製造されており、電源仕様の異なる諸外国では使用できません。 本製品を日本国外に移動させた場合は、保守サービスの責任は負いかねます。また、安 全法規制(電波規制や材料規制など)は各国異なります。これらの規則に違反して、本 製品および消耗品等を諸外国に持ち込むと罰せられることがあります。本製品を輸出さ れる場合には、外国為替及び外国貿易法の規制ならびに米国の輸出管理関連法規などの 規制をご確認の上、必要な手続きをお取りください。この装置に付属する周辺機器やソ フトウェアも同じ扱いになります。なお、ご不明な場合は弊社担当営業にお問い合わせ ください。
- <sup>z</sup> 本製品またはリサイクル対象外の消耗品は不燃物として、または法令、条例に従って産 業廃棄物として、お客さまにて処分、処理をお願いします。
- <sup>z</sup> 本製品を設置時、プリンターが入っていた箱は保管しておいてください。

・本製品には、有寿命有償部品が使用されています。寿命(枚数、時間)は A4 推奨紙を常 温常湿環境にて連続印刷した場合の値です。再生紙や幅狭用紙、厚紙、穴あき用紙など の特殊紙を使用した場合は寿命が低下します。また、寿命を超えた使用は、ジャムなど の印刷不良や用紙搬送不良につながります。定期的な保守による部品交換(定着ユニッ トや給紙ローラ、フリクションパッド等)が必要です。

# 性能低下の条件

- <sup>z</sup> 下記条件において、印刷速度が低下することがあります。
	- <sup>z</sup> 画像が入ったデータを印刷する場合
	- •画質優先設定実行時
	- <sup>z</sup> 大量印刷実行時
	- 小サイズ用紙印刷時
	- 用紙種類を「普通紙」以外にした場合
	- 印刷位置変更時
	- <sup>z</sup> トナーセーブ使用時
	- <sup>z</sup> Adobe Acrobat Reader を使用しての印刷時
	- <sup>z</sup> 拡張インターフェースボードを使用しての印刷時
- <sup>z</sup> C/S560 のシステム性能はプリンターの性能に比例しません。なお、用紙のサイズや種類、 印刷条件によって、印刷速度は低下します。

# その他

# 形名の読み替え

本製品の形名は PC-PL3240 となりますが、プリンタードライバー、PostScript ドライバー のインストール時の表示や Readme など、提供している資料やソフトウェア上で異なった 形名で表示や説明している部分があります。下記に従い読み替えるようにお願い致します。  $\cdot$  IPSiO SP 4210  $\rightarrow$  PC-PL3240

### USB について

<sup>z</sup> USB ポート接続していたプリンターをネットワーク接続する場合は、CD-ROM から 「Network Monitor for Client」をインストール願います。Network Monitor for Client ポート (TCP/IP ポート)が使用できます。

#### C/S560 について

- <sup>z</sup> オプションの C/S560 用 LAN アダプタ(PC-PB20211)を使用すると、日立 C/S560 プロ トコルを用いたメインフレーム印刷がご使用できます。他の機種ではご使用できません。
- <sup>z</sup> プリンターが標準装備している LAN ボードでは、日立 C/S560 プロトコルを用いたメ インフレーム印刷は、ご使用いただけません。プリンターが標準装備している LAN ボードと、オプションの C/S560 用 LAN アダプタ(PC-PB20211)は IP アドレス設 定などの操作画面や方法が異なります。詳細は LAN アダプタの取扱説明書をご覧くださ

い。CommuniNet の 560 +(プラス)(パススルー印刷、ページ印刷)は、ご使用いただ けません。

<sup>z</sup> C/S560LAN アダプタはパラレルケーブルで接続できません。

#### 印刷結果の相違について注意事項

- <sup>z</sup> ご使用の環境や用紙・プリンターの状態により色味が異なることがあります。
- <sup>z</sup> ご使用になるドライバーの種類や OS の種類によって、使用できる機能および印刷結果 に相違がでることがあります。
- <sup>z</sup> 他のプリンターと印刷結果が必ずしも同じにはなりません。プリンターをリプレースす る場合は実際にご使用になるデータにより事前に十分ご確認ください(線の太さ、網掛 け、印刷領域等)。

# 印字品質について

- <sup>z</sup> 印刷結果は、同一機種内でのバラツキが存在します。厳密な印刷の必要がある場合は、バ ラツキを考慮した帳票設計と運用をお願いします。
- <sup>z</sup> バーコード・QR コードの印刷について 下記項目等により、読み取り可否が変動する場合がありますので、事前に十分ご確認い ただくとともに、使用開始後にも確認してください。
	- <sup>z</sup> 帳票デザイン
	- ・印刷の向き
	- <sup>z</sup> 用紙のアプリケーション(コードのデザイン、補正有無等)
	- ・環境
	- <sup>z</sup> プリンターの状態・設定
	- ・純正トナーカートリッジの使用
	- <sup>z</sup> リーダーの読み取り性能
- <sup>z</sup> 料金代理収納用バーコード「GS1-128 コンビニバーコード」(以降 GS1-128 コンビニバー コード)の印刷が可能ですが、読み取りに関しては、帳票デザイン、バーコードの配置 (向き)、アプリケーション、用紙、プリンター、環境、印刷結果の取り扱い、バーコー ドリーダなどの要因により影響され、読取れない場合があります。実環境で実際に印刷 したバーコードの読み取りを事前に確認して頂く必要があります。バーコードは黒一色 のみで作成してください。
- <sup>z</sup> GS1-128 コンビニバーコードの事前注意点
	- <sup>z</sup> 純正トナーカートリッジを使用する
	- <sup>z</sup> バーコードデザインの補正が可能なアプリケーションを使用する
	- <sup>z</sup> 紙送り方向とバーコードのバー方向が平行になるようにバーコードを配置する
	- <sup>z</sup> また、プリンターの設定やアプリケーションの設定は機種により異なり、印刷位置は プリンターごとに異なる場合がありますので、パソコンやプリンター毎の調整が必要 な場合があります。なお、印刷は、用紙や環境、プリンターの状態により変化する場合 がありますので、定期的なバーコードの読み取り確認を推奨いたします。それととも に、収納代行業者での事前評価をお願いいたします。

#### 移行に関する注意事項

- <sup>z</sup> PC-PL2650 等の LIPS や、PC-PK4720 等の ESC/Page を PDL(プリンター制御言語)と するプリンターからのリプレース時の、PDL に関する問題点は下記になります。
	- 1) OS にインストールされたプリンタードライバーを使用していない場合。
		- 例.アプリケーションにて直接 LIPS コマンドを生成している (Communinet 560 +(プラス)ページモード等) この場合、アプリケーションで本製品に対応した PDL を生成できるようにするか、 アプリケーションの出力を OS にインストールされたプリンタードライバーにする 必要があります。
	- 2) プリンタードライバーの DevMode 構造体を、アプリケーションが UI を用いないで 直接制御している場合。 例.アプリケーションが印刷を実行するとき、プリンタードライバーを使用してい るが、UI(Word 等で " 印刷 " を実行すると出てくるプリンターの設定画面。通常給 紙部や、両面印刷等の指定が出来る)を経由しないで直接 DevMode 構造体の値を取 得している。(PC-PDE 等) この場合、上記 PDL だけの問題では無く、プリンタードライバーが変更されると DevMode の値が変わることがあり、思った通りの印刷結果が得られない場合があり ます。 但し、アプリケーションを作成したときのドライバーと変更後のドライバーで使用 している DevMode の値が同じであれば問題は発生しません。 3) 現在 LIPS、または ESC/Page をドライバー経由で通常の使用方法で使用しており、
	- 他 PDL での評価をしていない場合。 通常のプリンタードライバー経由の印刷の場合、PDL が切り替わることによる問題 はありません。 但し、機種により固有値や機能がありますので、厳密な印刷を求める場合は確認が 必要です。

### 清掃について

- <sup>z</sup> プリンターを良好な状態に保ち、きれいに印刷するために、以下の部分を定期的に清掃 してください。(プリンター内部に、ほこりや汚れがあるときは、乾いた清潔な布で拭い てください。)
	- <sup>z</sup> フリクションパッド、給紙コロ
	- <sup>z</sup> レジストローラー周辺
- <sup>z</sup> 専用器具があるものは専用器具を使って清掃してください。専用器具を使用するよう指 示があるものの場合、専用器具以外のものを使用して清掃すると、キズや故障が発生す ることがあります。
- <sup>z</sup> 電源プラグは年に1回以上コンセントから抜いて、プラグの刃と刃の周辺部分を乾いた 布で、ほこりを取り除いてください。ほこりがたまると、火災の原因になります。
- <sup>z</sup> 本製品の清掃方法について
	- <sup>z</sup> クリーナーなどの薬品類、シンナーやベンジンなどの有機溶剤は使わないでください。 すきまからしみこんだり、本体のプラスチックが溶けたりして、故障の原因になりま す。
	- <sup>z</sup> 機械内部など、本書で説明している部分以外の清掃は保守会社に依頼してください。

# <span id="page-154-1"></span>内蔵フォント

以下のフォントを使用できます。

搭載フォント アウトライン:明朝 L、明朝 L プロポーショナル、ゴシック B、ゴ シック B プロポーショナル、Courier10、Prestige Elite12、Letter Gothic15、BoldFace PS、Courier 4書体、Arial 4書体、TimesNewRoman 4書体、Wingdings、Century朝L、ゴシック B、平成明朝、平成ゴシック ビットマップ:Courier10、Prestige Elite12、Letter Gothic15、BoldFace PS ポストスクリプト:平成 2 書体(平成明朝 W3、平成角ゴシック W5)、欧文 136 書体 [\\*1](#page-154-0)  PDF フォント:平成 2 書体(HG 平成明朝 W3、HG 平成角ゴシッ ク)、欧文 136 書体 [\\*1](#page-154-0)  その他: OCR-B

<span id="page-154-2"></span><span id="page-154-0"></span>\*1 PS/PDF オプション装着時

# 有償定期交換部品と有償寿命部品について

以下の部品は有償定期交換部品です。

本機の性能を十分に発揮させるために、以下の期間で必ず交換してください。 交換に関しては、担当営業または保守会社までご連絡ください。

☆重要

- <sup>z</sup> 定期交換部品を交換しないと、きちんと印刷できなくなるだけでなく、重送、紙づまり の原因となり故障が多くなることがあります。交換目安は操作パネルで確認したメー ターの値か、スタートページプリントまたはプリンター設定リストに印刷されているプ リント総ページ数を参考に担当営業または保守会社にご連絡ください。
- <sup>z</sup> 次の一覧表の数値はあくまで目安であり、故障しないことや無償修理をお約束するもの ではありません。長時間連続使用など、ご使用状態によっては、早期に部品交換が必要 となる場合があります。

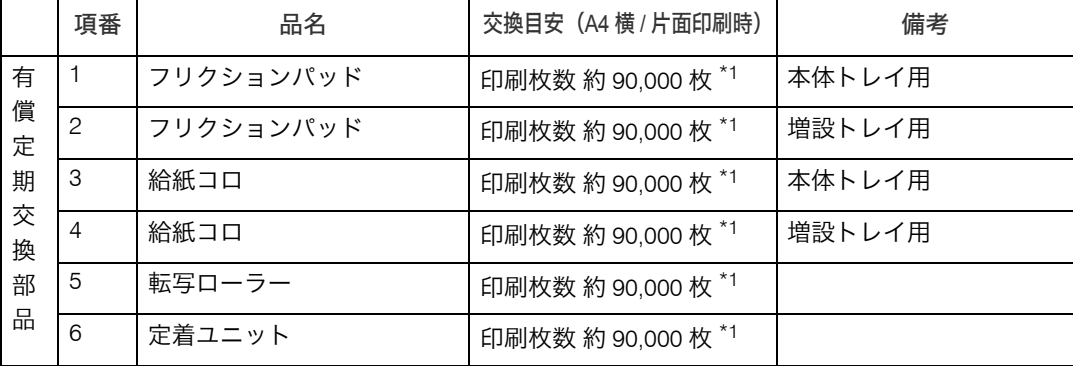

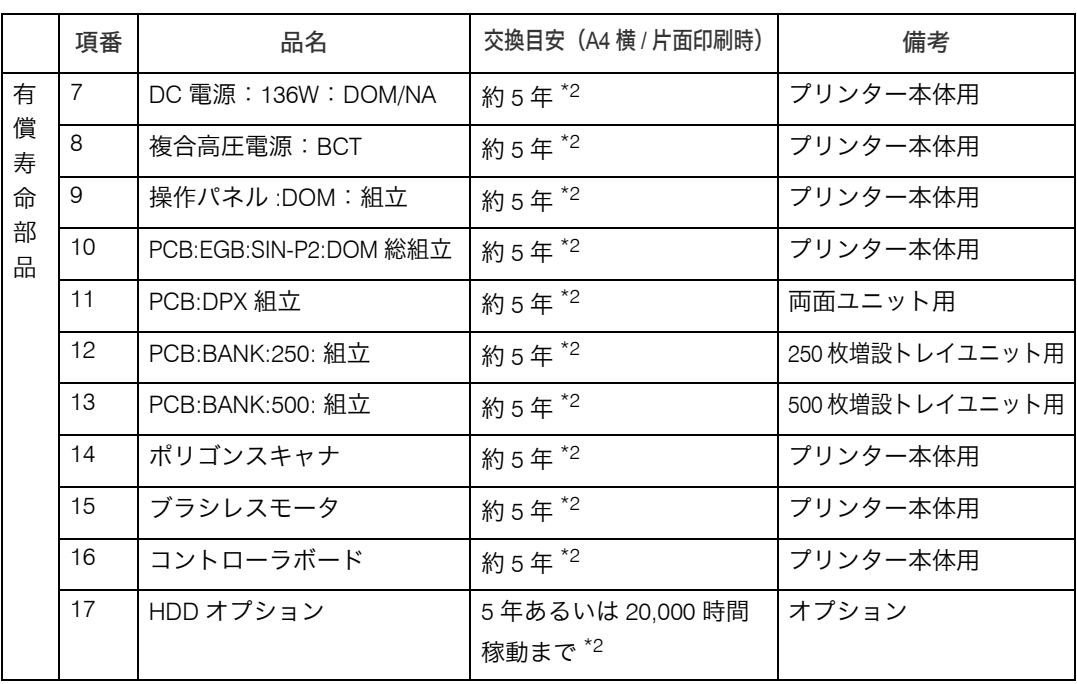

<span id="page-155-0"></span>\*1 項番 1 ~ 6 の交換目安の印刷枚数は用紙サイズ A4 の横送り連続印刷時の目安となります。

ただし、お客様の使用条件、使用環境によっては半分以下になる場合があります。

<span id="page-155-1"></span> $*2$  項番  $7 \sim 17$  の部品には、アルミ電解コンデンサーが搭載されています。

# <注意

<span id="page-155-3"></span><sup>z</sup> アルミ電解コンデンサーについて このプリンターに使用されているアルミ電解コンデンサーは有寿命部品 です。設計寿命は、週日 8 時間使用で約 5 年です。寿命になると、電解液 の漏れや枯渇が生じます。特に電源ユニットでの電解液漏れは、発煙の原 因になることがあります。これらの危険を避けるために、設計寿命を越え て使用する場合は、保守部品単位で交換してください。また、業務用など 昼夜連続運転相当では 5 年より寿命は短くなります。

# 寿命および保守について

# 装置寿命

<span id="page-155-2"></span>本機の装置寿命は通常の使用状態で5年または600,000ページ [\\*1](#page-155-2) のいずれか早いほうです。 \*1 平均 8 時間 / 日、20 日 / 月稼働で 5 年間です。両面印刷は 2 ページ分です(A4 横換算)。

# <注意

<sup>z</sup> 特殊紙の使用割合が極端に多い場合は、寿命が短くなることがあります。

# 保守部品の保有期間

本機の保守部品の保有期限は製造打ち切り後 5 年間です。

# サービス期間について

本機のサービス期間は下記のとおりです。

<span id="page-156-1"></span>サービス期間 装置寿命まで

# サポート対象外機能

次の機能は、サポート対象外となっております。

印刷および動作等の保証はしておりません。

また、質問などにもお答え出来かねますのでよろしくご理解願います。

この機能をご利用になる場合には、お客様ご自身で充分に動作確認をしていただき、お客 様の責任においてご利用いただくようお願いいたします。

(弊社では、この機能に関してのテスト、評価等の確認は行っておりません。)

- <sup>z</sup> NEC PC98 環境での印刷
- EtherTalk
- <sup>z</sup> エミュレーションモード(201H、ESC/P、HP-GL/2、TIFF、RPDL)
- ・次の用紙サイズへの印刷レジャー(ダブルレター)、リーガル 14 インチ(リーガル)、 リーガル 13 インチ(ガバメントリーガル)、レター、八開
- <sup>z</sup> Salutation6.SunOS 環境での印刷
- <sup>z</sup> PostScript English 版ドライバーでの印刷
- <sup>z</sup> PC-PL3240 用プリンタードライバー以外を使用しての印刷(PDF ダイレクトプリントは 除く)
- Win9x、WinMe、Win NT、Win 2000、MAC OS
- •日本語以外の Windows OS
- NetWare
- <sup>z</sup> DEVmode 構造体を制御した印刷
- Web Image Monitor、NetWork Monitor for Client/Admin 以外の機器の監視
- <span id="page-156-0"></span><sup>z</sup> 下記に示すオプションおよび機能はサポートしません
	- 1) SDRAM モジュールⅧ 128MB
	- 2) PDF ダイレクトプリントカード
	- 3) R98/R16 カード
	- 4) PCL カード
	- 5) BMLinkS カード
	- 6) 蓄積文書暗号化カード
	- 7) 個人認証カード
	- 8) 個人認証 IC カード
	- 9) IC カード
	- 10) IC カード管理ソフト

# <span id="page-157-2"></span>本体、オプション、消耗品一覧

PC-PL3240 ページプリンターは、以下のオプション品、消耗品を用意しています。

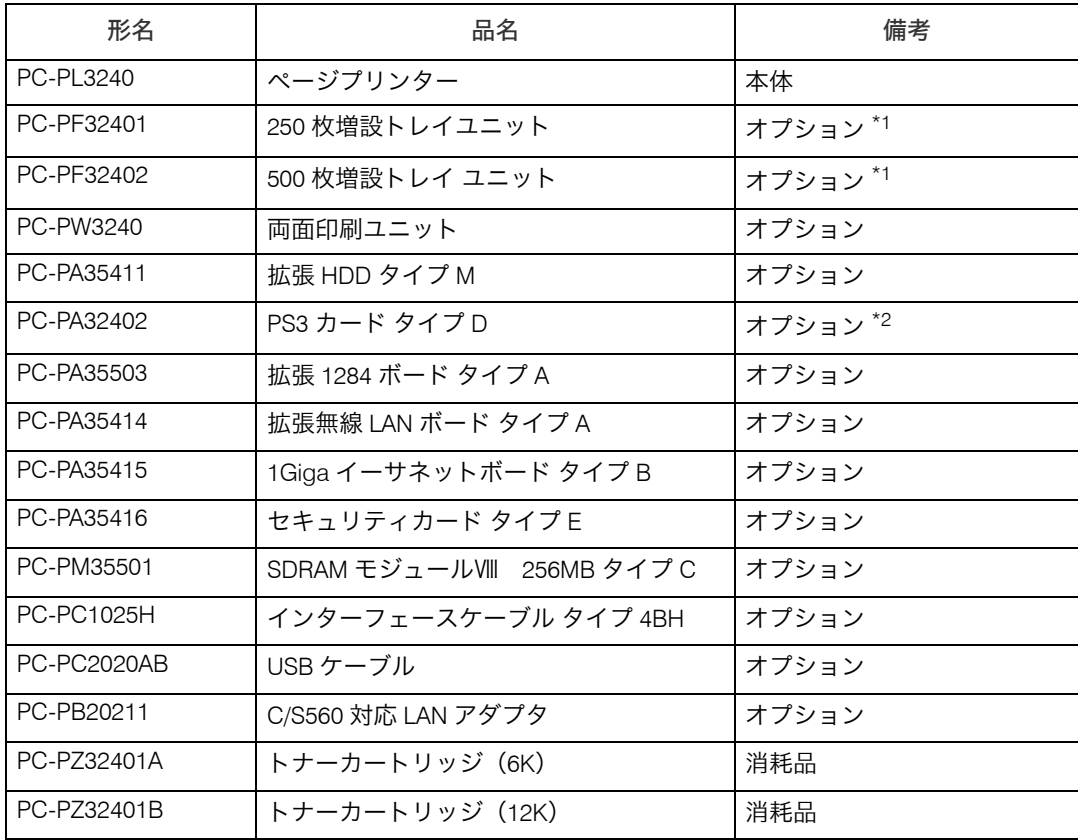

<span id="page-157-0"></span>\*1 各々最大 2 つまで増設できますが、組み合わせる場合は、1 つずつとなります。

<span id="page-157-1"></span> $*$ 2 本オプション装着時は、SDRAM モジュールⅧ 256MB タイプ C のメモリー増設が必要となります。

#### Ⅰ補足

- ・消耗品購入先
	- z (株)日立システムズ
	- インターネットショップ Prinfina M@LL https://mall.rps.ricoh.co.jp/
	- プリンターを購入された販売店

# PostScript データ作成について

<sup>z</sup> PC-PL3240 用プリンタードライバー以外を使用しての印刷(PDF ダイレクトプリントは 除く)は、印刷および動作等の保証はしておりません。データに「トレイ指定」、「用紙 サイズ」、「用紙種類」の設定が無い場合、エラーが発生し印刷できない場合があります。

# <span id="page-158-0"></span>最新ソフトウェアのダウンロード

最新版ソフトウェアは、インターネットのホームページで提供しております。 なお、通信費用はお客様の負担となりますのでご了承ください。 弊社のホームページのアドレス(URL)は以下のとおりです。

http://prinfina.jp/

# <span id="page-158-1"></span>最新の OS について

最新の OS についての情報は、インターネットのホームページで提供しております。 なお、通信費用はお客様の負担となりますのでご了承ください。 弊社のホームページのアドレス(URL)は以下のとおりです。

http://prinfina.jp/

# 索引

# アルファベット索引

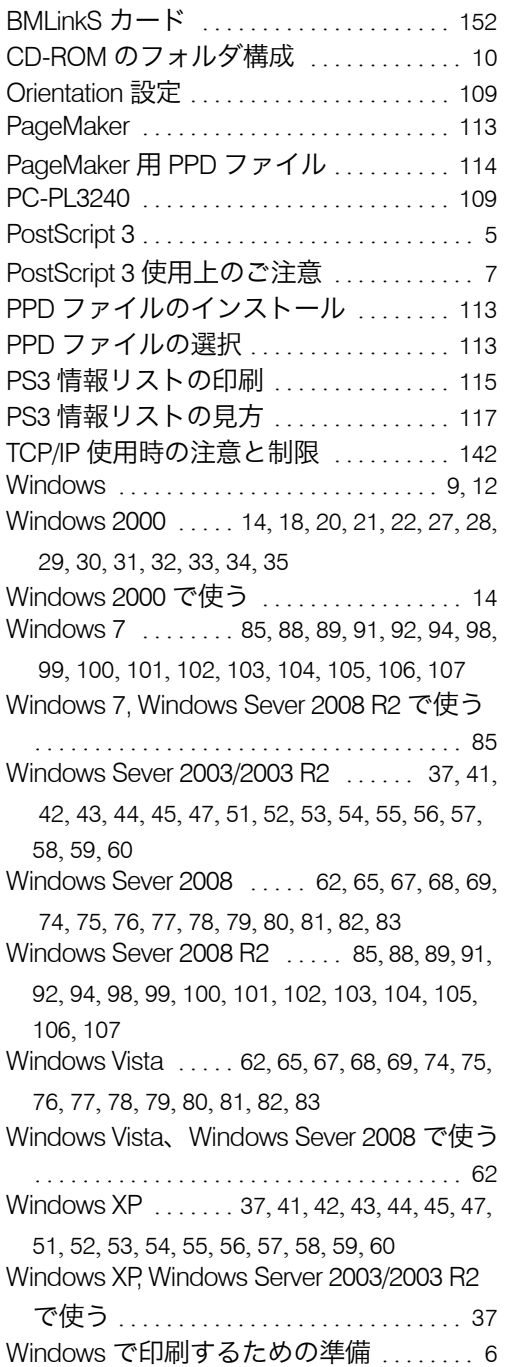

# あ行

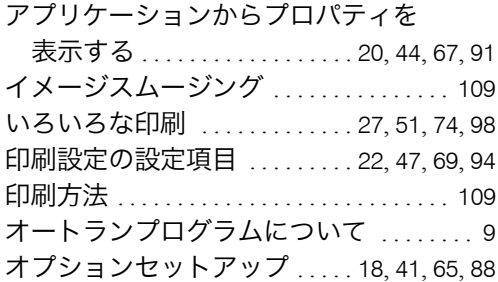

<u> 1989 - Johann Barnett, mars et al. 1989 - Anna anno 1989 - Anna ann an t-</u>

### か行

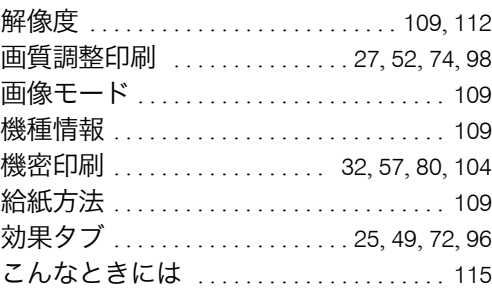

### さ行

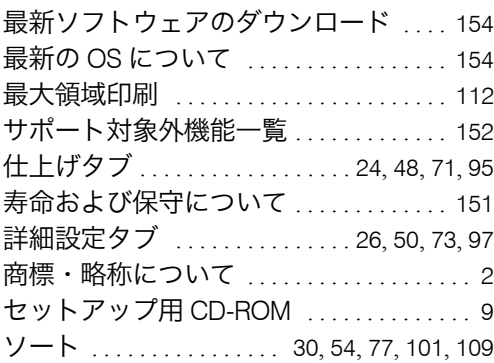

# た行

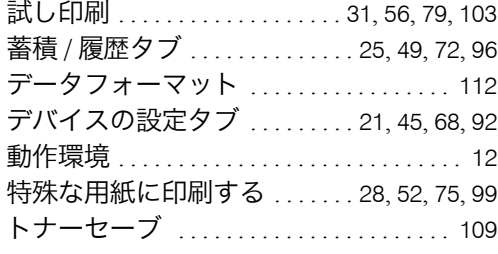

# な行

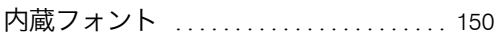

# は行

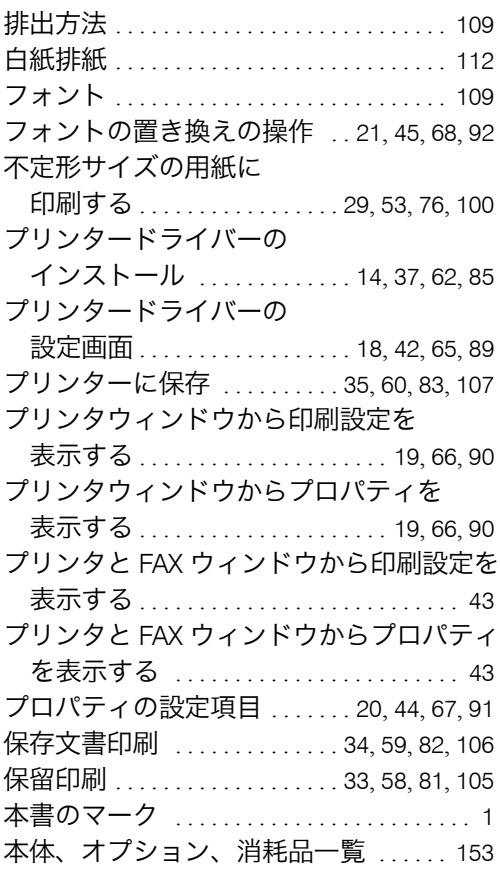

# や行

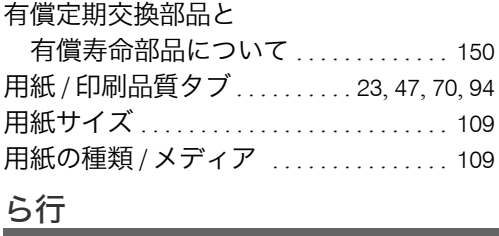

#### 両面印刷 . . . . . . . . . . [31](#page-35-0), [55](#page-59-0), [78](#page-82-0), [102](#page-106-0), [109](#page-113-0), [112](#page-116-0)

無断転載禁止 © 2010 Hitachi Co., Ltd.

# **HITACHI**

情報·通信システム社 ITプラットフォーム事業本部 株式会社 日立製作所 〒259-1392 神奈川県秦野市堀山下1番地

■製品に関するお問い合わせ■ HITACカスタマ・アンサ・センター (HCAセンター)

 $\overline{00}$  0120-2580-12 ご利用時間 9:00~12:00、13:00~17:00 (土·日·祝日·弊社指定休日を除く)

PL3240E-002

製造元:株式会社リコー

© Hitachi, Ltd. 2014. All rights reserved.

M001-8556A